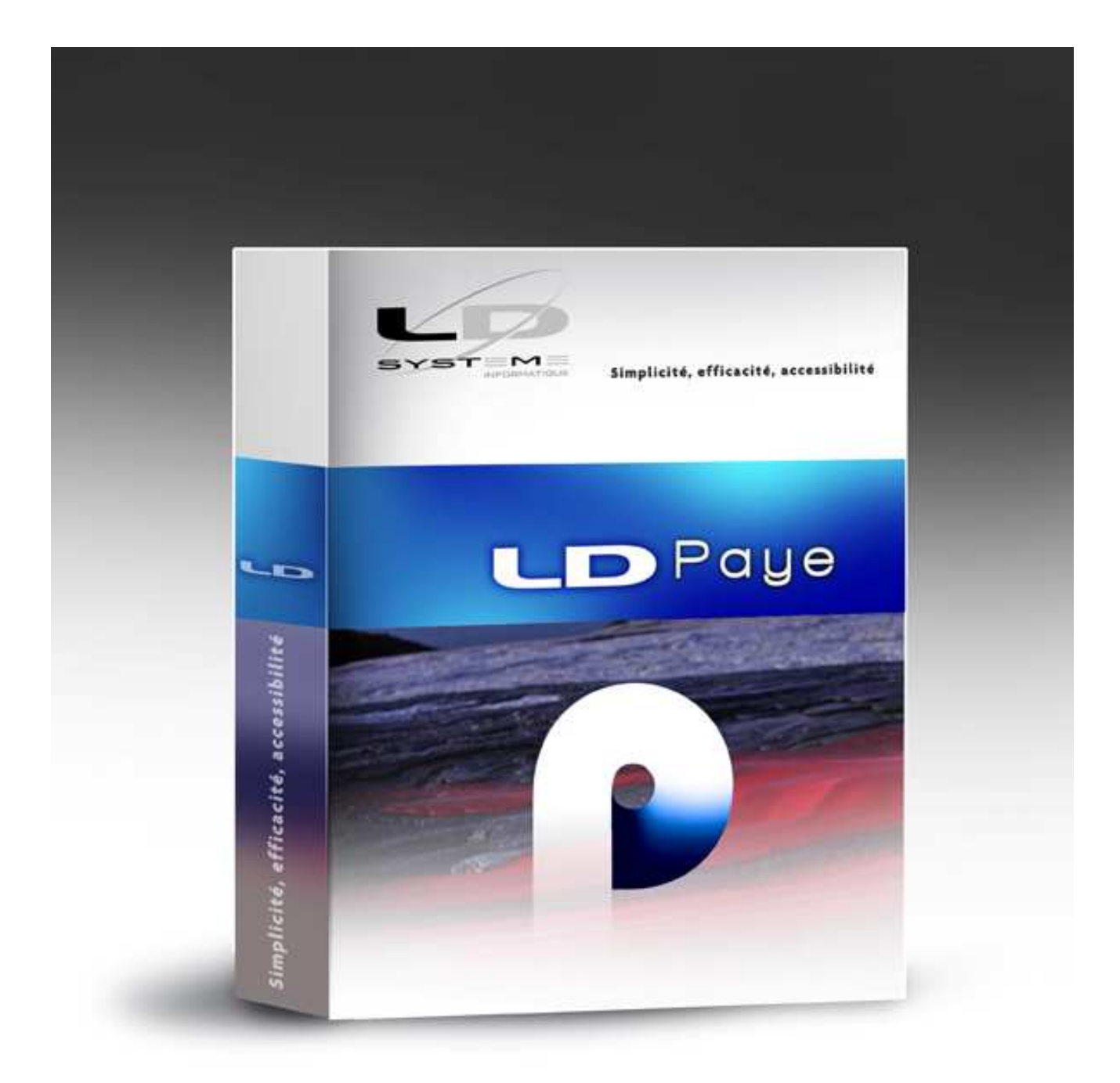

# LDPaye

# **Etablir sa DADS-U 2013**

**Révision 1.01 – 30/12/2013 – LDPaye V7.20 Niveau 23**

#### **Suivi des révisions**

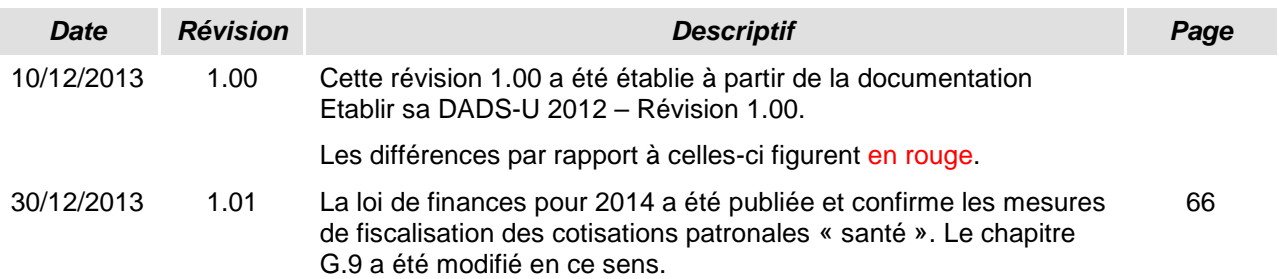

# Table des matières

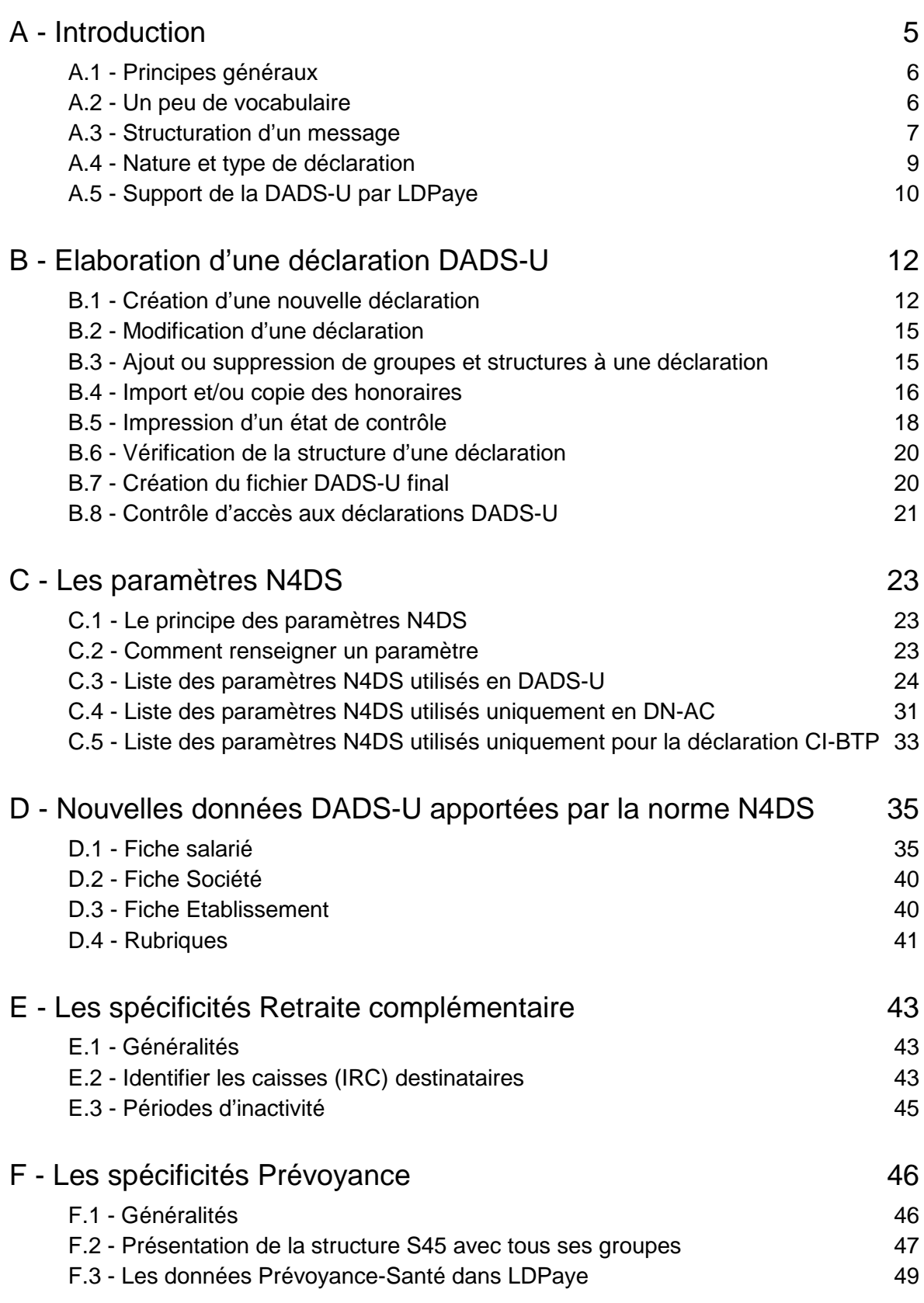

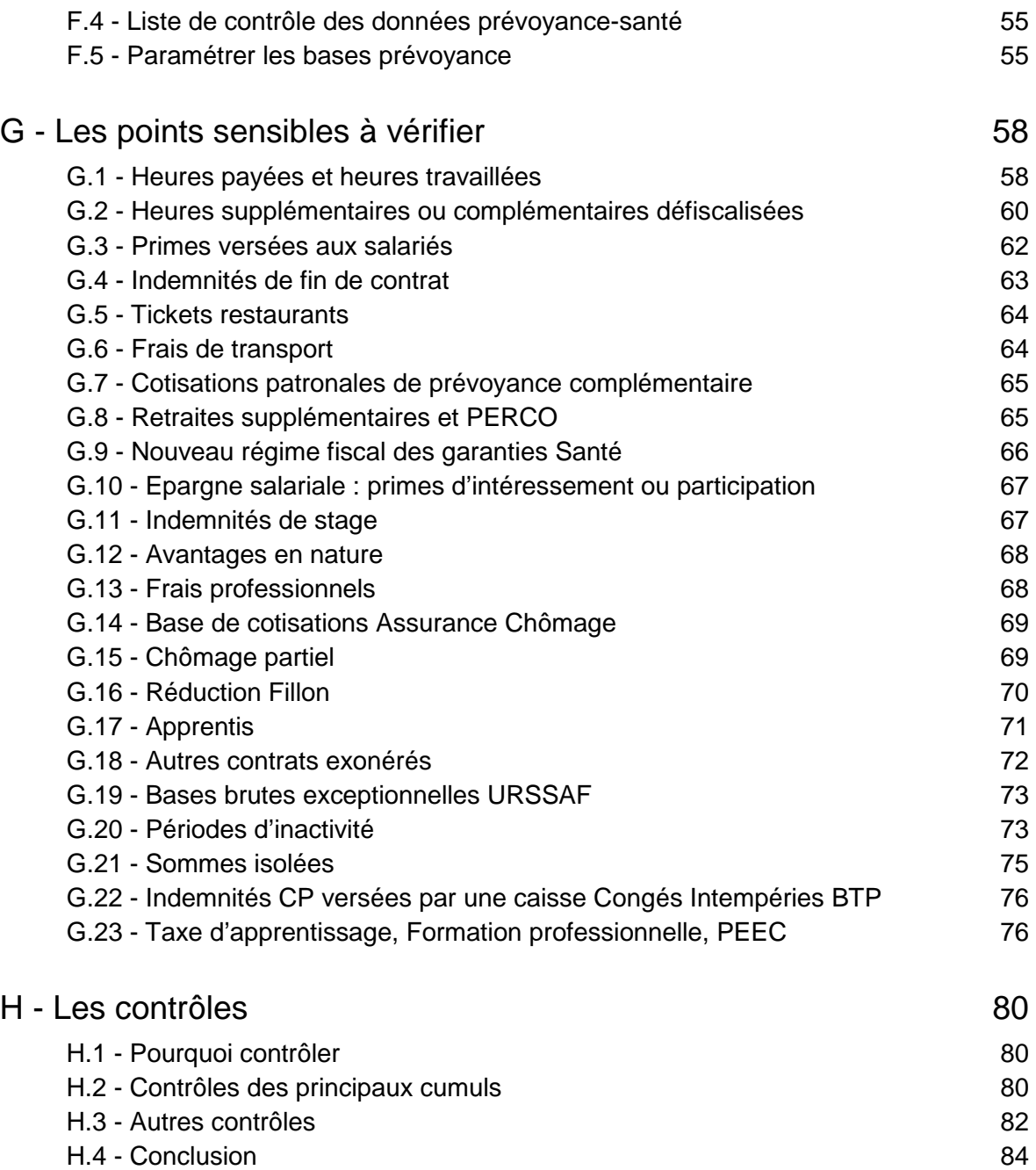

# **A - Introduction**

Ce document fait le point sur le mode opératoire complet pour établir sa déclaration DADS-U en fin d'exercice.

Il présente en détail toutes les nouveautés liées à la norme N4DS utilisée pour la première fois pour la déclaration de l'année 2011, en V01X06. Il a été révisé pour être conforme à la norme V01X07 utilisée pour la DADS-U 2012.

Il rappelle l'ensemble des contrôles qu'il faut opérer pour s'assurer que les données transmises sont correctes par rapport aux données manipulées tout au long de l'année dans LDPaye.

La documentation de référence pour établir une DADS-U avec LDPaye se trouvait à l'origine au chapitre 6.1 de la documentation générale du progiciel LDPaye, accessible par le menu ?/Index de l'aide du logiciel. Toutefois, avec la mise en place de la norme N4DS, ce qui est dit dans cette documentation de référence n'est plus tout à fait d'actualité. Il est donc préférable de se référer uniquement à ce qui est dit dans cette présente documentation, qui reprend la totalité de ce qui a été écrit ici ou là, au fil des années, et qui reste encore d'actualité en 2012.

En complément de cette documentation propre à LDPaye, il reste bien entendu les documentations « officielles » de la DADS-U :

#### **sur le site Net-entreprise** :

- $\Rightarrow$  informations générales N4DS
- $\Rightarrow$  consulter et/ou télécharger le cahier technique V01X07 (la « bible ») Même pour des personnes expérimentées avec ces déclarations DADS-U, **la lecture du chapitre 1.2 de ce document nous semble indispensable** pour bien avoir en tête les nouveautés de cette année 2013.
- $\Rightarrow$  télécharger l'outil de pré-contrôle de la DADS-U V01X06 : http://www.net-entreprises.fr/html/n4ds.htm

#### **sur le site e-Ventail** :

- $\Rightarrow$  Présentation générale de la norme N4DS https://www.e-ventail.fr/ss/Satellite/e-ventail/entreprise/norme-n4ds-entreprise.html
- $\Rightarrow$  Nouveautés et rappels réglementaires https://www.e-ventail.fr/ss/Satellite/e-ventail/entreprise/nouveautes-rappels-reglementairesentreprise.html
- $\Rightarrow$  Les documentations utiles : Guide utilisateur, Aide au remplissage, Fiches techniques https://www.e-ventail.fr/ss/Satellite/e-ventail/documentation.html

#### **sur le site AGIRC-ARRCO** :

 $\Rightarrow$  les informations complémentaires pour les caisses de retraite complémentaire AGIRC ARRCO, et notamment le cahier d'aide à la codification AGIRC ARRCO : http://www.agirc-arrco.fr/entreprises/specialistes-de-la-paie/n4ds-documents-techniques/

#### **Pour faciliter la lecture de cette documentation, les éléments ayant été ajoutés ou modifiés en 2013 (norme V01X08) figurent en rouge**.

#### A.1 - Principes généraux

Depuis 2005, la procédure DADS-U s'est imposée à presque toutes les entreprises pour déclarer les salaires en fin d'exercice. Seules les entreprises qui ne sont pas affiliées au régime général de la Sécurité Sociale, comme les entreprises agricoles cotisant à la MSA, pouvaient encore utiliser la procédure dite « TDS bilatérale » jusqu'en 2011. Mais cette procédure TDS bilatérale n'est plus supportée par LDPaye depuis la version 7.10, pour les revenus de l'année 2012.

En 2011, la norme DADS-U a fait l'objet d'une profonde révision afin de s'adapter au nouveau contexte de son emploi par des utilisateurs divers. Pour marquer ce changement, le nom de la norme a changé et est devenu Norme pour les Déclarations Dématérialisées Des Données Sociales : N4DS.

La N4DS a été conçue pour pouvoir rassembler toutes les données à déclarer en un seul envoi adressé à un seul interlocuteur qui sera chargé du contrôle et de la diffusion des données aux organismes concernés. Pour ce faire, les données ont été réorganisées en ensembles fonctionnels cohérents, ce qui facilite les contrôles et la diffusion des données aux différents interlocuteurs : URSSAF, Caisses de retraite et prévoyance, Assurances, Impôts…

Pour la déclaration des salaires de l'année 2013, faite en début d'année 2014, c'est la version V01X08 de cette norme qui doit être utilisée.

Notez que la norme N4DS ne recouvre pas que les déclarations DADS-U, mais a l'ambition de supporter l'ensemble des déclarations sociales des entreprises. A ce jour, elle supporte les déclarations suivantes :

- $\Rightarrow$  Les déclarations DADS-U, avec différentes natures 01, 02, 07, 08 et 12, présentées plus loin
- $\Rightarrow$  La déclaration aux caisses de congés intempéries du BTP, nature 04, dite CI-BTP
- $\Rightarrow$  La Déclaration Nominative de l'Assurance Chômage, avec deux natures :
	- -La nature 10 – DNAC dont la mise en œuvre est pour le moment reportée,
	- - La nature 15 – DNAC-AE. Il s'agit là de l'attestation employeur qui remplace à compter de janvier 2012 les attestations ASSEDIC « papier » que l'on pouvait imprimer avec LDPaye.
- $\Rightarrow$  La DADS-U MSA, nature 13, qui devrait remplacer à terme la déclaration trimestrielle adressée à la MSA par les entreprises qui relèvent du régime agricole. Là aussi, la date de mise en œuvre de cette déclaration n'est pas encore connue.

Seul le cas des déclarations DADS-U est abordé dans ce présent document.

# A.2 - Un peu de vocabulaire

La norme N4DS définit un vocabulaire et des abréviations qui lui sont propres. Les principaux termes utilisés sont présentés ci-dessous :

- $\Rightarrow$  Envoi DADS-U, ou Fichier DADS-U: C'est le fichier produit par l'entreprise ou les tiers déclarants. Il débute par une structure d'identification de l'émetteur (S10) et se termine par une structure « total de l'envoi » (S90). Il peut contenir plusieurs déclarations, chacune d'entre elles pouvant être d'une nature différente. Dans LDPaye, on parle aussi abusivement de déclaration pour désigner le fichier DADS-U dans son ensemble, même si le terme Déclaration a une signification un peu différente dans le cahier technique (voir ci-après sa définition).
- $\Rightarrow$  Déclaration : Elle est composée de toutes les structures possibles pour une déclaration donnée et débute par une structure d'identification de la déclaration (S20) et se termine par une ou plusieurs structures d'identification établissement (S80). Elle contient en général la déclaration complète d'une entreprise, mais peut aussi représenter une fraction de la population d'une entreprise.

# A.3 - Structuration d'un message

Les données composant un message sont structurées d'une façon très précise.

Chaque donnée « élémentaire » est transmise sous la forme d'une rubrique. Exemples de rubriques :

- Le SIRET d'un établissement
- $\rightarrow$  Le nom d'un salarié
- Le montant Brut fiscal d'un salarié

Bien évidemment, le nombre de rubriques constituant une déclaration est immense.

Pour organiser tout cela, les rubriques sont regroupées de façon logique au sein de groupes, qui sont eux même assemblés en structures.

Les structures sont identifiées par un code à 3 caractères : S10, S20, S30...

Les groupes sont identifiés par un code de la forme Gnn.nn (G01.00, G01.02, G02.01...), préfixé par le code de la structure de rattachement.

Les rubriques sont identifiées par un code à 3 chiffres : 001, 002... Certaines rubriques sont décomposées en sous-rubriques, elles mêmes identifiées par un code à 3 chiffres. C'est le cas par exemple de toutes les adresses. Une adresse est gérée comme une rubrique, les composantes de l'adresse (Rue, Code postal, ville) étant des sous-rubriques de la rubrique Adresse.

Le cahier technique DADS-U décrit toutes les rubriques, structure par structure, groupe par groupe, avec pour chacune d'entre elles :

- $\Rightarrow$  Le N° de rubrique, constitué du code structure, du code groupe et sous-groupe, du code rubrique et éventuellement du code sous-rubrique. Exemple : S30.G01.00.002 pour le nom d'un salarié.
- $\Rightarrow$  Le nom de la rubrique
- $\Rightarrow$  Un descriptif de la rubrique, comprenant notamment le type de la rubrique (alphanumérique, numérique, date), la longueur maximale acceptée, la liste des valeurs acceptées le cas échéant. Certaines rubriques sont obligatoires, d'autres sont facultatives, d'autres sont conditionnelles, c'est à dire que leur présence est conditionnée par le fait qu'une autre rubrique est renseignée, ou qu'une autre rubrique a une valeur spécifique.

Dans le fichier produit en final, on ne transmet que les rubriques ayant une valeur « effective ». Une exception est faite pour certaines rubriques numériques obligatoires : on transmet dans ce cas la rubrique même si elle a une valeur nulle. Ce fichier final est donc une suite de rubriques, chaque ligne du fichier étant composée de l'identifiant de la rubrique, suivi de la valeur de la rubrique.

Exemple :

S30.G01.00.001,'1651238324411' S30.G01.00.002,'BOISSIEUX' S30.G01.00.003,'HELENE' … S40.G01.00.001,'0101' S40.G01.00.002,'097' S40.G01.00.003,'3009' S40.G01.00.004,'020' …

#### S40.G01.00.001,'0110' S40.G01.00.002,'019'

Voici une vue très simplifiée de la structure générale d'une déclaration DADS-U en norme N4DS, présentant les principales structures et leur signification, ainsi que quelques groupes et rubriques seulement, juste pour illustrer les principes de structuration. Notez la structure arborescente de la déclaration, reflétée ici par l'indentation : chaque structure contient au moins un groupe contenant lui-même au moins une rubrique, mais une structure ou un groupe peut contenir d'autres structures ou groupes imbriquées. Par exemple, la structure S20-Société contient des structures S30-Salariés, qui contiennent elles-mêmes des structures S40-Périodes d'activité…

S10 – Emetteur S20 – Société 1 S30 – Salarié 1 Groupe G01.00 Rubrique 001 – N° SS Rubrique 002 - Nom Rubrique 003 - Prénom S40 – Période d'activité 1 du salarié 1 Groupe G01-00 Rubrique 001 - Date début de période Rubrique 002 – Code motif début de période Rubrique 003 - Date fin de période S40 – Période d'activité 2 du salarié 1 S60 – Période d'inactivité du salarié 1 S65.G40.05 – Elections prud'homales S65.G40.10 – Ouverture des droits à l'assurance maladie man and the contract of the S30 – Salarié 2 man and the contract of the S70.G05.00 – Etablissement 1 versant les honoraires S70.G10.00 – Bénéficiaire Honoraires 1 S70.G10.05 – Avantages en nature S70.G10.10 – Prise en charge des indemnités S70.G10.15 – Rémunérations S70.G10.00 – Bénéficiaire Honoraires 2 Etablissement 1 **Market Adams and State**  S70.G05.00 – Etablissement 2 versant les honoraires man and the contract of the S80 – Etablissement 1 S80 – Etablissement 2 S20 – Société 2 …

S90 – Total

Certaines structures ne peuvent être présentes qu'une seule fois à un niveau donné ; c'est le cas des structures S10, S90, S65. D'autres peuvent être répétées plusieurs fois : S20 répété autant de fois qu'il y a de sociétés déclarées au sein d'un envoi, S30 répété autant de fois qu'il y a de salariés au sein d'une société S20, S40 répété pour chaque « situation DADS-U » de chaque salarié S30…

La période d'activité, structure S40, est l'élément essentiel de la déclaration. Une période d'activité correspond à ce que l'on nomme « situation » dans LDPaye, à ceci près que l'on peut avoir des changements

de situation non DADS-U, changements qui seront alors ignorés dans la déclaration (les situations seront alors regroupées en une seule période d'activité).

La période d'activité porte la quasi-totalité des éléments de salaire que l'on déclare, répartis dans un grand nombre de groupes distincts :

S40.G01.00 – Période d'activité 1

 S40.G10.00 – Situation administrative du salarié S40.G10.05 – Situation administrative spécifique du salarié sous contrat de droit privé S40.G15.00 – Durée et quantité du travail effectuées S40.G15.05 – Durée du travail secteur privé S40.G20.00 – Régimes de base obligatoires de Sécurité Sociale S40.G25.00 – Accidents du travail S40.G28.05 – Assiettes de rémunérations Sécurité Sociale S40.G28.10 – Primes versées aux salariés sous contrat de droit privé S40.G28.15 – Indemnités versées en fin de contrat S40.G30.02 – Bases brutes exceptionnelles URSSAF S40.G30.03 – Bases plafonnées exceptionnelles URSSAF S40.G30.04 – CSG S40.G30.06 – Bases spécifiques exonérations de cotisations URSSAF S40.G30.10 – Epargne salariale (participation, intéressement) S40.G30.15 – Participation patronale au financement d'avantages particuliers (tickets restaurant, frais de transport, retraite supplémentaire…) S40.G30.20 – Cas particulier autres sommes exonérées (gratification de stage…) S40.G30.35 – Allègements loi du 21 août 2007 (TEPA) S40.G30.36 – Allègements loi du 21 août 2007, rémunérations exonérées S40.G30.40 – Réduction Fillon et CICE S40.G40.00 – Données fiscales S40.G40.05 – Avantages en nature S40.G40.10 – Frais professionnels S44.G03.00 – Modalités de cotisations AGIRC-ARRCO S44.G03.05 – IRC destinataires S44.G10.10 – Bases spécifiques AGIRC-ARRCO S44.G10.15 – Sommes isolées AGIRC-ARRCO S45 – Prévoyance …

S48.G10.00 – Assurance chômage

La plupart de ces groupes, en dehors de ceux apparaissant en italique, sont obligatoires. Même si certains ne concernent que quelques salariés, il vous faut connaître l'usage qui est fait de tous ces groupes pour mettre en place le paramétrage adéquat, qui va permettre la création automatique de tous ces groupes lors de la phase initiale de constitution d'une nouvelle déclaration.

Tout cela est défini de manière très précise dans le cahier technique, et fait l'objet de différents contrôles : contrôles de structure, dit CST, contrôles sur les données saisies dit CSL, contrôles de cohérence dits CCH… Tout manquement à l'une des règles édictées dans ce cahier technique provoque le rejet pur et simple de la totalité du fichier déclaratif envoyé.

#### A.4 - Nature et type de déclaration

Les déclarations DADS-U peuvent être de différentes natures :

 $\Rightarrow$  01 - DADS-U « complète ». C'est la nature de déclaration la plus utilisée aujourd'hui. Elle permet de regrouper en un seul envoi les données à destination de très nombreux organismes, dont la DGFiP, l'ACOSS, Pôle Emploi, la CNAM et la CNAV, l'INSEE, les Institutions de Retraite Complémentaire (IRC) AGIRC-ARRCO, les Institutions de Prévoyance (IP), les mutuelles, les sociétés d'assurance…

- $\Rightarrow$  02 DADS-U TDS seule. Déclaration identique à celle de nature 01, mais ne concerne pas les Institutions de Retraite Complémentaire (IRC) AGIRC-ARRCO, les Institutions de Prévoyance (IP), les mutuelles, les sociétés d'assurance. Pour ces organismes, il faut donc utiliser une autre méthode déclarative.
- $\Rightarrow$  07 DADS-U IRC Agirc Arrco. Nature très peu utilisée, qui permet de préparer un envoi à destination d'une institution de retraite complémentaire, en complément d'un envoi de nature 02 émis parallèlement. On préférera la nature 01, qui permet de tout gérer en un seul envoi.
- $\Rightarrow$  08 DADS-U IP (Prévoyance) ou Mutuelles ou Sociétés d'assurance. Nature très peu utilisée elle aussi, qui permet de préparer un envoi à destination d'une institution de prévoyance, d'une mutuelle ou d'une société d'assurance, en complément d'un envoi de nature 02 émis parallèlement. On préférera la nature 01, qui permet de tout gérer en un seul envoi.
- $\Rightarrow$  12 DADS-U TDS honoraires seuls. Permet d'envoyer seulement les honoraires, en complément d'une déclaration de nature 01 ou 02 envoyée préalablement. Là aussi, il est plus simple d'intégrer les honoraires directement dans le premier envoi de nature 01 ou 02, plutôt que de procéder à un second envoi. Mais cela nécessite d'être prêt à établir cette déclaration d'honoraires avant le 31 janvier, ce qui n'est pas toujours simple.

En sus des natures de déclaration présentées ci-dessus, il existe des types de déclarations :

- $\Rightarrow$  Type 51 Déclaration normale
- $\Rightarrow$  Type 52 Déclaration complémentaire, si on s'aperçoit qu'une partie du personnel a été « oublié » dans une première déclaration « normale ». Notez qu'une déclaration de nature 12-TDS Honoraires seuls est obligatoirement de type 52.
- $\Rightarrow$  Type 59 Déclaration annule et remplace intégral

Une déclaration peut également être fractionnée en plusieurs envois. Chaque envoi devra alors comporter le numéro de fraction et le nombre total de fractions. Le fractionnement ne sera valable que si toutes les fractions ont été transmises. Chaque fraction de déclaration est envoyée avec le type 51-Déclaration normale, et peut ensuite faire l'objet, si nécessaire, d'un autre envoi de type 52 ou 59.

Le fractionnement est très utile quand pour une même société, la paye est gérée au travers de deux logiciels de paye distincts. On peut aussi s'en servir même lorsque tout est géré par LDPaye, mais qu'une partie du personnel a été isolée, pour des raisons de confidentialité bien souvent, dans un environnement de paye distinct.

Le type 53 – Déclaration rectificative, qui existait dans l'ancienne norme DADS-U V08R10, a disparu. Ce type de déclaration était très difficile à mettre en œuvre : il fallait en effet déclarer uniquement les éléments à corriger, en indiquant le montant différentiel. LDPaye, comme la plupart des autres logiciels de paye, ne savait pas constituer automatiquement une déclaration rectificative. Il fallait donc la saisir, et cela était très fastidieux lorsqu'on avait émis une déclaration erronée pour de nombreux salariés.

On dispose désormais du type 59 – Déclaration annule et remplace intégral, bien plus facile à mettre en œuvre. On crée une nouvelle déclaration, de même « périmètre » que la première qui contenait des erreurs (même nature, même fraction le cas échéant), et on spécifie dans cette nouvelle déclaration le N° d'ordre de la déclaration à remplacer.

Il y a toutefois un certain nombre de règles à respecter pour ces déclarations « annule et remplace » : lisez attentivement le paragraphe 3.3.5 du cahier technique avant toute émission de déclaration de ce type.

# A.5 - Support de la DADS-U par LDPaye

LDPaye Version 7 supporte toutes les natures et types de déclarations cités au paragraphe précédent. Mais avec certaines restrictions : la norme N4DS a introduit un nouveau concept de « code population d'emploi du salarié ». Ce code population d'emploi, propre à chaque salarié, conditionne une partie des éléments à fournir

dans une déclaration. Par exemple, les données « contrat de travail » d'un salarié disposant d'un contrat de droit privé sont fournies dans un groupe S40.G10.05, alors que s'agissant d'un salarié sous statut de droit public, elles sont fournies dans un groupe S40.G10.10, ces deux groupes ne comportant pas du tout les mêmes rubriques.

Ainsi, les règles décrivant l'enchainement des structures, groupes et sous-groupes au sein d'une déclaration varient d'une part en fonction de la nature de déclaration, mais aussi du code population d'emploi de chaque salarié.

Afin d'éviter de surcharger le logiciel, nous avons limité le support de la N4DS aux seuls codes population d'emploi que l'on rencontre couramment dans les PME :

 $\Rightarrow$  10 : salarié sous contrat de droit privé

Il s'agit des salariés de l'industrie, du commerce, des services et de l'agriculture, y compris les associations et fondations. Les salariés de droit privé des établissements publics à caractère industriel ou commercial (Epic) sont inclus (Ex : RATP, Ports autonomes, ADP, SNCF, Commissariat à l'énergie atomique, Établissement français du sang, Opéra national de Paris, les OPH (anciennement Opac).

 $\Rightarrow$  11: salarié artiste ou technicien sous contrat à durée déterminée dans le spectacle

Il s'agit des salariés du spectacle qui ont un contrat à durée déterminée. Cela ne concerne pas les salariés qui relèvent du GUSO, hors Dadsu. Ils ont été isolés car ils peuvent avoir plusieurs situations administratives simultanées chez le même employeur et des expressions particulières de la durée du travail.

En revanche, les codes populations d'emploi listés ci-après ne sont pas pris en charge par LDPaye :

- $\Rightarrow$  13 : salarié sous contrat de droit privé travaillant dans des organismes de droit public
- $\Rightarrow$  14 : Fonctionnaire détaché comme salarié sous contrat de droit privé
- $\Rightarrow$  40 : Fonctionnaires et « ouvriers d'État »
- $\Rightarrow$  42 : élus
- $\Rightarrow$  43 : agent de droit public non fonctionnaire (y compris personnel médical hospitalier)

Pour une définition plus précise de ces codes population d'emploi, reportez vous au cahier technique de la norme, rubrique S40.G10.00.005.

En sus de cela, d'autres restrictions existent, même pour des salariés ayant un code population d'emploi 10. Cela s'explique par le fait qu'il faut parfois déclarer des données supplémentaires, données qui ne sont pas gérées « nativement » dans LDPaye. Il reste toutefois possible, en dernier recours, de saisir ces données manquantes directement dans la déclaration DADS-U en fin d'année. Les limitations sont les suivantes :

- $\Rightarrow$  Avocats, pour lesquels il existe des spécificités pour la retraite complémentaire (CNBF)
- $\Rightarrow$  personnel naviguant de l'aviation civile
- $\Rightarrow$  tout ce qui touche à l'IRCANTEC
- $\Rightarrow$  tous les salariés relevant des régimes de Sécurité Sociale suivants : 134-SNCF, 135-RATP, 136-ENIM (Invalides de la Marine), 137-Mineurs ou assimilés, 138-Militaires de carrière

# **B - Elaboration d'une déclaration DADS-U**

Toutes les étapes d'élaboration d'un fichier DADS-U sont réalisées depuis une fenêtre unique, qui est accessible par le menu Traitement annuel/Déclarations DADS-U.

Cette fenêtre est partagée en deux cadres :

- En partie gauche, un arbre présente l'ensemble des déclarations ayant déjà été préparées. Si aucune déclaration n'a encore été préparée, seule la *racine* de l'arbre est présentée, avec la mention Déclarations DADSU.
- En partie droite, on a initialement 5 sous-cadres, dans lesquels on trouve des boutons pour Créer une nouvelle déclaration, Importer ou Copier des honoraires au sein d'une déclaration, Imprimer un état de contrôle, Vérifier une déclaration et enfin Créer le fichier DADS-U final. Toutes ces actions sont décrites en détail ci-après.

Cette fenêtre qui présente un grand nombre de données peut bien évidemment être redimensionnée, pour profiter du maximum d'espace de travail en fonction de la résolution de votre écran. Comme dans un explorateur Windows, vous pouvez également modifier l'espace attribué à l'arbre en partie gauche, en déplaçant à la souris le trait vertical marquant la limite entre les cadres gauche et droit.

### B.1 - Création d'une nouvelle déclaration

Pour créer une nouvelle déclaration, placez vous en partie gauche sur la racine de l'arbre (la première ligne), puis cliquez sur le bouton Nouvelle déclaration.

Une fenêtre de création d'une déclaration apparaît. Elle présente les champs suivants :

- $\Rightarrow$  Référence de l'envoi : saisissez un identifiant pour cette déclaration. Cet identifiant sera transmis dans le fichier final DADS-U ; il s'agit de la rubrique S10.G01.00.004. Cet identifiant sera utilisé par les différents organismes pour identifier votre fichier dans les échanges qu'ils auront avec vous. Choisissez donc un identifiant qui soit sans ambiguïté pour vous. Si par exemple vous préparez un fichier DADS-U distinct par société, utilisez comme identifiant le code société suivi de l'année de déclaration : LDZ 2013 si le code société est LDZ.
- Libellé descriptif complémentaire : ce libellé n'est utilisé qu'au sein de LDPaye. C'est celui qui apparaîtra en partie gauche de l'arbre.
- $\Rightarrow$  Période de déclaration : la seule périodicité acceptée actuellement est l'année. Indiquez ici le premier et dernier mois de l'exercice de paye déclaré : 01/2013 à 12/2013 par exemple. En cas de décalage de paye, on indiquera 12/2012 à 11/2013.
- $\Rightarrow$  Type d'envoi : 01 s'il s'agit d'un fichier de test, 02 s'il s'agit d'un fichier réel.
- $\Rightarrow$  Version : version de la norme utilisée pour constituer la déclaration. LDPaye gère plusieurs versions de la norme. En version 7.20, on peut constituer une déclaration dans les versions V01X06, V01X07 et V1X08, sachant que s'agissant d'une déclaration pour l'exercice 2013, elle doit être constituée à la norme V01X08, valeur qui est proposée par défaut
- $\Rightarrow$  Destinataire du compte-rendu d'exploitation : à choisir dans la table des destinataires. Cette table est modifiable depuis le menu Traitement annuel/Destinataires CRE N4DS. Vous pouvez également compléter cette table à la volée par le biais de la fenêtre de sélection (touche  $F4$ ). Un destinataire DADS-U est toujours une personne morale, en l'occurrence un établissement, identifié par un N° de SIRET. Si la déclaration ne concerne qu'une seule entreprise, on choisira le siège de cette entreprise. Si elle regroupe plusieurs entreprises, choisissez l'établissement qui sera l'interlocuteur pour cette déclaration.
- $\Rightarrow$  Contacts: choisissez un ou plusieurs contacts dans la table des contacts. Cette table est modifiable depuis le menu Traitement annuel//Contacts N4DS. Vous pouvez également accéder à cette

table par le bouton Gérer les contacts figurant à droite. Un contact N4DS est une personne physique, identifiée par son nom et prénom. On peut indiquer plusieurs contacts, principalement si les personnes à contacter diffèrent en fonction du domaine d'intervention : administratif, informatique, autre.

- $\Rightarrow$  Sociétés et établissement, Nature et type de déclaration. Dans la table présentée en partie basse, il faut sélectionner le ou les établissements à inclure dans la déclaration. On peut même inclure des établissements attachés à plusieurs sociétés. Pour chaque établissement, choisissez la nature et le type de déclaration. La nature correspond au *message* émis : 01-DADS-U complète, 02-DADSU TDS seule… Par défaut, le système propose un type 51-déclaration normale. Attention : vous pouvez sélectionner des natures ou types de déclaration différents par société, mais pas par établissement.
- Si vous avez sélectionné plusieurs établissements, il faut également indiquer quel est l'établissement émetteur de la déclaration, celui qui sera identifié dans la structure S10.

Une fois toutes ces données complétées, cliquez sur le bouton OK pour lancer la création de la déclaration.

Le système va alors extraire de la base de données de LDPaye toutes les informations requises dans la DADS-U, et va les organiser selon les règles édictées dans le cahier technique DADS-U. Les principaux fichiers de données qui sont source de la DADS-U sont :

- Le fichier Société
- $\rightarrow$  Le fichier Etablissement
- Le fichier Salarié
- Le fichier des situations des salariés, qui se traduisent en périodes d'activité DADS-U
- Le fichier des contrats de prévoyance, pour constituer les structures S45
- Le fichier des périodes d'inactivité, pour constituer les structures S60

En plus de ces fichiers de base, le système va extraire de très nombreuses données issues des calculs des bulletins de paye : brut fiscal, bases SS, base CSG… Pour ce faire, il est nécessaire de renseigner un certain nombre de paramètres, dont l'objet est de mettre en correspondance les rubriques « chiffrées » de la DADS-U avec les données manipulées dans LDPaye. Ces paramètres, qui sont primordiaux pour élaborer une DADS-U exacte, sont décrits en détail au chapitre C - Les paramètres N4DS.

Cas particulier d'une déclaration de type 59-Annule et remplace

Les règles relatives à la déclaration « annule et remplace intégral » sont assez strictes ; elles sont décrites en détail au chapitre 3.3.5 du cahier technique. La lecture de ce chapitre est indispensable avant tout émission d'une déclaration de ce type, afin de bien comprendre quand et comment émettre ce type de déclaration. Notez que l'élaboration d'une déclaration « annule et remplace intégral » est parfaitement supporté par LDPaye, alors que l'ancienne déclaration rectificative nécessitait un travail de saisie (très) conséquent. Cela étant, ce n'est pas parce que la reprise après erreur est plus facile qu'il ne faut pas contrôler soigneusement votre déclaration avant de l'émettre. Autant être juste du premier coup ! Et notez que même pour une déclaration « annule et remplace intégral », la date limite de dépôt de la déclaration est le 31 janvier.

Pour constituer une déclaration « annule et remplace » avec LDPaye, on procèdera comme pour une déclaration normale. On indiquera simplement, sur l'écran de création de la nouvelle déclaration, un type de déclaration 59-Déclaration annule et remplace intégral, **suivi du N° d'ordre de la déclaration remplacée**. Ce N° d'ordre est celui qui apparaît dans la rubrique S20.G01.00.013.002 de la déclaration remplacée. Et pour que la nouvelle déclaration « annule et remplace » soit acceptée sur le portail Netentreprises, il est impératif que la déclaration remplacée ait été transmise préalablement sur ce portail, et acceptée. Si elle a été rejetée, on n'établit pas de déclaration « annule et remplace » ; on renvoie une déclaration « classique » de type 51-Déclaration normale.

#### A quel moment peut-on créer une déclaration DADS-U

Beaucoup se posent la question suivante : à quel moment puis-je (ou dois-je) créer une déclaration, par rapport aux étapes de clôtures mensuelle et annuelle ?

En principe, la création de la DADS-U se fera après clôture mensuelle du dernier mois de l'exercice (décembre dans le cas général, novembre en cas de décalage de paye), et avant clôture annuelle.

Il doit y avoir nécessairement clôture mensuelle du dernier mois de l'exercice afin que les périodes d'inactivité de ce dernier mois soient prises en compte dans la déclaration. C'est en effet lors de la clôture mensuelle que l'historique des périodes d'inactivité est mis à jour.

Et en règle générale, on établira sa déclaration avant de réaliser la clôture d'exercice.

Mais on peut être amené à constituer sa déclaration alors que la clôture d'exercice est déjà effectuée. Ce sera le cas par exemple des entreprises en décalage et qui établissent la paye de décembre assez tôt début janvier. En cas de décalage de paye, décembre est le premier mois du nouvel exercice, et il faut donc impérativement effectuer la clôture annuelle pour pouvoir calculer cette paye de décembre. Si on veut constituer sa DADS-U avant cette paye de décembre, il faut donc s'y prendre fin décembre, mais on n'a pas toujours le temps à cette époque de l'année (congés de noël), et le portail déclaratif n'est souvent pas ouvert avant les tous derniers jours de décembre. On n'est donc pas certain que la déclaration a été acceptée du point de vue des contrôles métiers. On préfèrera alors établir sa déclaration courant janvier, une fois la paye de décembre achevée.

Il y a aussi le cas du rejet d'une précédente déclaration, rejet dont on serait informé tardivement, en février par exemple. Dans cette situation, on a deux options :

- soit modifier directement la déclaration, point par point, en fonction des motifs de rejet signalés sur le compte-rendu émis par Net-Entreprises
- soit modifier en amont, dans la base de données LDPaye ou dans les paramètres N4DS la cause initiale du rejet, puis recréer une déclaration.

Tout dépendra bien entendu du ou des motifs de rejet ; si le rejet porte sur quelques rubriques seulement, la première solution sera la plus simple et la plus rapide à mettre en œuvre. Mais si le rejet porte sur un grand nombre de salariés (par exemple, un N° de rattachement IRC mal renseigné), il est clair qu'il vaut mieux recréer entièrement la déclaration. Dans cette deuxième hypothèse, et sachant que si l'on est en février, la clôture annuelle a déjà été faite, voire même la clôture mensuelle de janvier, que va t-il se passer lors de cette création de déclaration ?

Voici donc les points indispensables à vérifier pour permettre la création d'une déclaration DADS-U après clôture annuelle :

- si la clôture mensuelle janvier du nouvel exercice (ou décembre si décalage de paye) est déjà faite, il faut vérifier que l'on garde au moins 24 mois d'historique en ligne (valeur de la constante générale \*NBMOI). C'est le cas en principe de toutes les entreprises.
- **il ne doit y avoir aucun paramètre N4DS référençant un cumul salarié, avec le mode d'alimentation CU2-Dernière valeur connue dans la période**. On peut cependant référencer un cumul avec la valeur CU1-Valeur mensuelle cumulée sur la période, à la condition toutefois que le cumul référencé contienne effectivement une valeur mensuelle, et non une valeur cumulée depuis le début de l'exercice ;
- sur l'écran de création de la déclaration, il faut renseigner correctement la période à extraire, car celle qui va être proposée par défaut ne sera pas la bonne !

Si on respecte ces contraintes, on peut créer ou recréer une déclaration DADS-U pour un exercice déjà clos, et même après clôture mensuelle du premier mois du nouvel exercice.

#### Attention au taux AT

Il arrive fréquemment que le taux AT change en début d'année. Lorsque cela est le cas, et si vous modifiez votre taux AT avant d'avoir préparé votre déclaration DADS-U, il est primordial d'utiliser à bon escient le champ Prochain taux AT :

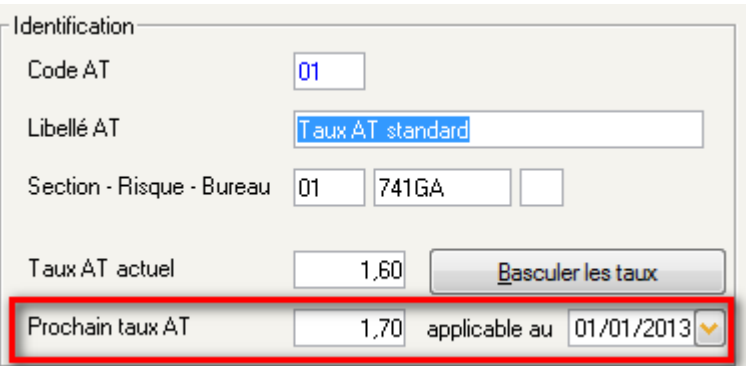

Ainsi, lors de la préparation de la déclaration, le système va reprendre l'ancien taux, car il se base ici sur la date de début de chaque période d'activité déclarée. Et pour tous les bulletins calculés à partir du moment où vous avez renseigné ce prochain taux, il se base sur le mois de paye du bulletin, et utilisera donc le nouveaux taux sur un bulletin calculé pour janvier 2013 si on inscrit 01/01/2013 comme date d'application du nouveau taux.

### B.2 - Modification d'une déclaration

En cliquant en partie gauche sur une déclaration déjà préparée, le système « déroule » la déclaration, et on voit apparaître les premières structures composant celle-ci : S10, S20 et S90. Selon le même principe, on peut cliquer sur la structure S20 pour la dérouler, ce qui donne accès aux structures S30 et S80 qui la composent. De proche en proche, on peut dérouler toutes les structures pour accéder aux groupes qui les composent. Une fois arrivé au niveau d'un groupe, si l'on clique en partie gauche sur le groupe, toutes les rubriques composant ce groupe sont affichées en partie droite.

Dans cette partie droite, on a accès à toutes les valeurs de toutes les rubriques du groupe pointé. Pour chaque rubrique figure le code de la rubrique, le nom de la rubrique tel qu'il figure dans le cahier technique N4DS, et la valeur de la rubrique. Toutes les rubriques codifiées dans le cahier technique sont présentées sous forme d'une liste déroulante contenant toutes les valeurs autorisées dans le cahier technique, avec leur signification.

Si on modifie une des valeurs de rubrique, les boutons Appliquer et Abandonner s'activent au bas de l'écran à droite. Pour accéder à un autre groupe, il faudra commencer par valider les modifications apportées par le bouton Appliquer, ou au contraire abandonner toutes les modifications apportées au groupe en cliquant sur Abandonner.

Toujours dans cette partie droite, au bas du cadre, une zone de recherche permet d'accéder plus rapidement à une rubrique. Par exemple, dans le groupe S30.G01.00 qui identifie un salarié, en frappant le mot Nom dans cette zone de recherche, seules les rubriques dont le libellé contient cette chaîne de caractères sont présentées : Nom de famille, Prénoms, Nom d'usage, Prénom d'usage, Surnom. Pour revoir toutes les rubriques du groupe, effacer la zone de recherche et appuyer sur ENTREE.

Si l'on veut ré-accéder en partie droite au cadre initial avec les quatre boutons d'action, il faut cliquer en partie gauche sur une ligne correspondant à une déclaration dans son ensemble (ligne commençant par le mot Déclaration).

#### B.3 - Ajout ou suppression de groupes et structures à une déclaration

Notez qu'en partie gauche de l'écran, sous le cadre présentant l'arborescence des déclarations, on trouve deux boutons Ajouter et Supprimer. Ces deux boutons permettent d'ajouter ou supprimer des structures ou des groupes qui n'auraient pas été créés automatiquement dans la première étape de création d'une déclaration. Cela peut être le cas par exemple pour les déclarations d'honoraires : ces données ne sont pas connues dans LDPaye, et donc les structures correspondantes S70 ne sont pas créées en automatique (sauf si vous mettez en œuvre l'interface avec LDCompta, comme cela est décrit plus loin). Vous avez donc la possibilité d'ajouter manuellement toute structure ou groupe que vous pensez nécessaire. Pour cela, il faut se placer dans l'arbre sur la structure *mère*, puis cliquer sur le bouton Ajouter. En fonction de la structure mère pointée, le système propose une liste des structures ou groupes pouvant être ajoutés à ce niveau. Par exemple, pour enregistrer des honoraires, voici la démarche à suivre :

- Cliquez sur la structure S20 correspondant à l'entreprise pour laquelle on souhaite déclarer des honoraires.
- Dans la fenêtre qui s'ouvre, choisissez la structure S70.G05.00. Saisissez une référence et un libellé pour cet élément, sachant que la référence indiquée doit être unique au niveau de rattachement où l'on s'est placé. Pour une structure S70.G05.00, on pourra indiquer le code ou le SIRET de l'établissement versant les honoraires en tant que référence, et le nom de l'établissement en tant que libellé. Les références associées à chaque structure et groupe ne sont jamais transmises dans le fichier final DADS-U. Mais elles sont indispensables pour gérer correctement l'arborescence dans LDPaye. Ce sont ces références et libellés qui figurent sur chaque ligne affichée dans l'arbre. Elles facilitent donc la lecture de l'arborescence.
- Lorsqu'on clique sur OK, la structure S70.G05.00 est ajoutée en partie gauche, avec un premier groupe G10.00 pour renseigner le bénéficiaire. Il reste à compléter les rubriques de ce premier bénéficiaire. Puis on ajoutera, selon le même procédé en partie gauche de l'arborescence, un ou plusieurs sousgroupes S70.G10.15 au niveau du groupe S70.G10.00, pour pouvoir saisir la nature et le montant des rémunérations versées à ce bénéficiaire. Saisissez là-aussi une référence, en prenant garde à ce que cette référence soit unique au sein du groupe S70.G10.00 courant (le bénéficiaire). Comme on n'a pas dans ce cas de référence particulière à saisir, on peut se contenter d'un simple numéro d'ordre 01, 02… Il reste à compléter en partie droite les rubriques de ce nouveau groupe.
- Si vous devez déclarer plusieurs bénéficiaires, on viendra ajouter en partie gauche, au niveau du groupe S70.G05.00 correspondant à l'établissement versant les honoraires, un groupe supplémentaire S70.G10.00, avec là encore un ou plusieurs sous-groupes S70.G10.15.

De la même façon, on peut supprimer un groupe, voire une structure. Attention toutefois à ne pas supprimer un groupe ou une structure définis comme étant obligatoire dans le cahier technique N4DS.

#### B.4 - Import et/ou copie des honoraires

LDPaye dispose d'une interface pour récupérer les honoraires depuis LDCompta. Cette interface fonctionne en deux phases :

- $\Rightarrow$  Extraction des honoraires depuis LDCompta, avec préparation d'un fichier au format .txt. Cette phase se déroule dans LDCompta pour Windows ; elle est disponible à partir de la version 8.50. Toute cette partie est décrite en détail dans le document Nouveautés de la version 8, au chapitre 35.
- $\Rightarrow$  Import de ce fichier dans une déclaration DADS-U. C'est deuxième phase qui est décrite ici, pour ce qui concerne la DADS-U.

Cette option d'import est disponible dans la fenêtre principale de gestion des déclarations DADS-U. Une fois positionné en partie gauche sur la déclaration dans laquelle on souhaite intégrer les honoraires, il faut cliquer, dans le cadre Honoraires de la partie droite, sur le bouton Importer.

Dans la fenêtre qui est proposée, indiquez le nom et l'emplacement du fichier préparé par LDCompta. Vous pouvez également à ce stade demander l'effacement préalable de toutes les données Honoraires (structures S70) déjà présentes dans la déclaration choisie. Cela est souhaitable si vous lancez plusieurs fois ce traitement d'import pour la même déclaration cible. On procède ainsi en « annule et remplace ».

Les règles qui président à cet import sont les suivantes :

- $\Rightarrow$  le système crée une structure *Honoraires S70.G05.00* pour chaque établissement distinct versant des honoraires identifiés dans le fichier reçu, attaché à la structure S20.G01.00 correspondant au code société reçu dans le fichier texte. Si cette structure S20.G01.00 n'est pas trouvée, une erreur est signalée et la ligne est ignorée. De la même façon, le code établissement indiqué dans le fichier texte doit impérativement exister dans LDPaye, pour la société concernée. Ainsi, si la structure S80.G01.00 correspondant à cet établissement n'existe pas déjà au sein de la structure S20.G01.00, celle-ci sera créée par la procédure d'import.
- $\Rightarrow$  le système crée ensuite, au sein de cette structure S70.G05.00 un groupe S70.G10.00 pour chaque enregistrement reçu dans le fichier texte, correspondant donc à un bénéficiaire, avec un sous-groupe S70.G10.15 Rémunérations pour chaque type de rémunération.
- $\Rightarrow$  C'est le N° de SIRET qui est utilisé comme critère identifiant. Ainsi, si une structure S70.G10.00 existe déjà dans la déclaration pour un N° de SIRET reçu dans le fichier interface, les données de type « Montant » sont ajoutées sous forme de nouveaux groupes S70.G10.15 à cette structure S70.G10.00, les autres données (Raison sociale, Adresse…) sont ignorées.
- $\Rightarrow$  pour les enregistrements reçus sans N° de SIRET, le N° SIRET est initialisé avec une valeur de la forme XNNNNNNNNN, avec NNNNNNNNN=N° fournisseur dans LDCompta.

Cas particulier pour les codes établissements à 3 caractères

Depuis la version 6 de LDPaye, les codes établissements peuvent être constitués de 3 caractères. Cependant, côté LDCompta, il y a toujours une limitation à 2 caractères sur ces codes établissements, limitation qui ne sera levée que dans la prochaine version 10 de LDCompta. Si vous avez donc créé dans LDPaye des codes établissements à 3 caractères, il y a une difficulté pour mettre en correspondance les codes utilisés dans LDCompta avec ceux utilisés dans LDPaye.

Pour contourner cette difficulté, LDPaye permet d'utiliser une table de correspondance pour passer des codes établissements à 2 caractères utilisés dans LDCompta aux codes établissements à 3 caractères de LDPaye.

Cette table de correspondance doit être saisie dans un fichier nommé TableEtab.txt, qui doit être présent au même emplacement que le fichier des données à importer. Ce fichier doit comporter une ligne par établissement, avec sur chaque ligne le code établissement défini en comptabilité suivi du code établissement défini en paye, les deux codes étant séparés par un caractère Tabulation. Ce fichier peut facilement être créé par un éditeur de texte, tel que le bloc-notes Windows (NotePad).

La présence de cette table est vérifiée dès lors qu'il existe au moins un code établissement composé de 3 caractères dans l'environnement de paye courant. Mais on peut passer outre, notamment si les données Honoraires à importer ne concernent que des établissements dont le code est identique entre LDCompta et LDPaye (moins de 3 caractères donc dans LDPaye).

#### Copie des honoraires entre différentes déclarations

Il est également possible de dupliquer les honoraires saisis (ou importés) d'une déclaration sur une autre déclaration. Pour cela, il faut se positionner sur la déclaration contenant les honoraires à copier puis cliquer en partie droite, dans le cadre Honoraires, sur le bouton Copier. Une fenêtre s'ouvre pour choisir la déclaration « cible », celle dans laquelle les honoraires vont être copiés. Vous disposez dans cette fenêtre d'une option d'effacement préalable de toutes les données Honoraires (structures S70) déjà présentes dans la déclaration cible. On procède ainsi en « annule et remplace ».

Cette option de copie pourra être mise à profit lors du rejet d'une première déclaration dans laquelle on avait saisi des honoraires. Si la correction de cette déclaration nécessite de tout reprendre depuis le début, c'est à dire de refaire la phase de constitution de la déclaration, on se retrouve avec une nouvelle déclaration qui comporte toutes les données salariés, mais aucune donnée Honoraires. Par cette option de copie, on évite la ressaisie des données Honoraires sur la nouvelle déclaration.

# B.5 - Impression d'un état de contrôle

Etant donné la complexité de la structure d'une déclaration DADS-U, il s'avère très difficile, voire impossible de proposer une liste de contrôle qui présenterait la totalité des données qui vont être transmises dans le fichier final DADS-U. Cette liste, si elle existait, serait totalement illisible, et donc de fait inutilisable.

Toutefois, pour pouvoir garantir un minimum de contrôles sur les données déclarées, LDPaye propose une liste simplifiée qui reprend les données « chiffrées » principales de chaque salarié.

Pour imprimer cette liste de contrôle, cliquez en partie gauche sur la déclaration à contrôler, puis cliquez sur le bouton Imprimer en partie droite. Une fenêtre d'impression vous propose les options suivantes :

- $\Rightarrow$  Partie Salariés Identification, qui donne l'identification complète de chaque salarié porté sur la déclaration
- $\Rightarrow$  Partie Salariés Données fiscales et sociales : vous y trouverez les principaux éléments chiffrés de la déclaration : nombres d'heures travaillées et payées, rémunération SS en totalité et plafonnée, base brute et nette fiscale, base CSG, bases spécifiques exonération… Tous ces montants sont présentés par entreprise, par salarié et par période d'activité. L'ensemble est sommé par entreprise, de façon à pouvoir être contrôlé par rapport à d'autres sources, telles que des journaux de paye standard ou des journaux cumulés. Ces contrôles sont décrits en détail au chapitre H -Les contrôles.
- $\Rightarrow$  Partie Honoraires : reprend l'identification des bénéficiaires d'honoraires, et les rémunérations versées à ceux-ci.

Le 2<sup>ème</sup> état, celui présentant les données fiscales et sociales d'une DADS-U, a été largement repensé en 2011. Il a depuis été amélioré, en 2012 et en 2013, pour être au plus près de la norme N4DS. Pour chaque salarié, on trouve :

- $\Rightarrow$  Une première ligne ou figurent le N° matricule, les noms et prénoms, le N° de sécurité sociale, les données permettant l'ouverture des droits à l'assurance maladie (groupe S65.G40.10) et les informations pour les élections prud'homales (groupe S65.G40.05).
- $\Rightarrow$  Répété pour chaque période d'activité,

-

- $\ddot{\phantom{0}}$  un bloc de trois lignes où l'on trouve :
	- un premier cadre avec les informations principales qui caractérisent la période d'activité : dates de début et fin, motifs début et fin si différents des motifs 097-098-Continuité d'activité, le type de contrat, le statut conventionnel, le code emploi PCS-ESE, le code modalité de l'activité (lorsqu'il est différent de 90-salarié non concerné),
	- un deuxième cadre avec les informations de durée du travail,
	- un troisième cadre avec les informations Accident du travail (groupe S40.G25.00),
	- un quatrième cadre avec les bases Sécurité Sociale (totalité et plafonnée) et Assurance Chômage (S48.G10.00.018),
	- un cinquième cadre avec les informations fiscales : brut fiscal, rémunération des heures supplémentaires et complémentaires exonérées et net fiscal. Figure aussi dans ce cadre le pourcentage d'abattement, même s'il aurait plutôt sa place dans le cadre précédent. Pour des questions de place disponible sur l'état, il était plus simple de mettre ce pourcentage ici.
	- - Un sixième cadre avec la base CSG-CRDS, la base CSG sur revenus de remplacement (le cas échéant).
- - Viennent ensuite zéro, une ou plusieurs lignes décrivant des éléments complémentaires, attachés à la période d'activité, parmi ceux-ci :
	- - S40.G28.10 Primes versées aux salariés sous contrat de droit privé
		- S40.G28.15 Indemnités versées en fin de contrat de travail
- -S40.G28.56 Indemnités de congés payés BTP
- -S40.G30.02 Bases brutes exceptionnelles URSSAF
- -S40.G30.03 Bases plafonnées exceptionnelles URSSAF
- -S40.G30.06 Bases spécifiques exonérations de cotisations URSSAF
- -S40.G30.10 Epargne salariale
- -S40.G30.11 Actions gratuites
- -S40.G30.12 Options sur titres (stock options)
- -S40.G30.13 Bons de souscription de parts de créateur d'entreprise
- -S40.G30.15 Participation patronale au financement d'avantages particuliers
- -S40.G30.20 Cas particuliers autres sommes exonérées
- -S40.G30.35 Allègements loi du 21 août 2007
- -S40.G30.36 Allègements loi du 21 août 2007, rémunérations exonérées
- -S40.G30.40 Réduction Fillon et CICE
- -S40.G40.00.042.001 Avantage en nature - Retenue sur salaire
- -S40.G40.00.049.001 Participation de l'employeur aux chèques vacances
- -S40.G40.00.052.001 Impôts - Retenues à la source
- -S40.G40.00.053.001 Indemnités d'expatriation
- -S40.G40.00.055.001 Taxe sur salaire - Total imposable
- -S40.G40.00.056.001 Taxe sur salaire - Base 1er taux
- -S40.G40.00.057.001 Taxe sur salaire - Base 2ème taux
- -S40.G40.00.058.001 Taxe sur salaire - Montant
- -S40.G40.00.066.001 Autres revenus nets imposables
- -S40.G40.00.067.001 Cotisations épargne retraite
- -S40.G40.00.069.001 Indemnités d'impatriation
- -S40.G40.00.070.001 Participation service à la personne
- -S40.G40.05.037.001 Avantages en natures
- -S40.G40.10.044.001 Frais professionnels
- - Dans le cas d'une déclaration complète (nature 01), IRC (07) ou IP (08), on trouve ensuite :
	- des lignes en bleu concernant la ou les institutions de retraite complémentaire (IRC) destinataires, avec le code IRC, le N° de rattachement du contrat, le code statut catégoriel AGIRC-ARRCO et le début du libellé (15 caractères)
	- des lignes en vert concernant la ou les institutions de prévoyance (IP) destinataires, avec le code IP, la référence du contrat, les dates début et fin de période, les bases Brute prévoyance (rubrique 002) et Base prévoyance Tranche A (rubrique 003). Si pour le contrat de prévoyance en question, il y a des bases spécifiques (S45.G05.20), celles-ci apparaissent sur des lignes supplémentaires.
- $\Rightarrow$  Dans le cas d'une déclaration complète (nature 01), IRC (07) ou IP (08), une ligne pour chaque période d'inactivité

Les informations « chiffrées » qui apparaissent salarié par salarié sont sommées par société, et en global pour la déclaration entière. Toutes les lignes faisant apparaître des données complémentaires sont également sommées, par code groupe et éventuellement par valeur du code type. Par exemple, pour les indemnités versées en fin de contrat (groupe S40.G28.15), on aura une ligne pour chaque type d'indemnité ayant au moins une occurrence dans la société (par exemple, 201-indemnité légale de licenciement, 205indemnité légale de fin de contrat…).

Pour ce qui est des données IRC, on a une totalisation (en bleu) des bases SS Totalité et Plafonnée, avec 2 niveaux :

- $\rightarrow$  1er niveau : par Code IRC, N° de rattachement, code statut catégoriel
- $\rightarrow$  2ème niveau : par code IRC

Pour ce qui est des données IP, on a une totalisation (en vert) des bases prévoyance (Brute, Tranche A et Tranche 2 ou B), par code organisme et référence contrat, ainsi que des bases spécifiques de prévoyance le cas échéant.

Note importante : compte-tenu des évolutions importantes de la norme déclarative d'une année sur l'autre, il est difficile de garantir qu'un logiciel sera toujours en mesure d'imprimer une déclaration antérieure, construite donc avec une norme différente de la norme N4DS courante. Ainsi, LDPaye Version 7.20 ne sait réimprimer que les états de contrôle des déclarations élaborées en version V01X06, V01X07 et V01X08.

#### B.6 - Vérification de la structure d'une déclaration

On a vu plus haut qu'il était possible d'ajouter ou de supprimer des groupes ou des structures suite à la création initiale de la déclaration. De plus, il a été dit que certaines rubriques de la DADS-U sont obligatoires : si elles ne sont pas renseignées, cela provoquera un rejet pur et simple de la totalité du fichier DADS-U.

Pour tenter de détecter au plus tôt ce type d'anomalie, utilisez la procédure de vérification de la structure d'une déclaration. Pour cela, cliquez en partie gauche sur la déclaration à vérifier, puis cliquez sur le bouton Vérifier en partie droite. Vous obtenez une liste de toutes les anomalies de structures constatées. Ces anomalies peuvent être de différentes natures :

- $\rightarrow$  Structure ou groupe obligatoire manquant, qui fait suite probablement à des suppressions malheureuses
- $\rightarrow$  Rubrique obligatoire manquante. Cela peut survenir par exemple sur la partie Etat civil d'un salarié, si vous n'avez pas renseigné certaines zones (date de naissance, adresse exacte…).
- $\rightarrow$  Structure présente à tort : cela peut survenir notamment si vous modifiez la nature de déclaration (le « message » DADS-U) au niveau de la structure S20. En effet, la liste des structures et groupes obligatoires est fonction de la nature de la déclaration. Vous ne devriez pas normalement intervenir sur cette nature de déclaration une fois que celle-ci a été créée, sauf à revoir dans le détail le contenu de celle-ci.
- $\rightarrow$  Groupe présent à tort (même chose que ci-dessus)
- $\rightarrow$  Rubrique présente à tort (anomalie fort peu probable)

Pour corriger la ou les anomalies détectées, vous pouvez soit agir sur la déclaration elle-même, en complétant par exemple les rubriques manquantes directement dans la déclaration. Mais bien souvent, il sera plus judicieux d'apporter la correction « à la source », c'est à dire dans la base de données de LDPaye (compléter la date de naissance ou l'adresse dans la fiche du salarié pour reprendre l'exemple ci-dessus), ou de modifier les paramètres de création de la DADS-U. Une fois ces modifications apportées, on supprimera la précédente déclaration en totalité (cliquez sur la première ligne de la déclaration, puis sur le bouton Supprimer), puis on relancera la première étape de création de la déclaration.

#### B.7 - Création du fichier DADS-U final

C'est la dernière étape de l'élaboration de la DADS-U dans LDPaye. Pour créer ce fichier, cliquez en partie gauche sur la déclaration concernée, puis cliquez sur le bouton Créer le fichier DADS-U en partie droite. Une fenêtre vous propose les options suivantes :

- $\Rightarrow$  Nom du fichier. Par défaut, le système utilise la référence de la déclaration comme nom de fichier, avec l'extension .txt.
- $\Rightarrow$  Emplacement du fichier. Le fichier est créé par défaut dans le répertoire des données de la société courante de LDPaye. L'emplacement choisi la première fois est mémorisé ; il sera proposé par défaut lors de créations ultérieures.

Lorsque vous cliquez sur OK, le système commence par vérifier la structure de la déclaration. S'il détecte la moindre anomalie, il commence par afficher la liste des anomalies de structure (voir paragraphe précédent). Une fois la fenêtre présentant cette liste refermée, le système vous propose de poursuivre quand même la création du fichier DADS-U. Sachez que si vous le faites, la déclaration sera à coup sûr rejetée. Il est donc préférable d'abandonner l'étape de création du fichier final pour procéder aux corrections qui s'imposent.

Une fois le fichier créé, et si vous avez coché l'option Afficher le fichier ayant été créé, le système vous présente le fichier dans le bloc-notes de Windows. Ne modifiez en aucun cas ce fichier par le bloc-notes Windows ; le risque d'erreur est beaucoup trop grand !

De la même façon, vous disposez d'une option intitulée Contrôler le fichier avec l'outil de contrôle standard DADS-U. Cette option n'est proposée que si vous avez installé cet outil disponible en téléchargement gratuit sur le site Net-Entreprises, en respectant l'emplacement proposé par défaut, c'est-àdire C:\Program Files\DADSU-CTL-V01X08). Vous obtenez ainsi directement à l'écran le résultat du contrôle. Si celui-ci ne signale aucune anomalie, vous pouvez passer à l'étape de transmission du fichier sur le site www.net-entreprises.fr. Mais si ce contrôle signale des anomalies (sauf s'il s'agit de simples avertissements), inutile d'aller plus loin ; votre fichier sera refusé de toute façon. Il faut corriger les erreurs signalées, puis recréer le fichier DADS-U.

Rappel : cet outil de contrôle peut être téléchargé à cette adresse :

http://www.net-entreprises.fr/html/pre-controle\_n4ds.htm

Il ne reste plus alors qu'à transmettre ce fichier, au travers du site www.net-entreprises.fr. La transmission du fichier se fait via ce que l'on appelle en jargon informatique un « upload ». Il vous suffira d'indiquer l'emplacement du fichier à transmettre et celui-ci sera immédiatement transféré sur le site destinataire. L'emplacement du fichier à fournir sera cela celui que vous avez choisi lors de la dernière étape, celle de création du fichier final DADS-U.

Le saviez vous : un accès rapide au contenu du cahier technique est possible depuis cet outil de contrôle, par un clic droit en partie centrale de la fenêtre. Vous visualisez alors l'arborescence complète d'une déclaration DADS-U. En cliquant sur une ligne correspondant à un groupe, vous visualisez en partie basse les cardinalités mini et maxi de ce groupe en fonction de chaque nature de déclaration et chaque type de population. Et en cliquant sur une ligne correspondant à une rubrique, vous obtenez en partie basse sa description complète telle qu'elle figure dans le cahier technique, avec la liste des valeurs autorisées dans le cas d'une rubrique codifiée, et l'ensemble des contrôles qui sont réalisés sur celle-ci.

Notez que cet outil, bien qu'intégrant la nouvelle norme N4DS V01X08, ne sait contrôler que les fichiers DADS-U. Il ne peut être utilisé pour contrôler une déclaration DNAC-AE (Pôle Emploi) ou une déclaration CI-BTP, qui sont pourtant elles aussi à la norme N4DS V01X08.

#### B.8 - Contrôle d'accès aux déclarations DADS-U

La gestion des déclarations DADS-U et CI-BTP est une des rares options de LDPaye qui est « multisociétés », c'est-à-dire que l'on peut déclencher ce traitement, depuis une société quelconque d'un environnement de paye, pour une ou plusieurs des autres sociétés de cet environnement.

Et cela pose quelques problèmes de sécurité : en effet, dans LDPaye, le contrôle d'accès se fait par société, à l'ouverture de session. Un utilisateur qui est autorisé à l'une des sociétés de l'environnement peut donc se connecter, puis via cette option de gestion des déclarations, accéder à l'ensemble des déclarations élaborées dans cet environnement.

Depuis la version 7.10, un contrôle d'accès plus fin a été intégré au sein même de la fenêtre de gestion des déclarations. Ainsi, lorsque cette fenêtre s'ouvre, on voit en partie gauche l'ensemble des déclarations déjà élaborées dans l'environnement de paye courant. Mais lorsqu'on clique sur une déclaration pour y accéder (pour la « dérouler »), le système commence par analyser le contenu de la déclaration en question, et recherche notamment toutes les structures S20-Sociétés qu'elle comporte. Et si l'utilisateur courant ne dispose pas d'un droit d'accès de niveau Complet ou Administrateur pour l'une au moins des sociétés figurant dans la déclaration, l'accès à celle-ci est refusé. La déclaration n'est pas « déroulée » : on peut donc ni visualiser son contenu, ni à fortiori la modifier, ni l'imprimer.

De même, en création d'une déclaration, le système propose, en partie basse de l'écran de constitution d'une déclaration, la liste de tous les établissements de toutes les sociétés définies dans l'environnement, ce qui permet de constituer facilement une seule déclaration pour plusieurs sociétés. Depuis la version 7.10, cette liste des établissements pouvant être inclus dans la déclaration est limitée par le niveau d'accès de l'utilisateur courant : seuls les établissements des sociétés pour lesquelles l'utilisateur a un niveau d'accès Complet ou Administrateur sont proposés. De plus, à l'ouverture de cette fenêtre, si on ne dispose de ces droits pour aucune société, un message d'erreur est émis, et la fenêtre est fermée immédiatement.

# **C - Les paramètres N4DS**

#### C.1 - Le principe des paramètres N4DS

La phase initiale de constitution d'une déclaration DADS-U exploite une table de paramètres, accessible depuis le menu Traitement annuel/Paramètres N4DS.

Cette table permet de faire la correspondance entre les N° des groupes ou rubriques N4DS comportant des montants d'une part, et les différents éléments manipulés au sein de LDPaye (constantes, cumuls, lignes de bulletins) d'autre part. La composition de cette table des paramètres est donc essentielle.

Le système est livré avec un certain nombre de paramètres pré-renseignés, notamment pour les données qui concernent toutes les entreprises. Ainsi, la rubrique S40.G40.00.035.001, qui est la base brute fiscale d'un salarié, est mise en correspondance avec la rubrique 5900 de LDPaye.

Si vous avez conservé un plan de paye très proche du standard, l'essentiel de ces paramètres peut être conservé. Il reste cependant indispensable de les vérifier un à un. Et vous devrez les compléter. D'autant qu'avec l'arrivée de la nouvelle norme N4DS, le nombre de paramètres a augmenté significativement. Des éléments supplémentaires sont à déclarer, et notamment les différentes primes versées aux salariés. De plus, ces paramètres sont exploités non seulement pour la DADS-U, mais aussi pour les attestations Pôle Emploi (DNAC-AE) établies tout au long de l'année, lors du départ des salariés.

#### C.2 - Comment renseigner un paramètre

Pour chaque rubrique « chiffrée » N4DS, ainsi que pour certains groupes (ceux qui sont de la forme (Rubrique 001-Code type, Rubrique 002-Montant), le système des paramètres N4DS permet d'établir une correspondance entre la rubrique ou le groupe N4DS et un ou plusieurs éléments à extraire de LDPaye. Chaque paramètre N4DS est composé des données suivantes :

- $\Rightarrow$  La rubrique ou le groupe DADS-U à alimenter, à choisir parmi la liste proposée, liste qui provient du cahier technique N4DS
- $\Rightarrow$  Pour certaines rubriques DADS-U seulement, ou pour la plupart des groupes DADS-U, un code « type ». Bien souvent, ce code « type » sera porté dans la première rubrique du groupe auquel fait référence le paramètre. Par exemple, dans le cas des paramètres du groupe S40.G28.10, le code type permet de distinguer le type de prime : prime liée à l'activité, prime avec période de rattachement spécifique... Là aussi, les valeurs possibles pour ce code type sont figées ; elles proviennent du cahier technique N4DS
- $\Rightarrow$  Rang. Ce rang n'a de sens que si on met en correspondance plusieurs éléments issus de LDPaye avec une même rubrique ou un même groupe N4DS. Le système va extraire les données de LDPaye en traitant chaque paramètre successivement, dans l'ordre fixé par ce rang. Si pour l'un des paramètres, l'option Arrêter le calcul si une valeur a pu être extraite par cette règle est renseignée, les paramètres associés à la même rubrique ou au même groupe, mais ayant un rang supérieur, seront ignorés.
- $\Rightarrow$  Mode d'alimentation. Choisissez l'une des valeurs proposées par le système. Il est recommandé, chaque fois que cela est possible, d'utiliser les modes s'appuyant sur les lignes de bulletin : LB1 ou LB3 notamment. C'est ce qui donne les meilleures résultats, surtout lorsqu'un même salarié a eu plusieurs périodes d'activité successives au cours de la période déclarée, avec toutes les possibilités de reprise ou non de cumuls entre périodes.
- $\Rightarrow$  Elément de paye. Selon le mode d'alimentation choisi, indiquez le N° de la rubrique ou cotisation à extraire (Modes LB1 à LB5), le nom de la constante générale ou salarié (modes CNG ou CNS), le nom du cumul salarié (mode CU1 et CU2) ou le N° de la cotisation (modes CO1 à CO9).
- $\Rightarrow$  Inverser le signe de la valeur extraite. A utiliser si la valeur manipulée dans LDPaye est négative alors que l'on veut déclarer une valeur positive dans la DADS-U.
- $\Rightarrow$  Arrêter le calcul si une valeur a pu être extraite par cette règle. Lorsque qu'il existe plusieurs paramètres pour une même rubrique ou un même groupe N4DS, le système évalue successivement, dans l'ordre fixé par le rang décrit plus haut, les différents paramètres. Les valeurs résultant de ces différentes évaluations sont sommées pour constituer la valeur finale qui sera portée dans la rubrique ou dans le groupe N4DS. Cette option permet d'arrêter l'évaluation des différents paramètres définis pour une rubrique ou un groupe donnés, pour un salarié donné, dès lors que le paramètre en cours d'évaluation a permis d'extraire une valeur non nulle. Elle doit être utilisée conjointement avec le rang, tel que cela est décrit plus haut. Cette option permet dans certains cas complexes d'associer à une rubrique N4DS plusieurs cotisations distinctes dans LDPaye pour extraire une base de cotisations par exemple ; dès que le système a trouvé une base en évaluant les différents paramètres, il arrête le calcul sans s'intéresser aux paramètres de rang supérieur.

# C.3 - Liste des paramètres N4DS utilisés en DADS-U

La totalité des paramètres N4DS relatifs à la DADS-U est présentée ci-après, avec la mention *Qui* en colonne 3 pour ceux jugés indispensable pour une DADS-U. La présence de ces paramètres indispensables est d'ailleurs contrôlée lors de la création d'une nouvelle déclaration ; s'il manque un de ces paramètres, un message d'avertissement vous met en garde.

Dans le tableau ci-après, et pour les principaux paramètres, des exemples de remplissage sont donnés (en bleu), correspondant à ce qui est livré dans le plan de paye « standard » du logiciel. Si vous avez conservé un plan de paye très proche de ce standard, les valeurs présentées ici peuvent être utilisées. Il reste cependant indispensable de les vérifier une à une.

Nous insistons sur le fait que la justesse des informations déclarées dans la DADS-U dépend pour une très grande part de la façon dont vous avez renseigné tous ces paramètres. Il vous faut donc procéder avec beaucoup de soins, et ne pas hésiter à vous faire aider par un spécialiste de ces questions si vous avez des hésitations.

La première année où vous établissez une DADS-U avec le logiciel LDPaye, tous les paramètres devront être examinés un à un. Les années suivantes, il faut s'intéresser d'une part aux nouveaux paramètres introduits suite à une révision du cahier technique, d'autre part aux éléments qui ne sont pas nouveaux en DADS-U, mais qui sont nouveaux dans votre entreprise : nouvelles primes ou indemnités, nouveaux cas d'exonérations de cotisations…

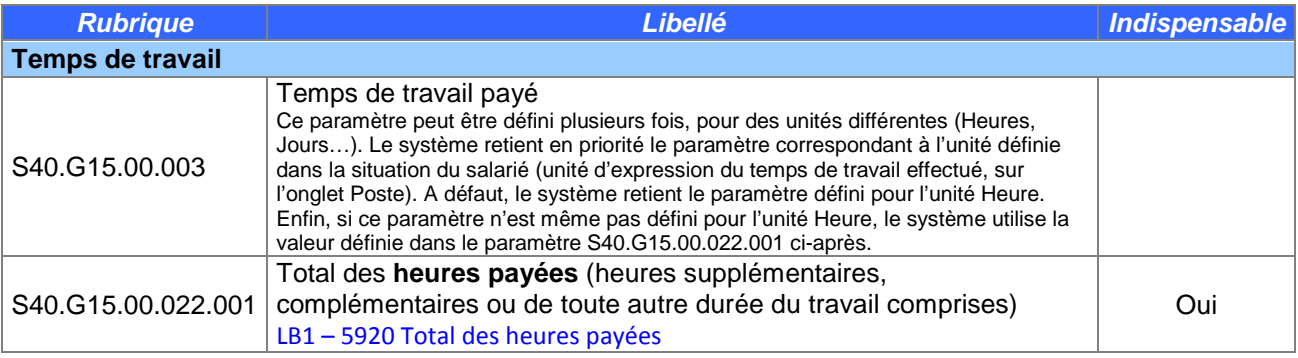

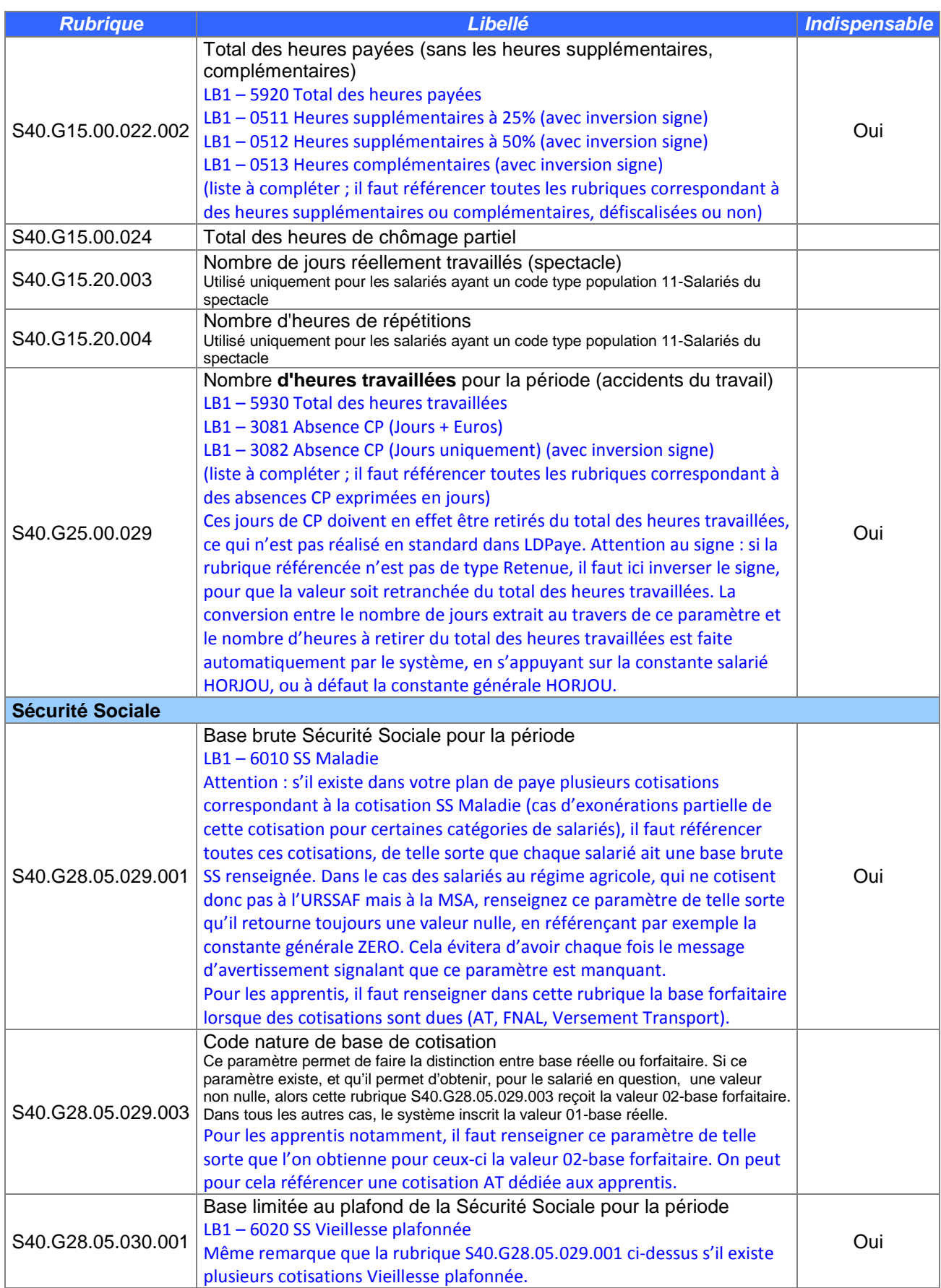

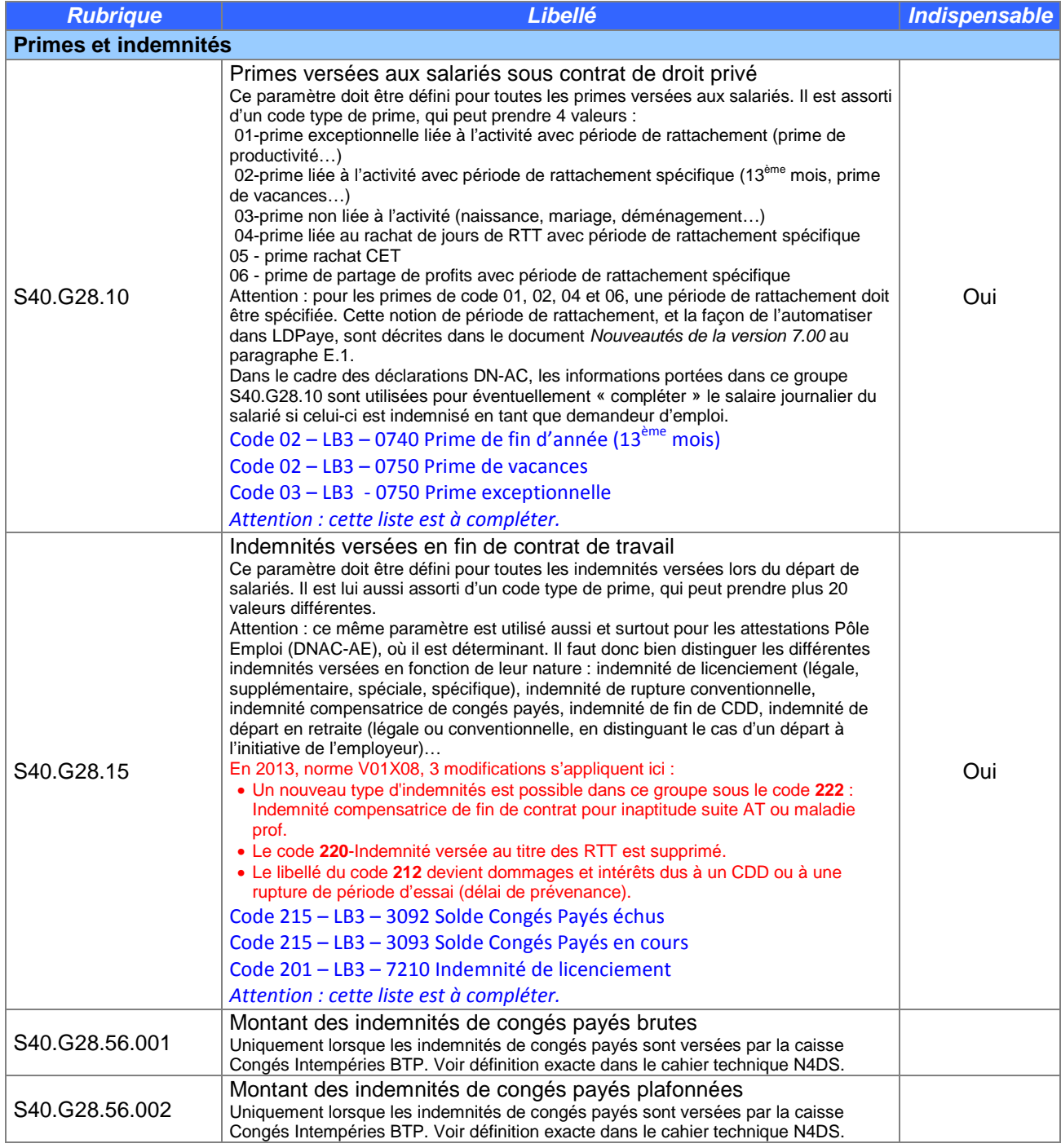

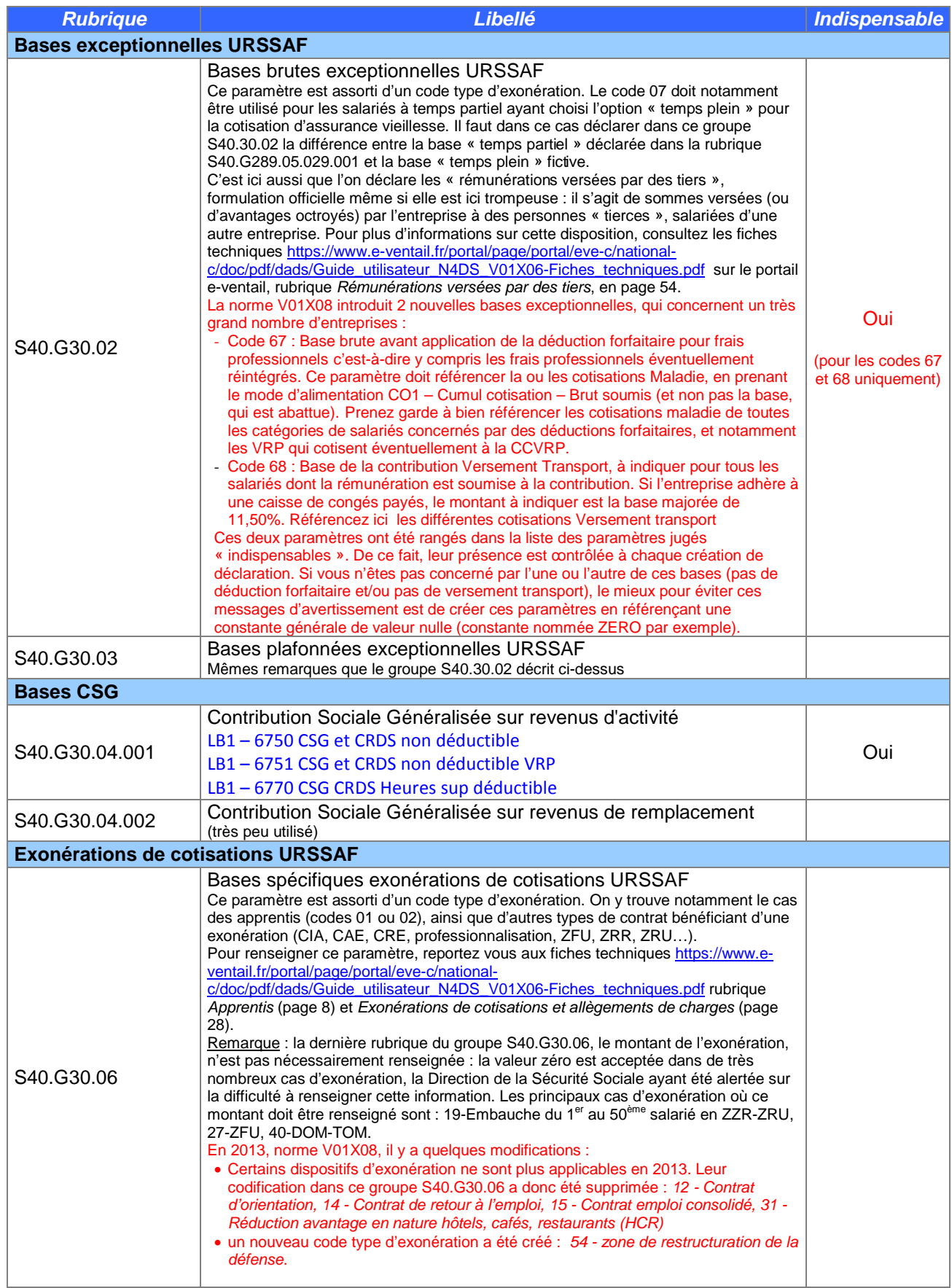

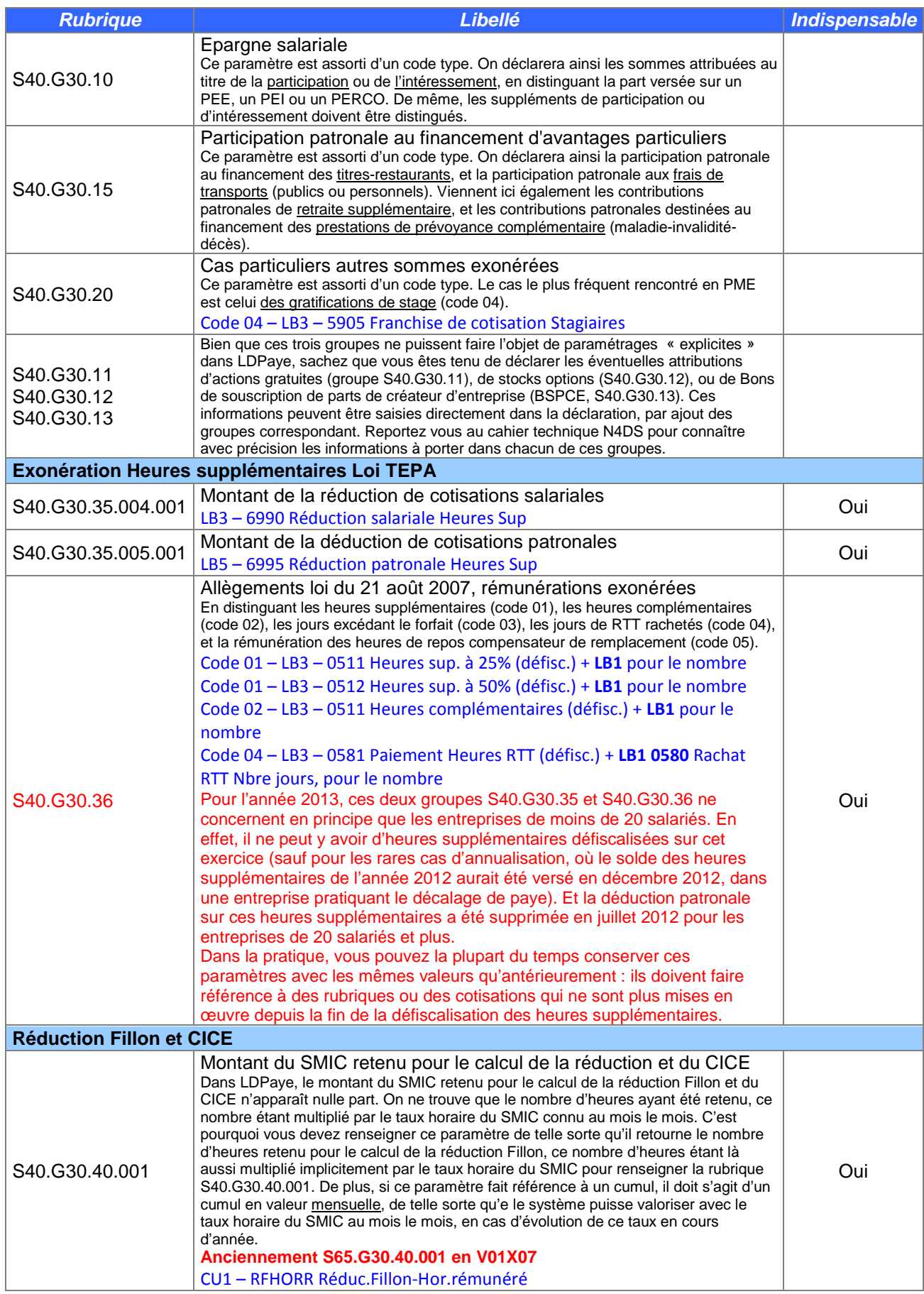

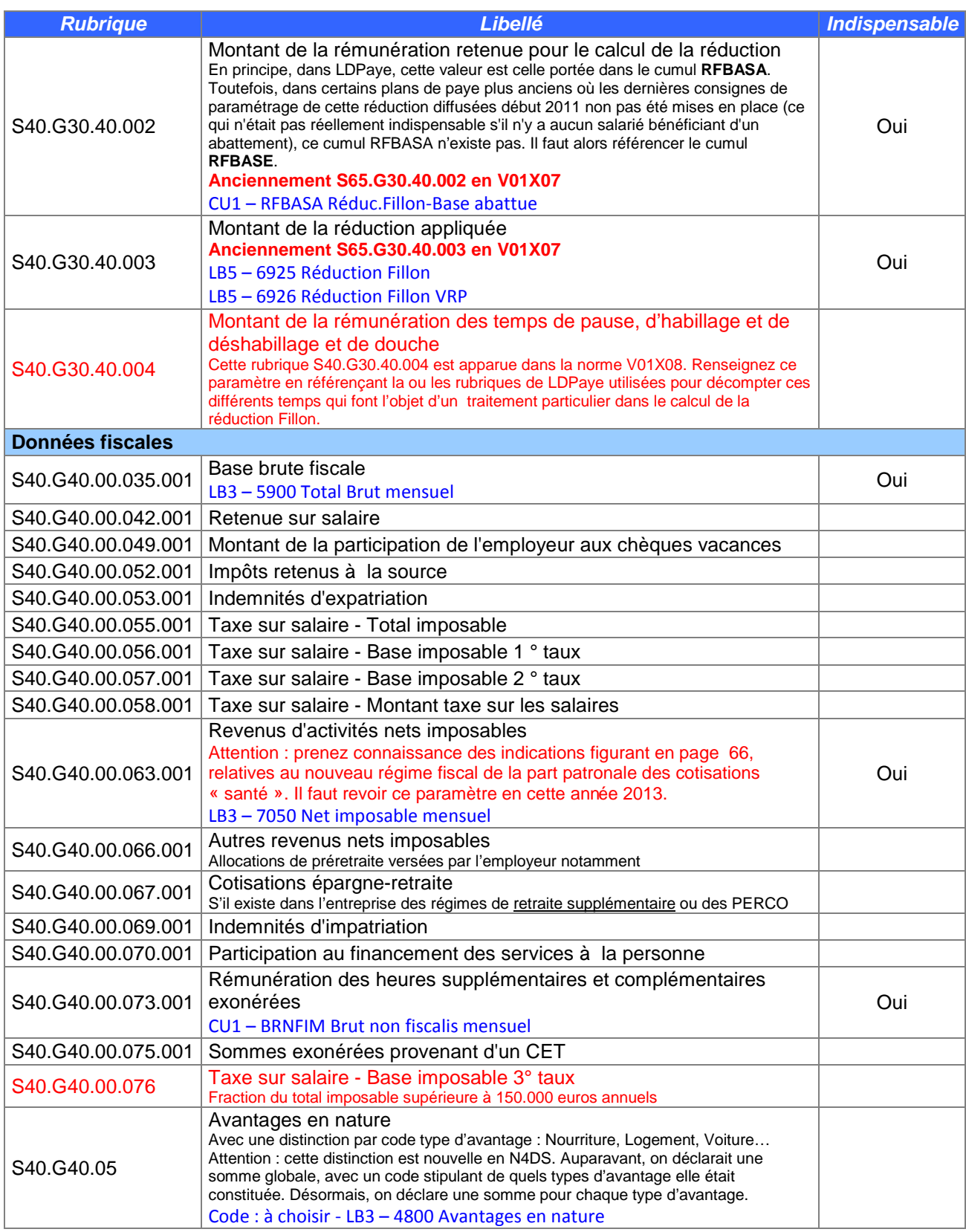

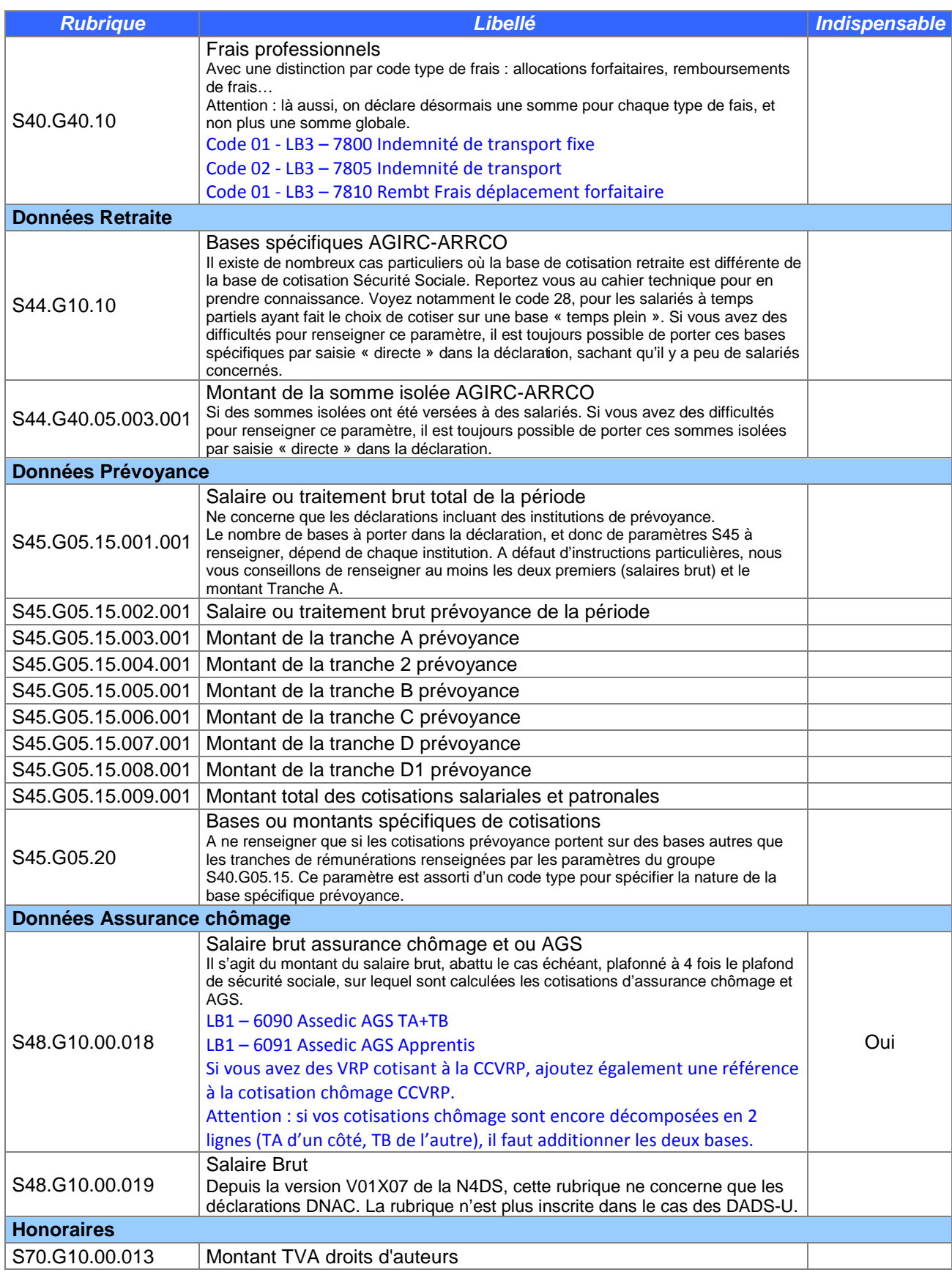

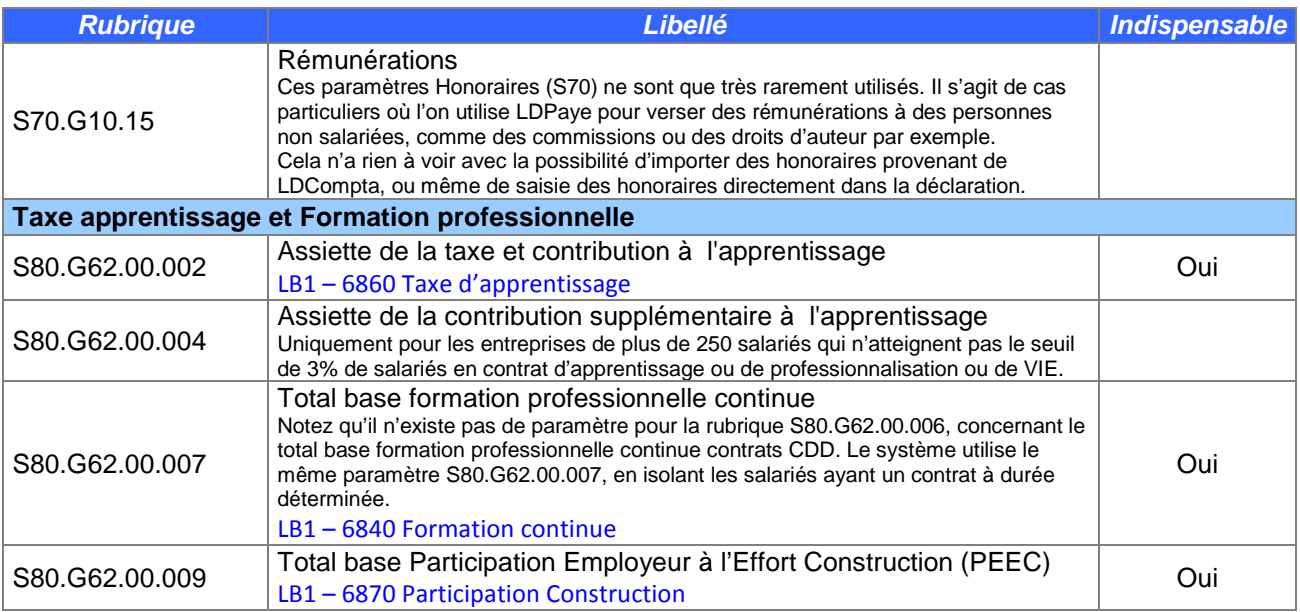

# C.4 - Liste des paramètres N4DS utilisés uniquement en DN-AC

Vous trouverez ci-après les quelques paramètres supplémentaires utilisés uniquement dans le cadre des déclarations N4DS de nature 15-DNAC-AE, c'est-à-dire l'Attestation Employeur Dématérialisée de Pôle Emploi, à fournir à chaque départ d'un salarié, qui remplace l'ancienne attestation ASSEDIC.

Ils sont présentés ici par souci d'exhaustivité, mais ils n'influent en rien sur la constitution d'une déclaration DADS-U.

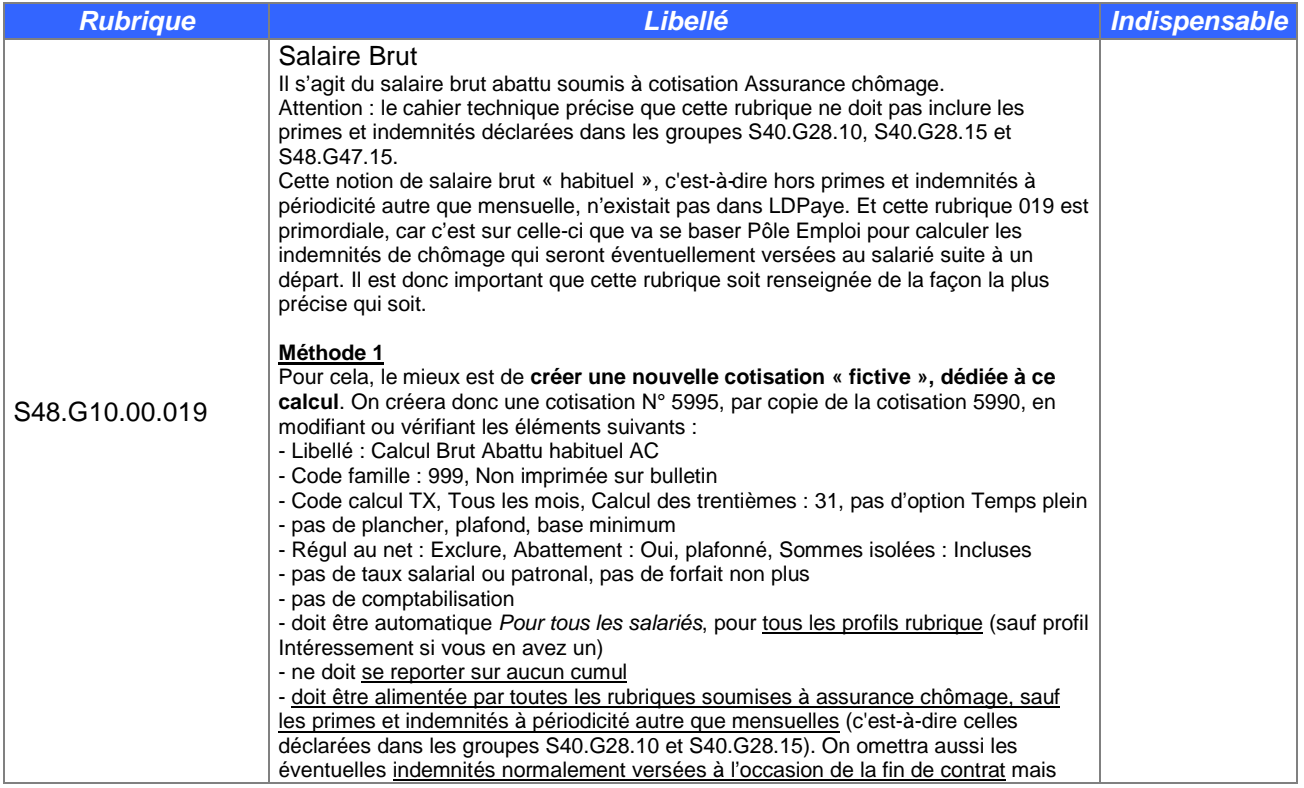

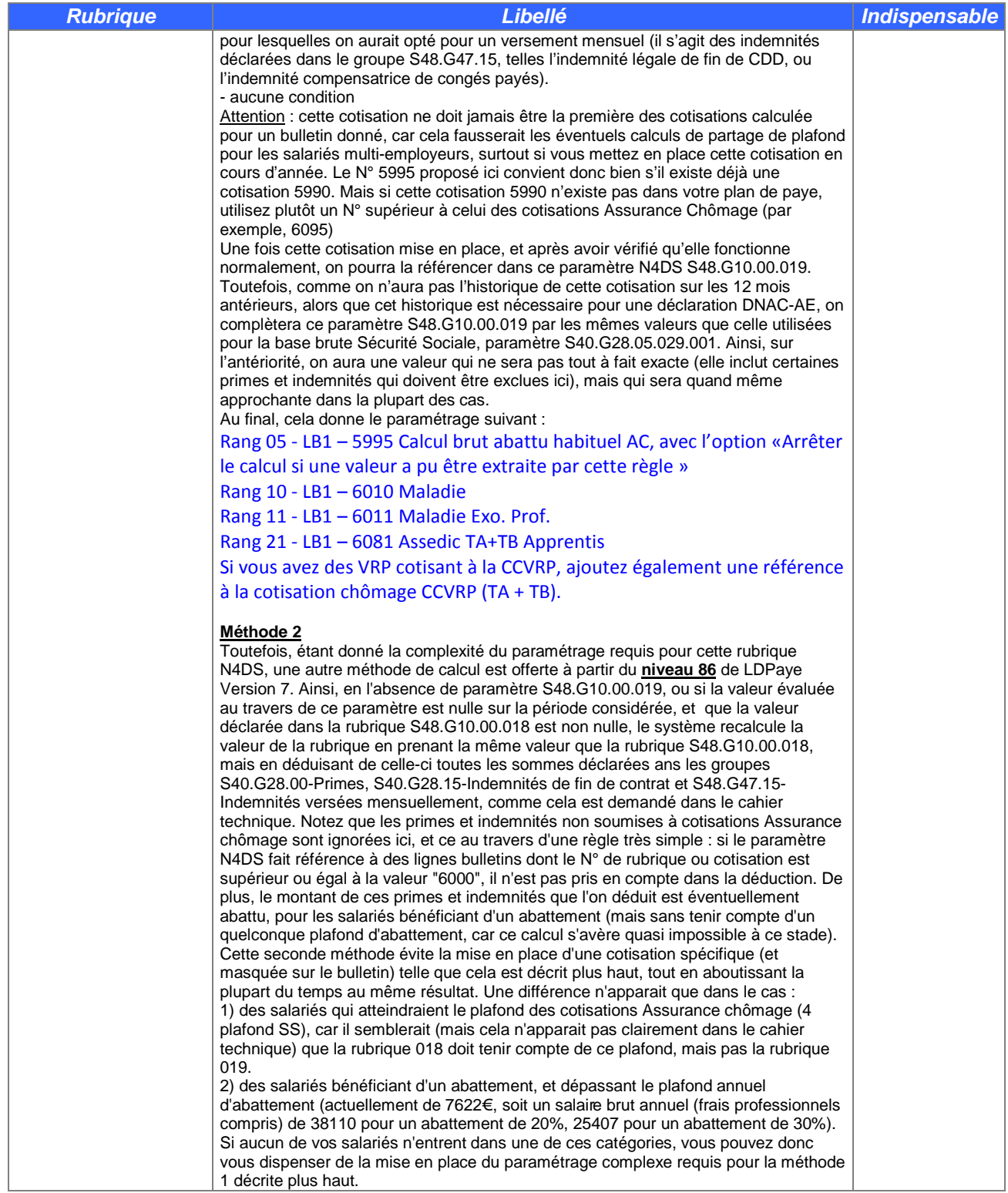

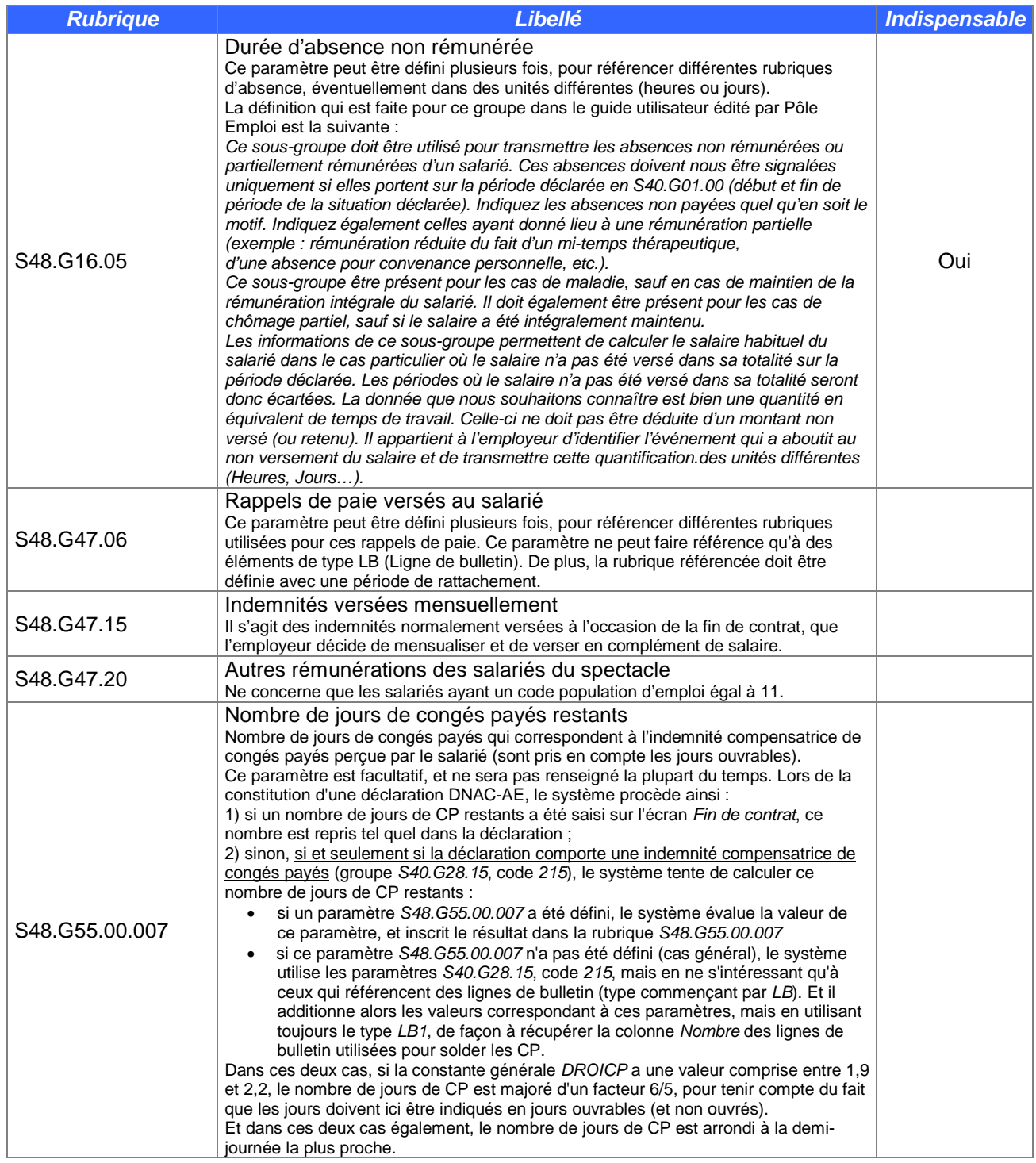

# C.5 - Liste des paramètres N4DS utilisés uniquement pour la déclaration CI-BTP

De la même façon, vous trouverez ci-après les quelques paramètres supplémentaires utilisés uniquement dans le cadre des déclarations N4DS de nature 04-Dadsu à une caisse de congés intempéries du BTP.

Ils sont présentés ici par souci d'exhaustivité, mais ils n'influent en rien sur la constitution d'une déclaration DADS-U.

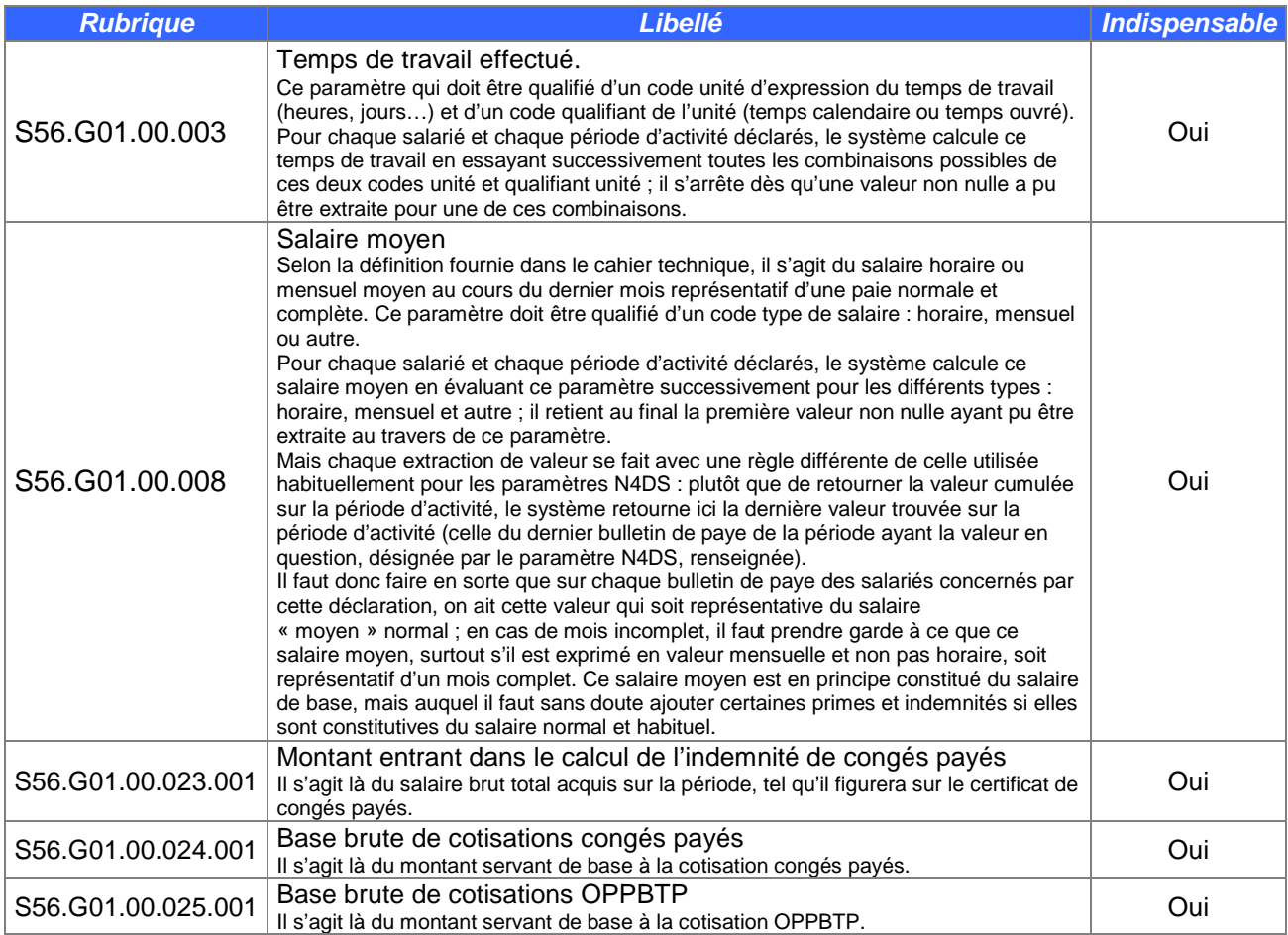

# **D - Nouvelles données DADS-U apportées par la norme N4DS**

Ce chapitre présente les données nouvelles liées directement à la norme N4DS, données proposées dans LDPaye uniquement à partir de la version 7.00. En orange figurent les données introduites dans les normes V01X06 et V01X07 (2011 et 2012 respectivement). En rouge figurent celles introduites cette année dans la norme V01X08.

#### D.1 - Fiche salarié

#### **Code civilité**

A partir de 2012, le code civilité « *mademoiselle »* n'est plus accepté en N4DS, en application de la lettre circulaire (21/02/2012) du premier ministre. Concrètement, dans LDPaye, ce code civilité n'a pas été modifié dans le fichier du personnel. Ce n'est que lors de la constitution des déclarations que le code MLE est remplacé par le code MME.

#### **Adresse mail du salarié**

La norme V01X08 introduit la possibilité de porter l'adresse mail des salariés, dans une nouvelle rubrique S30.G01.00.020. Cette adresse peut être renseignée, avec l'accord du salarié, si celui-ci souhaite bénéficier de communications dématérialisées émises par les organismes de protection sociale destinataires de la déclaration.

Pour prévoir cela, LDPaye gère désormais 2 adresses mail dans la fiche du salarié, une « personnelle » et une professionnelle. Et en sus, on indique le choix du salarié quant à l'utilisation qui est faite de ces adresses :

- pour l'envoi des bulletins de paye par mail (option déjà disponible en V7.10, mais sous forme de case à cocher, car on ne disposait que d'une seule adresse mail).
- pour la transmission en N4DS aux organismes de prévoyance.

Cela se trouve au bas de l'onglet Privé de la fiche Salarié :

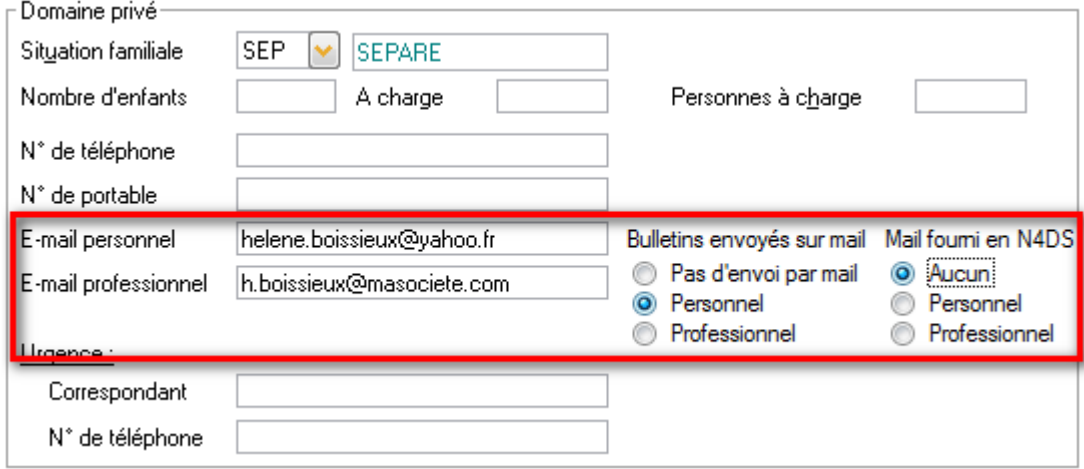

#### **Onglet Poste**

Au milieu de cet onglet figure désormais un cadre Dates et ancienneté, regroupant des informations qui étaient auparavant sur l'onglet Bulletin. Dans ce cadre figure une nouvelle date : la date initiale de fin de CDD. Il s'agit d'une **donnée obligatoire en DADS-U et en DN-AC pour tous les contrats CDD**.

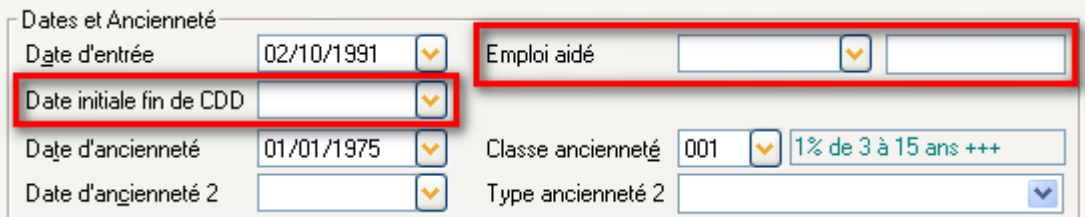

Dans ce même cadre, on trouve également deux nouvelles zones pour les emplois aidés : Date de signature de la convention avec Pôle Emploi, et Référence de la convention. Ces deux zones sont transmises uniquement sur les déclarations de type 15-DNAC-AE, dans le groupe S48.G10.05-Emplois aidés.

#### **Onglet Emploi**

On trouve sur cet onglet un premier cadre intitulé lui aussi Emploi, avec beaucoup de nouveautés :

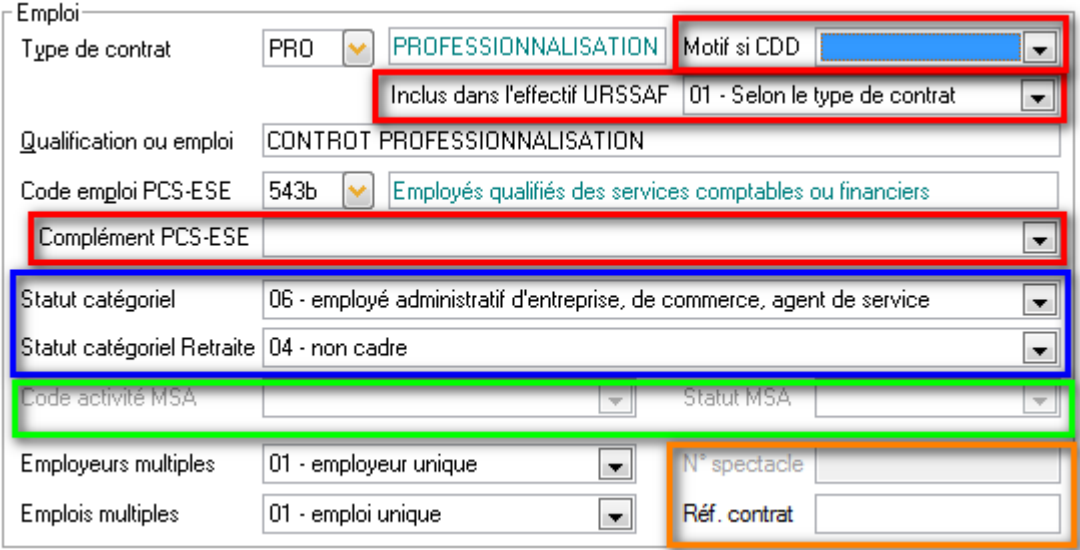

La modulation des cotisations chômage apparue durant l'été 2013 nécessite d'identifier les différentes catégories de CDD, en fonction des motifs de recours. La rubrique S40.G10.05.019 a été créée à cet effet ; elle figure en haut à droite de ce cadre Emploi, avec 3 valeurs possibles :

01 - Accroissement temporaire d'activité 02 - CDD d'usage 03 - Autres motifs de recours

La rubrique doit être alimentée pour tous les CDD, conclus avant ou après le 1er juillet 2013.

Dans LDPaye, la donnée a été ajoutée en juillet dans la situation d'un salarié, sur l'onglet *Emploi*. Toutefois, cette valeur n'a été rendue obligatoire que pour les CDD ayant une date d'entrée postérieure au 01/07/2013. En conséquence, pour les CDD antérieurs pour lesquels vous n'avez pas renseigné ce code, le système portera le code 03-Autres motifs de recours pour éviter un rejet de la déclaration, l'absence de ce code pour un CDD étant une erreur bloquante en DADS-U.

En sus du Code emploi PCS-ESE figure désormais un code Complément PCS-ESE. Ce code doit être complété pour les VRP (code emploi 463a à 463e, distinction entre exclusifs et multicartes), pour les journalistes (code emploi 352a, avec ou sans carte de presse), pour les coursiers et chauffeurs-livreurs (code emploi 643a) et marins-pêcheurs, et enfin pour toutes les professions du spectacle (code population 11).

Notez que la norme V01X07 a introduit une nouvelle valeur de ce code complément PCS-ESE pour les VRP : 08-Autre représentant. Elle vient compléter les valeurs 06-représentant exclusif et 07 représentant multicarte, mais sans autre précision quant à l'utilisation de ce nouveau code.
En partie centrale de ce cadre, encadré en bleu sur l'image ci-dessus, figure les codes Statut catégoriel conventionnel et Statut catégoriel AGIRC-ARRCO. Ces deux zones viennent en lieu et place des codes Statut professionnel et Statut catégoriel que l'on avait antérieurement. Le statut professionnel a disparu en N4DS, mais en contrepartie le statut catégoriel conventionnel est plus détaillé qu'auparavant. Le statut catégoriel Agirc-Arrco est nouveau (antérieurement, cette donnée existait déjà en DADS-U, mais on la déduisait du statut catégoriel).

Plus bas, encadré en vert sur l'image ci-dessus figurent deux zones pour la MSA. Ces deux zones, Code activité MSA et Statut MSA, sont grisées dans le cas général ; elles ne s'activent que pour les salariés qui sont au régime agricole (code régime de base 300-Régime agricole sur l'onglet Régime). Elles sont ici en prévision de la future déclaration de nature 13-MSA.

Enfin, encadré en orange sur l'image ci-dessus, on trouve deux zones rarement utilisées :

- le  $N^{\circ}$  spectacle, à ne renseigner que pour les salariés ayant un code population d'emploi égal à 11-salarié artiste ou technicien sous CDD dans le spectacle. Il s'agit du N° d'objet qui a été attribué au spectacle, manifestation ou production et pour lequel le salarié a été employé.
- la Référence contrat, qui ne concerne que les salariés ayant des emplois multiples dans une même société, ou un code nature de contrat égal à 03-mission de travail temporaire. Cette information n'est transmise que dans le cadre d'une DNAC ou DNAC-AE.

On trouve ensuite, toujours sur cet onglet *Emploi*, un second cadre *Durée du travail* :

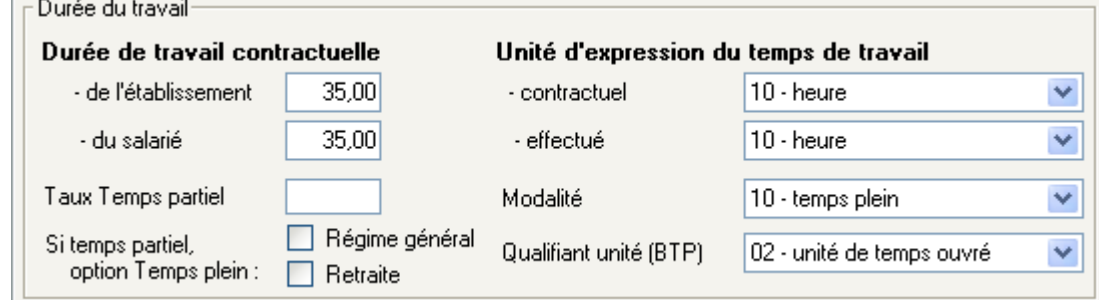

Ces données permettent de renseigner les groupes S40.G15.00 et S40.G15.05 en N4DS. On y trouve :

- $\Rightarrow$  La durée contractuelle du travail, d'une part dans l'établissement pour cette catégorie de salariés, d'autre part pour le salarié lui-même. Ces deux durées sont exprimées dans l'unité figurant à droite (la première), sur une base mensuelle si l'unité choisie est 10-Heure, sur une base annuelle si l'unité choisie est 12-journée, 20-forfait jour cadre ou 21-forfait heure. Pour les autres codes unités (valeurs supérieures à 21), une valeur zéro est acceptée comme durée contractuelle.
- $\Rightarrow$  Le Taux temps partiel (cette donnée figurait antérieurement sur l'onglet Bulletin).
- $\Rightarrow$  Le code *Modalité d'exercice du travail* : temps plein, temps partiel ou temps partiel thérapeutique
- $\Rightarrow$  Dans le cas d'un salarié à temps partiel, deux cases à cocher pour indiquer que le salarié a souscrit à l'option Temps plein, d'une part pour les cotisations de Sécurité Sociale (régime général), d'autre part pour les cotisations Retraite (normalement, la seconde option ne va pas sans la première). Ces deux zones ne sont pas exploitées en DADS-U.
- $\Rightarrow$  en partie droite, un code unité de temps *Effectué* ; c'est l'unité dans laquelle devra être calculé le temps de travail payé (rubrique S40.G15.00.003) lors de l'établissement d'une déclaration N4DS,
- $\Rightarrow$  plus bas, un code Qualifiant unité, qui ne concerne que le BTP, pour la déclaration CI-BTP, et qui ouvre le choix entre unité de temps *calendaire* ou unité de temps *ouvré*.

De nombreux contrôles de cohérence sont effectués entre les différentes zones de ce cadre. Par exemple, si le taux temps partiel est renseigné, le code modalité ne peut être 10-temps plein, et inversement, si le code modalité est 20-temps partiel ou 21-temps partiel thérapeutique, le taux temps partiel doit être renseigné. De même, si la durée contractuelle de travail du salarié est inférieure à celle de l'établissement (pour cette catégorie de salariés), le taux temps partiel devra être spécifié.

## **Onglet Bulletin**

Le cadre du haut, Profil de rémunération, comporte deux nouvelles zones :

- $\Rightarrow$  Périodicité de paiement. La valeur 16-Mois choisie par défaut devrait convenir la plupart du temps. Pensez à la modifier dans le cas de VRP payés au trimestre par exemple.
- $\Rightarrow$  Code catégorie pour la déduction forfaitaire, en regard du taux de déduction forfaitaire (dénommé anciennement Pourcentage d'abattement). Cette donnée correspond en norme V01X07 à la rubrique S40.G28.05.029.005. Elle permet de qualifier le taux de déduction forfaitaire spécifique pour frais professionnels. Il s'agit d'une rubrique codifiée avec une trentaine de valeurs possibles. Les valeurs que l'on peut rencontrer le plus couramment dans les PME sont : 04-Journalistes, 09-VRP, 13-Conducteurs routiers (attention : les dénominations sont ici abrégées ; reportez vous au cahier technique pour connaitre les dénominations exactes).

Cette nouvelle rubrique doit être renseignée si et seulement si un taux de déduction forfaitaire est renseigné.

Un deuxième cadre Assujettissement regroupe un ensemble d'options permettant d'identifier des cas particuliers d'exonération, ou un statut particulier pour le salarié :

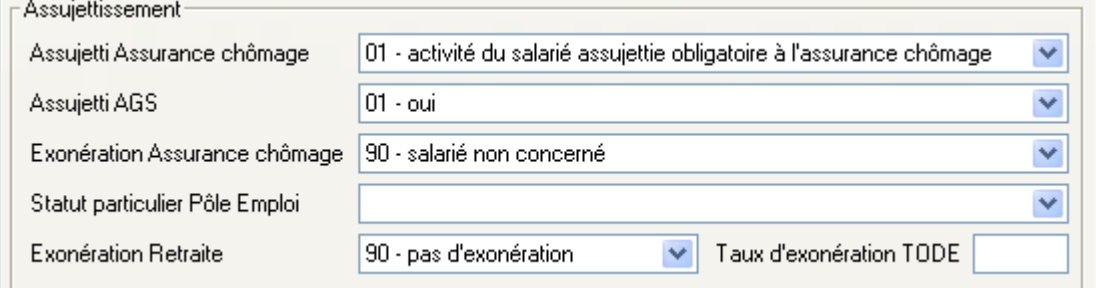

La plupart du temps, les valeurs proposées par défaut conviendront parfaitement. Pensez surtout à renseigner la zone Statut particulier Pôle Emploi, utilisée dans les déclarations DNAC et DNAC-AE. Sont considérés comme ayant un statut particulier les gérants, administrateurs, PDG, DG, membres du directoire, membres du conseil de surveillance, les présidents, administrateurs, secrétaires ou trésoriers d'une association (dans l'association dont ils sont salariés bien sûr), les contrôleurs de gestion, Membre ou Administrateur membre d'un GIE, ainsi que les associés ou actionnaires de l'entreprise.

Les codes exonérations Assurance chômage et Retraite doivent être renseignés pour les salariés bénéficiant d'une exonération de cotisations, que ce soit en part salariale, patronale ou les deux. C'est le cas par exemple des **apprentis**, avec exonération de la part salariale seulement pour les entreprises de plus de 10 salariés, exonération totale pour les entreprises de 10 salariés au plus. Un message d'avertissement signale les éventuelles incohérences entre ces deux codes exonération et le fait que le salarié a un code nature de contrat « Apprenti » (code nature 04 ou 05).

## **Onglet Régime**

Cet onglet est partagé en 3 cadres :

 $\Rightarrow$  Le cadre Régimes, où l'on trouve notamment le code population d'emploi. La valeur par défaut est 10-salarié sous contrat de droit privé. Rappel : seules les valeurs 10 et 11-salariés du spectacle en CDD, sont supportées en N4DS dans LDPaye.

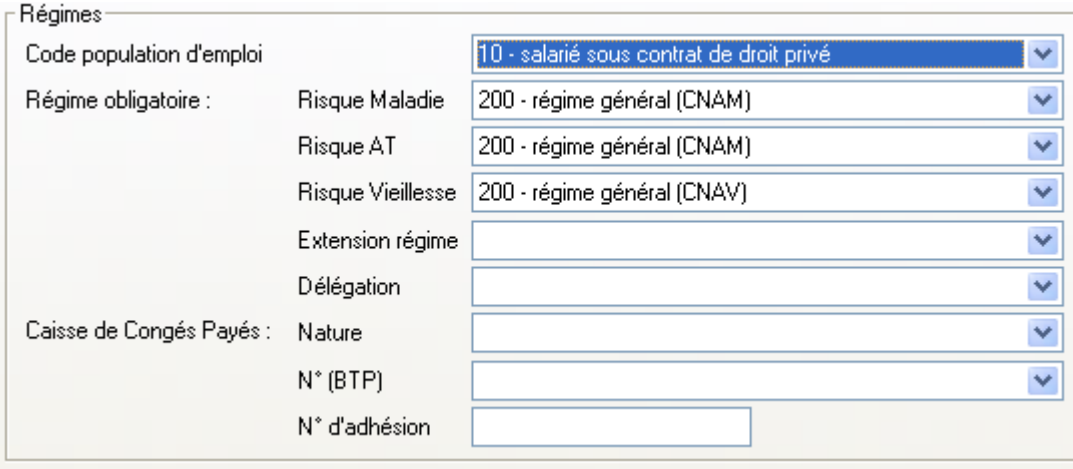

On trouve également, au bas de ce cadre, les informations relatives aux caisses de congés payés, pour les professions affiliées à une caisse de congés payés : BTP, spectacle, transport ou dockers. Dans le cas du BTP, il faut en sus choisir la caisse d'affiliation, et le N° d'adhésion auprès de cette caisse.

 $\Rightarrow$  Le cadre BTP, où l'on peut inscrire des informations complémentaires, pour les salariés du BTP, informations nécessaires à l'établissement de la déclaration CI-BTP

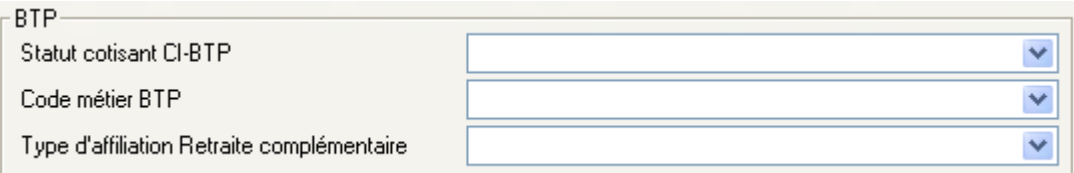

 $\Rightarrow$  Enfin, un cadre Autres données DADS-U. Certaines de ces données existaient déjà antérieurement, mais sous une forme légèrement différente. Il faut s'intéresser ici surtout aux salariés ayant un Lien de parenté avec l'employeur (père, mère, enfant, conjoint, pacs, concubin…), ainsi qu'au travail frontalier ou à l'étranger (en distinguant, ce qui est nouveau, dans ou hors UE).

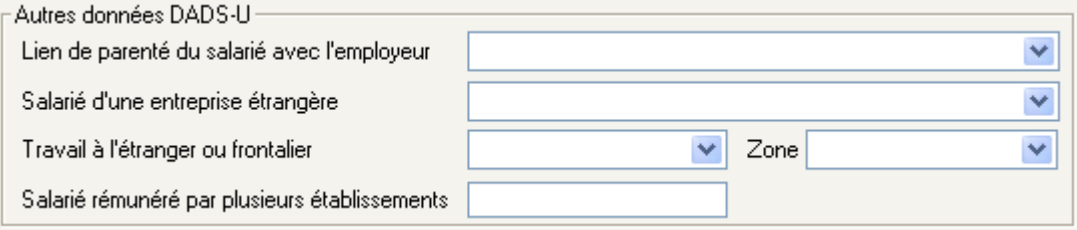

## **Informations de fin de contrat**

Dans l'optique d'établir les déclarations DNAC-AE (les Attestations Employeur Pôle Emploi dématérialisées), LDPaye propose un nouvel écran de saisie à compléter à chaque départ d'un salarié. Les informations présentées sur cet écran sont reprises dans la structure S48.G55.00, ainsi que les groupes fils de cette structure.

Cet écran est proposé automatiquement lors de la saisie de la sortie d'un salarié, lorsque vous validez la fiche situation après avoir indiqué une date et un code motif de sortie. Par la suite, si vous souhaitez revoir et/ou modifier les informations renseignées sur cet écran, il faut cliquer sur le bouton Informations Fin de contrat présenté sur l'onglet Poste de la situation. Ce bouton ne figure bien sûr que sur une situation ayant un motif de fin de type « Sortie ».

Pour plus de détail sur les champs de cet écran *Fin de contrat*, reportez vous à la documentation des nouveautés de la version 7, chapitre C.2. Notez que ces informations ne sont pas reprises dans le cadre d'une DADS-U, mais uniquement dans la DNAC-AE.

# D.2 - Fiche Société

Plusieurs choses se sont ajoutées, sur le second onglet Détail de la Fiche Société :

- $\Rightarrow$  Le mois de clôture de l'exercice comptable. Ce mois est utilisé pour calculer la date de clôture d'exercice qui figure dans une déclaration DADS-U, rubrique S70.G05.00.002, que ce soit lors de l'import des honoraires depuis LDCompta, ou si vous paramétrez des honoraires (paramètres N4DS ayant un code commençant par S70).
- $\Rightarrow$  3 zones ne concernant que les entreprises du spectacle : le N° d'adhérent à la caisse de congés payés du spectacle, le  $N^{\circ}$  de licence de spectacle de l'entreprise, et enfin le  $N^{\circ}$  de label de prestataire du service du spectacle vivant. Ces 3 zones sont destinées à renseigner la structure S20.G10.05, structure complémentaire d'identification d'une entreprise.
- $\Rightarrow$  Une dernière zone qui ne concerne que les entreprises de service à la personne : le N° d'agrément à l'ANSP. Cette zone est destinée à renseigner la structure S20.G10.10, structure complémentaire d'identification d'une entreprise. Attention, si vous renseignez cette zone, à bien respecter la syntaxe définie dans le cahier technique N4DS. Et sachez que ce N° est modifié chaque année.

# D.3 - Fiche Etablissement

Là aussi, plusieurs choses se sont ajoutées. Tout d'abord sur l'onglet Détail :

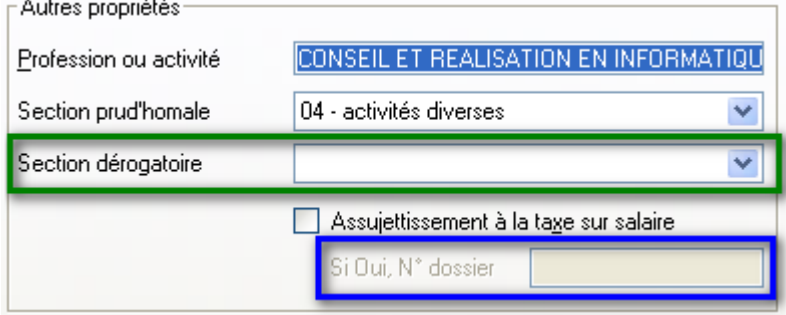

- $\Rightarrow$  Un code Section dérogatoire, pour les élections prud'homales. Ce code doit être renseigné en cas de désaccord entre le code section prud'homale défini juste au dessus, et le code NAF de l'établissement, sachant que la correspondance entre codes NAF et codes section prud'homales est donné dans le cahier technique N4DS, au paragraphe 6.1.
- $\Rightarrow$  Un N° de dossier pour les entreprises assujetties à la taxe sur les salaires. Ce N° de dossier n'est pas utilisé en N4DS ; il a été ajouté en prévision de développements futurs.

Sur l'onglet Régime, tout est nouveau, en dehors du code décalage de paye. Les données de cet onglet sont utilisées comme valeurs par défaut lors de la création d'une Fiche Salarié. De plus, à chaque modification d'une des valeurs portées sur cet onglet, le système propose de répercuter la nouvelle valeur saisie sur l'ensemble des salariés (présents ou tous) de l'établissement.

Note : les données proposées sur cet onglet ne sont pas décrites ici en détail, car elles l'ont déjà été dans la présentation détaillée des nouvelles zones de la Fiche Salarié, plus haut dans ce chapitre.

### Pré-remplissage du cadre 9 de l'attestation

A partir de la version V01X07 de la N4DS, un nouveau groupe S48.G55.20 (facultatif) permet de fournir les données nécessaires au remplissage du cadre 9 Signataire de l'AED, et d'avoir donc en retour ce cadre déjà renseigné.

Dans LDPaye, les données transmises dans ce groupe S48.G55.20 peuvent être saisies pour chaque nouvelle attestation, sur un nouvel onglet *Signataire de l'attestation* proposé en partie basse de l'écran de création d'une DNAC. Les données pré-renseignées sur cet onglet proviennent elles-mêmes de la fiche Etablissement, cadre Signataire, qui a été légèrement remanié pour cela en version 7.10.

En 2013, norme V01X08, une rubrique Autre (S48.G55.20.008) a été ajoutée pour permettre le remplissage automatique de ce cadre. Cette donnée est accessible dans LDPaye tant dans le cadre Signataire de la fiche Etablissement que sur l'onglet Signature de l'attestation lors de la création d'une attestation.

## D.4 - Rubriques

Pour les rubriques correspondant à une prime, la N4DS introduit deux notions nouvelles : un code type de prime (rubrique S40.G28.10.001) et une notion nouvelle de « période de rattachement ».

Dans LDPaye, le code type de prime sera choisi au travers de l'association entre la rubrique de type prime et le code paramètre N4DS S40.G28.10. En 2012, les codes types de prime sont :

- 01 prime exceptionnelle liée à l'activité avec période de rattachement spécifique
- 02 prime liée à l'activité avec période de rattachement spécifique
- 03 prime non liée à l'activité
- 04 prime liée au rachat des jours de RTT avec période de rattachement spécifique
- 05 prime rachat CET
- 06 prime de partage de profits avec période de rattachement spécifique

Pour les rubriques qui sont associées à ce paramètre N4DS avec un des codes type 01 (nouveau depuis 2012 ; en 2011, il n'y avait pas lieu d'indiquer une période de rattachement), 02, 04 ou 06, les informations de la période de rattachement figurant dans le cadre rouge ci-dessous devront avoir été complétées. Pour plus d'information sur la façon de renseigner ces données, reportez vous à la documentation des nouveautés de la version 7, chapitre E.1.

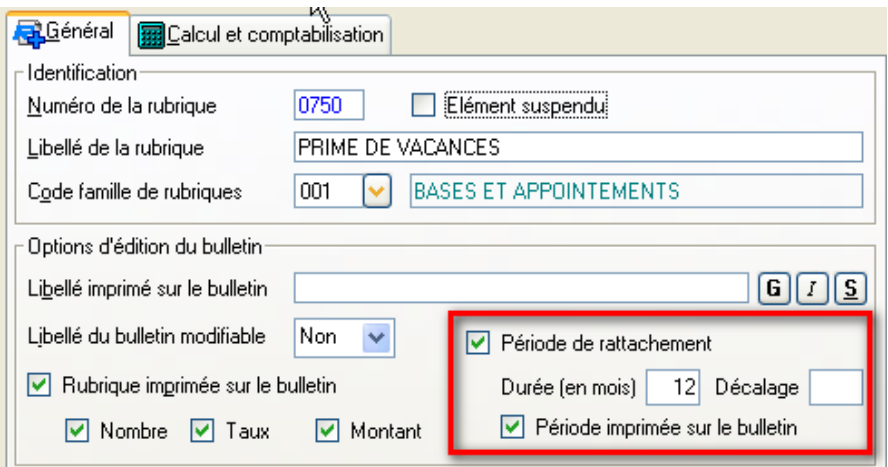

Pensez également à créer un paramètre N4DS pour chacune de ces rubriques, en s'intéressant tout particulièrement aux primes ayant une fréquence autre que mensuelle : ce sont celles-ci qui seront examinées

# **E - Les spécificités Retraite complémentaire**

# E.1 - Généralités

Les déclarations à destination des institutions de retraite complémentaire (IRC) comportent, en sus des structures S40 habituelles, des structures S44 pour chaque salarié concerné.

Seules les déclarations DADS-U de nature : 01 - DadsU complète, commune tds et irc et ou ip, mutuelles, assureurs 07 – DadsU IRC Agirc-Arrco comportent ces structures complémentaires S44.

La structure S44 comporte 4 groupes, mais seuls les 2 premiers sont obligatoires :

### **S44.G03.00 – Modalités de cotisations Agirc-Arrco**

Ce premier groupe porte seulement un code modalité d'exonération de cotisation retraite, celui figurant dans la situation du salarié, sur l'onglet Bulletin, et éventuellement le taux d'exonération TODE.

Ce groupe est à occurrence unique pour chaque période d'activité.

#### **S44.G03.05 – IRC Agirc-Arrco destinataires**

Attaché au groupe S44.G03.00, ce groupe identifie l'institution de retraite destinataire, c'est-à-dire la caisse Agirc-Arrco à laquelle est rattaché le salarié pour la période d'activité en question. Ce groupe est répété plusieurs fois, pour les salariés cadres notamment, où l'on a souvent une caisse Agirc et une caisse Arrco distinctes.

Ce groupe comporte deux rubriques : un code IRC identifiant la caisse, et le N° de rattachement de l'établissement à cette caisse. On verra plus loin d'où sont extraites ces informations dans LDPaye.

## **S44.G10.10 – Bases spécifiques Agirc-Arrco**

Ce groupe est facultatif ; il doit être porté uniquement lorsqu'on a des bases de cotisations spécifiques pour la retraite. Reportez vous au cahier technique pour voir quelles sont les différents cas d'utilisation de ces bases spécifiques.

Pour déclarer ces bases, il faut créer un (ou plusieurs) paramètres N4DS, avec le code S44.G10.10.

#### **S44.G40.05 – Sommes isolées Agirc-Arrco**

Ce groupe est facultatif ; il doit être porté pour déclarer les éventuelles sommes isolées versées en dehors de la rémunération habituelle, et ayant entrainé des « sur-cotisations » retraite.

Pour déclarer ces bases, il faut créer un (ou plusieurs) paramètres N4DS, avec le code S44.G40.05. Reportez vous au paragraphe G.21 -Sommes isolées pour plus de détail.

## E.2 - Identifier les caisses (IRC) destinataires

La constitution d'une DADS-U de nature 01-complète est une chose assez simple, car cela nécessite très peu de paramètres supplémentaires par rapport à une déclaration 02-TDS seule.

La différence principale consiste à identifier les différentes caisses de retraite complémentaire, caisses qui seront donc destinataires de la déclaration.

Pour cela, on va dans la table des familles de cotisation, et on appelle en modification l'organisme considéré. Sur cette fiche, on coche l'option Organisme destinataire de type Institution de retraite complémentaire.

En validant cette fenêtre par OK, dès lors que l'option a été sélectionnée, on obtient la fenêtre suivante :

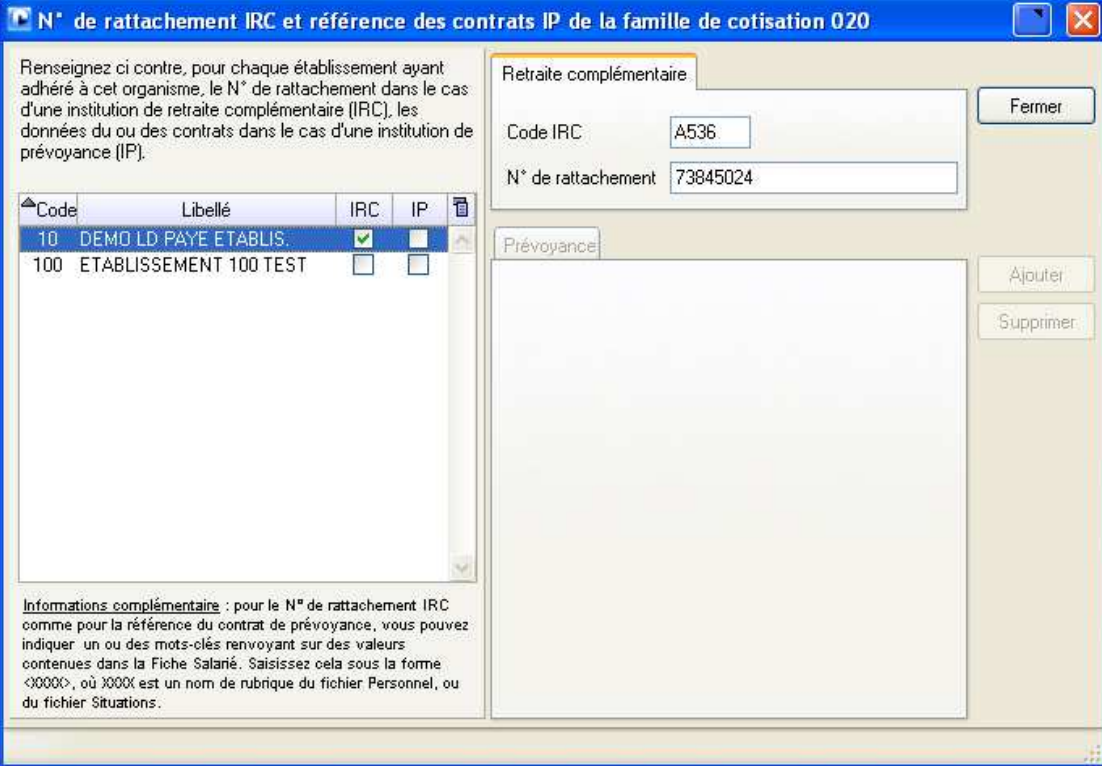

Cette fenêtre, assez complexe de prime abord, est découpée en 3 parties :

- $\Rightarrow$  La moitié de gauche présente la liste des établissements de la société courante. Pour chaque établissement, une coche dans les colonnes IRC et IP signale la présence d'un code IRC et d'un N° de rattachement à une Institution de Retraite Complémentaire (IRC), ou au moins un contrat de prévoyance (IP). Ces coches ne sont pas en saisie directe ; c'est le fait de renseigner des informations en partie droite de la fenêtre, établissement par établissement, qui va permettre d'enregistrer des données IRC ou IP, et le système renseigne les coches en conséquence.
- $\Rightarrow$  La moitié de droite présente en partie haute un onglet permettant de renseigner le code IRC et le N° de rattachement, dans le cas d'une Institution de Retraite Complémentaire (IRC). Cet onglet est actif en saisie dès lors que l'option Organisme destinataire de type Institution de Retraite Complémentaire (IRC) a été renseignée dans la fenêtre précédente ;
- $\Rightarrow$  Enfin, toujours en partie droite, on trouve un second onglet *Prévoyance*. Celui-ci, qui ne concerne que les institutions de prévoyance, mutuelles ou sociétés d'assurance, est décrit au chapitre F - Les spécificités Prévoyance. Dans le cas d'une institution de retraite complémentaire, il n'y a pas lieu de renseigner quoi que ce soit sur celui-ci, sauf si la caisse en question joue à la fois le rôle d'une IRC et d'une IP.

Pour identifier parfaitement la caisse de retraite destinataire, on doit procéder ainsi :

- $\Rightarrow$  Cliquez en partie gauche sur l'établissement concerné ;
- $\Rightarrow$  Saisissez en partie droite, sur l'onglet Retraite complémentaire, le code IRC et le N° de rattachement. Le code IRC est normalement de la forme Annn, Cnnn, ou Gnnn, nnn étant un nombre de 3 chiffres. Ce code doit vous être communiqué par votre caisse de retraite. Le N° de rattachement

est lui aussi une donnée obligatoire, fournie par votre caisse de retraite. Cela correspond en principe au N° de contrat. Ce N° de rattachement est souvent différent pour chaque établissement, même si les 2 établissements cotisent à la même caisse (même code IRC). Notez qu'il est possible de porter ici une « donnée variable », avec la syntaxe <XXXX>, ou XXXX est le nom d'une rubrique du fichier Personnel (PEPERS) ou Situation (PEPACT). Cela permet de compléter un N° de rattachement par un code qui serait propre à chaque salarié, ou à une catégorie de salariés (code statistique 1, 2 ou 3 par exemple). La syntaxe complète autorisée ici est donnée ci-après.

#### Référence contrat « variable »

Dans les zones N° rattachement (IRC) et Référence du contrat (IP), il est possible d'indiquer des mots clés sous la forme <XXXX>, où XXXX correspond au nom d'une rubrique du fichier des salariés ou du fichier des Situations des salariés.

Lors de la création d'une déclaration DADS-U, ces mots clés seront remplacés par la valeur de la rubrique du fichier concerné (fichier des salariés PEPERS, ou fichier des situations PEPACT).

Par exemple : pour alimenter le n° rattachement par le n° adhérent de caisse de retraite prévue dans la fiche salarié, il suffit de paramétrer la zone avec : <NADR>.

En sus des rubriques des fichiers PEPERS et PEPACT, on dispose des éléments suivants :

- le N° de Sécurité Sociale, qui en plus de pouvoir être paramétré morceau par morceau (1 à 7), peut être paramétré d'un bloc en mettant le mot clé <NSS0>.
- un mot clé de la forme <CSTxxx> (où x représente un des chiffres 1, 2, ou 3) permet de concaténer la valeur de plusieurs codes statistiques. Exemple :  $\leq$ CST12> renverra le code statistique 1 + le code statistique 2  $\langle$ CST312> renverra code stat 3 + code stat 1 + code stat 2
- un mot clé de la forme <RRRRXc>, avec RRRR égal à un des noms de rubrique suivants :

LST1, LST2, LST3 : Renvoie le libellé des codes statistiques 1, 2 ou 3

LSEN : Renvoie le libellé du code statut dans l'entreprise

LPHO : Renvoie le libellé du code type d'horaire

 $X$ : Si renseigné (seul G et D sont des valeurs valides), le mot clé sera remplacé non pas par la totalité du libellé, mais par l'extraction de la première partie de celui-ci en partant de la gauche si  $X=G$ , de la droite si  $X=D$ .

c : caractère de limite de l'extraction. Si X est renseigné, l'extraction se fera jusqu'à la première occurrence de ce caractère.

Exemples :

<LST1> renvoie le libellé du code stat 1 en totalité

<LST1G > renvoie le libellé du code stat 1 du premier caractère au premier espace <LST3G=> renvoie le libellé du code stat 3 du premier caractère au premier =

<LST1D > renvoie le libellé du code stat 1 du dernier espace au dernier caractère

<LST3D/> renvoie le libellé du code stat 3 du dernier / au dernier caractère

## E.3 - Périodes d'inactivité

Dès lors qu'on établit une déclaration à destination des caisses de retraite complémentaire, il faut prendre un soin tout particulier au remplissage des périodes d'inactivité. En effet, dans certaines conditions de durée, les régimes de retraite complémentaires garantissent des droits à retraite aux salariés.

Nonobstant des conditions de durée, la norme N4DS prévoit que toutes les périodes d'absences doivent être indiquées et ce quelle que soit la durée, afin que chaque organisme puisse récupérer les informations le concernant, et attribuer les droits et prestations associés.

# **F - Les spécificités Prévoyance**

# F.1 - Généralités

Les déclarations à destination des institutions de prévoyance, des mutuelles ou des sociétés d'assurance comportent, en sus des structures S40 habituelles, des structures S45 pour chaque salarié concerné.

Seules les déclarations DADS-U de nature :

01 - DadsU complète, commune tds et irc et ou ip, mutuelles, assureurs

08 – DadsU IP ou mutuelles ou sociétés d'assurance

comportent ces structures complémentaires S45.

Le tableau ci-dessous présente la liste de ces structures et groupes S45, avec pour chacune d'entre elles le nombre d'occurrences mini/maxi autorisé au sein de chaque structure de niveau supérieur.

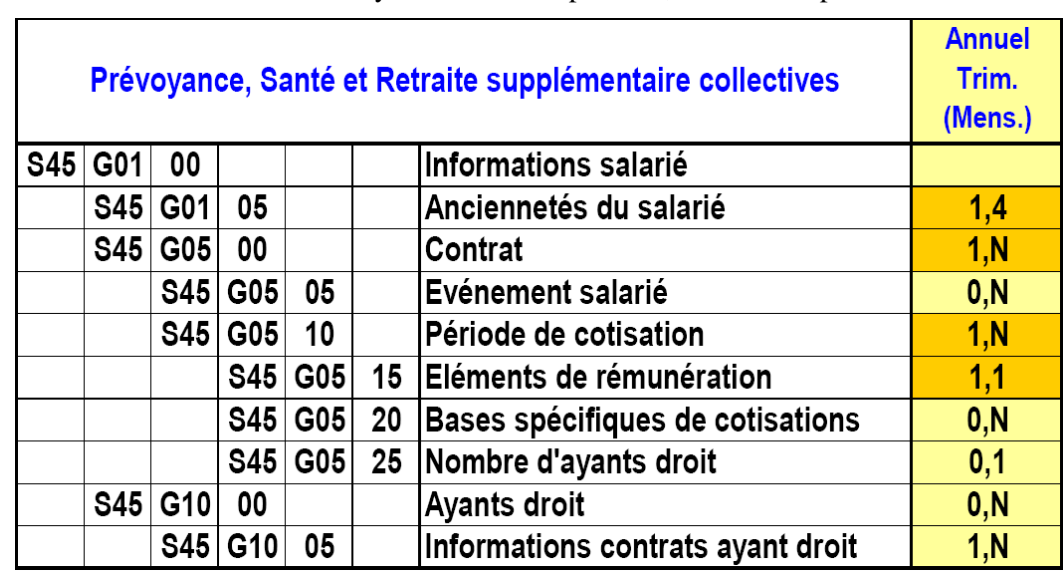

Notez que la déclaration des données « ayants droit » est possible, mais reste optionnelle.

## **DADS-U pour les sociétés d'assurance**

LDPaye V6 ne permettait pas d'établir une DADS-U à destination des sociétés d'assurance. En effet, ces déclarations comportaient des structures spécifiques pour les sociétés d'assurance (S51 et S85) dans l'ancienne norme DADS-U.

Dans la nouvelle norme N4DS, ces spécificités ont disparu ; les déclarations à destination des sociétés d'assurance ne diffèrent en rien de celles à destination des institutions de prévoyance, que LDPaye gère depuis l'origine. On peut donc établir une telle déclaration sans problème. Il suffit de se conformer à la fiche de paramétrage qui vous est adressée par votre société d'assurance.

# F.2 - Présentation de la structure S45 avec tous ses groupes

## **S45.G01.00 – Informations salarié**

Ce premier groupe donne des renseignements généraux sur le salarié, nécessaires aux organismes de prévoyance, mais qui ne sont pas propres à un contrat particulier :

- - Dates de première et dernière entrée (calculées automatiquement par le système, en parcourant toutes les situations du salarié)
- - Code situation familiale, (codification N4DS déduite du code situation familiale porté dans la fiche du salarié, onglet Privé)
- -Code organisme d'affiliation (porté dans la Fiche Salarié, onglet Compléments)
- - Rang de naissance (ajouté lui aussi dans la Fiche Salarié, onglet Etat civil, suite à la date de naissance)
- -Coordonnées bancaires du salarié (RIB ou IBAN)

## **S45.G01.05 – Anciennetés du salarié**

Ce groupe est utilisé pour donner au moins l'ancienneté dans l'entreprise ou le groupe. On peut aussi donner d'autres conditions d'ancienneté (jusqu'à 4 occurrences de cette structure sont admises).

Dans LDPaye, une premier groupe est toujours fourni avec le code 01-Ancienneté dans l'entreprise ou le groupe, en s'appuyant sur la date d'ancienneté présente dans la situation du salarié, ou à défaut sur la date d'entrée. Et si dans cette situation on trouve une Date d'ancienneté 2 renseignée, le système ajoute un second groupe S45.G01.05, avec le code type ancienneté 2 spécifié dans la situation.

Dans les deux cas, l'ancienneté est exprimée en nombre de jours écoulés entre la date d'ancienneté et la date de fin de la période déclarée (date de fin indiquée dans la rubrique S40.G01.00.003).

## **S45.G05.00 – Contrat**

Ce groupe donne les informations du contrat de prévoyance ; on doit en fournir un pour chaque contrat distinct dont bénéficie le salarié.

LDPaye va s'appuyer pour cela sur l'enregistrement des contrats de prévoyance tel qu'on peut le faire depuis la version 6, et qui est décrit plus loin.

## **S45.G05.05 – Evénement salarié**

Ce groupe permet de déclarer certains événements survenus en cours de période. Ces événements peuvent désormais être saisis dans LDPaye au niveau de chaque contrat salarié ; ce point sera décrit plus loin.

Quelques exemples de type d'événement :

- $\rightarrow$  02 : changement des conditions du contrat de prévoyance
- $\rightarrow$  03 : changement de la situation familiale
- $\rightarrow$  04 : changement de code population de rattachement

## **S45.G05.10 – Période de cotisation**

Ce groupe a été conçu pour pouvoir découper, pour ce qui est de la déclaration des bases de prévoyance, en plusieurs « sous-périodes » de cotisation la période d'activité à laquelle est rattaché le contrat (groupe S45.G05.00). Lorsque les dates de début ou de fin de la période de cotisation S45 ne coïncident pas avec les dates de début ou de fin de la période d'activité S40, un événement S45.G05.05 doit obligatoirement être renseigné pour justifier le décalage.

LDPaye ne gère pas cette fonctionnalité. Il produit donc dans tous les cas une seule période de cotisation ayant des dates début et fin identiques aux dates de début et fin de la période d'activité (structure S40) à laquelle elle est attachée.

## **S45.G05.15 – Eléments de rémunération**

C'est au sein de ce groupe que l'on va trouver tous les montants (salaires bruts, bases plafonnées) relatifs à la période de cotisation.

Ce groupe prévoit un grand nombre de montants différents :

- $\rightarrow$  Salaire brut total
- $\rightarrow$  Salaire brut prévoyance
- $\rightarrow$  Montant de la tranche A
- $\rightarrow$  Montant de la tranche 2
- $\rightarrow$  Montant de la tranche B
- $\rightarrow$  Montant de la tranche C
- $\rightarrow$  Montant de la tranche D  $\rightarrow$  Montant de la tranche D1
- $\rightarrow$  Montant total des cotisations du salarié (salariales seulement ? la question reste ouverte !)

Pour renseigner tous ces montants « pertinents » pour chaque contrat, il faut créer autant de paramètres N4DS que nécessaire (voir plus loin).

## **S45.G05.20 – Bases spécifiques de cotisations**

Il s'agit d'un groupe optionnel, à renseigner seulement si le calcul de la cotisation prévoyance porte sur d'autres bases que les tranches de rémunération renseignées dans le groupe précédent S45.G05.20.

Là aussi, LDPaye renseigne ce groupe en automatique, dans la mesure où l'on a créé un paramètre N4DS avec le code rubrique adéquat.

## **S45.G05.25 – Nombre d'ayants droit**

Ce groupe permet de préciser les nombres d'ayants droit attachés au salarié, pour le contrat et la période de cotisation mentionnés (données utiles pour les contrats de complémentaire santé).

Dans LDPaye, ce groupe est automatiquement renseigné à partir de la liste des ayants droit du salarié ayant été rattachés au contrat concerné.

## **S45.G10.00 – Ayants droit**

Ce groupe optionnel permet de décrire les ayants droit attachés au salarié, pour l'ensemble de ses contrats. Un même ayant droit au titre de plusieurs contrats n'est renseigné qu'une seule fois.

Toutes les informations fournies ici viennent du nouveau suivi des ayants droit, menu Gestion/Ayants-droit des salariés. Seuls les ayants droit attachés à au moins un contrat de prévoyance sont portés ici.

## **S45.G10.05 – Informations contrats ayants droit**

Ce sous-groupe est attaché au sous-groupe ayant droit, et permet de renseigner le ou les contrats prévoyance dont bénéficie l'ayant droit.

Ce sous-groupe est mis à jour automatiquement par LDPaye en tenant compte de ce qui a été défini dans les contrats de prévoyance du salarié.

# F.3 - Les données Prévoyance-Santé dans LDPaye

## **Définition des contrats par établissement**

La première chose à faire consiste à définir, pour chaque organisme de prévoyance, le ou les contrats associés, établissement par établissement.

Pour cela, on va dans la table des familles de cotisation, et on appelle en modification l'organisme considéré. Sur cette fiche, on coche l'option Organisme destinataire de type Institution de prévoyance, Mutuelle, Société d'assurance.

En validant cette fenêtre par OK, dès lors que l'option a été sélectionnée, on obtient la fenêtre suivante :

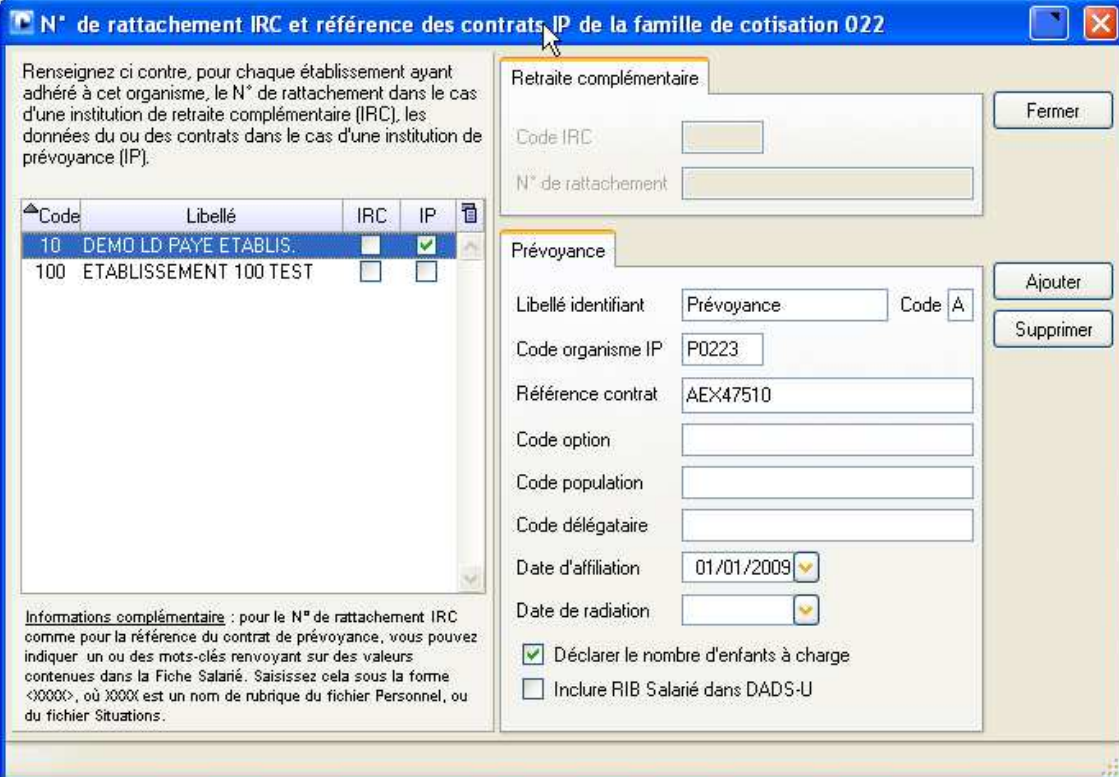

Cette fenêtre, assez complexe de prime abord, est découpée en 3 parties :

- $\Rightarrow$  La moitié de gauche présente la liste des établissements de la société courante. Pour chaque établissement, une coche dans les colonnes IRC et IP signale la présence d'un code IRC et d'un N° de rattachement à une Institution de Retraite Complémentaire (IRC), ou au moins un contrat de prévoyance (IP). Ces coches ne sont pas en saisie directe ; c'est le fait de renseigner des informations en partie droite de la fenêtre, établissement par établissement, qui va permettre d'enregistrer des données IRC ou IP, et le système renseigne les coches en conséquence.
- $\Rightarrow$  La moitié de droite présente en partie haute un onglet permettant de renseigner le code IRC et le N° de rattachement, dans le cas d'une Institution de Retraite Complémentaire (IRC). Cet onglet n'est actif en saisie que si l'option Organisme destinataire de type Institution de Retraite Complémentaire (IRC) a été renseignée dans la fenêtre précédente ; ces informations ont déjà été décrites en page 43;
- $\Rightarrow$  Enfin, toujours en partie droite, on trouve un second onglet *Prévovance*. Et c'est sur celui-ci que l'on va pouvoir définir un ou plusieurs contrats. Initialement, cet onglet n'est pas actif (en saisie) non plus. Il faut l'activer en cliquant sur le bouton Ajouter, ce bouton n'étant quant à lui actif que si l'option Organisme destinataire de type Institution de prévoyance, Mutuelle, Société d'assurance a été renseignée dans la fenêtre précédente.

Pour définir un nouveau contrat de prévoyance pour un établissement donné, on va donc procéder ainsi :

- $\Rightarrow$  Cliquez en partie gauche sur l'établissement concerné ;
- $\Rightarrow$  Cliquez en partie droite sur le bouton Ajouter. S'il s'agit du premier contrat, l'onglet Prévoyance s'active, et on a ainsi accès à toutes les zones de cet onglet. S'il existe déjà un ou plusieurs contrats, un nouvel onglet apparaît, pour pouvoir saisir les données de ce nouveau contrat.
- $\Rightarrow$  Renseignez les différentes données du contrat, en vous appuyant sur les éléments fournis par votre institution de prévoyance.
	- Le libellé identifiant est une donnée interne à LDPaye, qui n'est pas transmise en DADS-U. Elle permet simplement de mieux distinguer les contrats, lorsqu'on en a souscrit plusieurs auprès d'une même institution (prévoyance, santé, retraite supplémentaire).
	- Le code identifiant est lui aussi une donnée interne à LDPaye. Mais il s'agit là réellement d'une donnée « identifiante ». Le système « reconnaît » un contrat de prévoyance en combinant les 3 valeurs (Code de la famille de cotisation, Code établissement, Code identifiant). Si vous avez plusieurs contrats auprès d'une même institution, sur un ou plusieurs établissements, lisez attentivement le paragraphe Identification des contrats en cas de contrat multiple ci-après. En règle générale, nous conseillons d'identifier chaque contrat de nature distincte par une lettre : A=Prévoyance, B=Santé, C=Retraite supplémentaire…
	- le code organisme IP. Ce code est normalement de la forme Pnnnn, nnnn étant un nombre de 4 chiffres pour les institutions de prévoyance. Dans le cas des mutuelles, ce code est à 9 chiffres. Dans le cas des sociétés d'assurance, ce code est à 6 chiffres. Dans tous les cas, ce code est fourni par votre institution de prévoyance.
	- $\rightarrow$  La référence du contrat: donnée obligatoire, fournie par votre institution de prévoyance. Notez qu'il est possible de porter ici une « donnée variable », avec la syntaxe <XXXX>, ou XXXX est le nom d'une rubrique du fichier Personnel (PEPERS) ou Situation (PEPACT). Cela permet de compléter une référence par un code qui serait propre à chaque salarié, ou à une catégorie de salariés (code statistique 1, 2 ou 3 par exemple). La syntaxe complète autorisée ici est donnée plus loin.
	- $\rightarrow$  Code option, Code population, Code délégataire : remplissez ces 3 rubriques en fonction de ce qui vous est fourni par votre institution de prévoyance. Chaque institution a ses propres conventions de remplissage ; c'est pourquoi LDPaye ne propose aucune liste de valeurs. Notez que les deux premières valeurs indiquées ici sont des valeurs « par défaut », et qu'elles pourront être « surchargées » au niveau de chaque salarié. Pour les codes option et population, il est possible d'utiliser des variables de remplacement (voir ci-après).
	- $\rightarrow$  Date affiliation, date radiation : à renseigner uniquement lorsque l'événement survient en cours d'année. Pour les contrats souscrits antérieurement à la période déclarée en DADS-U, inutile de renseigner cette date de façon exacte ; elle ne sera pas transmise dans le fichier DADS-U.
	- Déclarer le nombre d'enfants à charge. Sélectionnez cette option seulement si votre institution de prévoyance vous le recommande ; il faudra alors renseigner, dans les fiches salarié, la nouvelle zone Nombre d'enfants à charge, sur l'onglet Privé.
	- → Inclure RIB salarié dans la DADS-U. Sélectionnez cette option seulement si votre institution de prévoyance vous le recommande ; cela ne concerne normalement que les contrats Santé.

Compléments d'information :

- - Une fois le libellé identifiant renseigné, celui-ci se reporte automatiquement comme titre de l'onglet, ce qui facilite la lecture de cette fenêtre en cas de contrats multiples.
- - Il n'y a pas de validation de fenêtre à proprement parler (pas de bouton OK) dans cette fenêtre. Les données saisies sont automatiquement enregistrées quand on sort de la fenêtre, ou quand on change d'établissement en partie gauche.
- - Si l'on a cliqué sur le bouton Ajouter, la seule façon de sortir de la fenêtre sans renseigner les zones obligatoires pour un contrat est de cliquer sur le bouton Supprimer.
- - Le fait de supprimer un contrat dans cette fenêtre, par le bouton Supprimer, aura pour effet d'effacer tous les contrats Salariés (que l'on va définir plus loin) attachés à cet identifiant contrat.

Identification des contrats en cas de contrat multiple

On rencontre une difficulté dans la gestion des contrats de prévoyance, dans la mesure où ces contrats sont définis ici par établissement. Mais on va ensuite définir, pour chaque salarié, le ou les contrats dont il bénéficie. Et on fait cela dans la fiche du salarié, alors que l'établissement auquel il est rattaché est défini dans sa situation, et peut évoluer en cours d'année. En toute logique, il aurait donc fallu définir les contrats de prévoyance des salariés non pas sur la fiche du salarié, mais dans chaque situation.

Ce procédé nous semblait beaucoup trop lourd ; à chaque changement d'établissement, il aurait fallu revenir compléter ou corriger les données prévoyance, alors que bien souvent, tous les établissements d'une société bénéficient du même contrat de prévoyance, seule la référence du contrat étant éventuellement différente.

C'est pourquoi nous avons introduit la notion de code identifiant de contrat. Ce code décrit en fait une « nature » de contrat. Si un contrat de même nature est souscrit auprès d'une institution pour plusieurs établissement, il faut impérativement que le code identifiant contrat soit le même pour tous les établissements.

Exemple : on a 2 institutions de prévoyance, appelées IP1 et IP2, et deux établissement, situés à Paris et Marseille. A la première, on souscrit un contrat Prévoyance, qui couvre les deux établissements. A la seconde, on souscrit un contrat Santé, qui ne couvre que l'établissement parisien. On renseignera le libellé et le code identifiant ainsi :

Institution IP1

 Etablissement Paris, libellé Prévoyance, code A Etablissement Marseille, libellé Prévoyance, code A Institution IP2

Etablissement Paris, libellé Santé, code B

Ce qui est important ici, c'est que le contrat Prévoyance porte le même code A dans les deux établissements. Ainsi, un salarié qui bénéficie de ce contrat prévoyance conserve ce bénéfice quand il change d'établissement sans qu'il y ait une saisie complémentaire à prévoir dans les données prévoyance.

Accessoirement, notez qu'à code identifiant égal, deux contrats d'une même institution devraient avoir le même libellé (mais pas obligatoirement la même référence de contrat, qui est la plupart du temps distincte par établissement).

## Variables de remplacement pour Référence contrat, Codes option et population

Dans les zones N° rattachement (IRC), Référence du contrat (IP), Code option (IP), Code population (IP), il est possible d'indiquer des mots clés sous la forme <XXXX>, où XXXX correspond au nom d'une rubrique du fichier des salariés ou du fichier des Situations des salariés.

Lors de la création d'une déclaration DADS-U, ces mots clés seront remplacés par la valeur de la rubrique du fichier concerné (fichier des salariés PEPERS, ou fichier des situations PEPACT).

Par exemple : pour alimenter le n° rattachement par le n° adhérent de caisse de retraite prévue dans la fiche salarié, il suffit de paramétrer la zone avec : <NADR>.

En sus des rubriques des fichiers PEPERS et PEPACT, on dispose des éléments suivants : -

- le N° de Sécurité Sociale, qui en plus de pouvoir être paramétré morceau par morceau
	- (1 à 7), peut être paramétré d'un bloc en mettant le mot clé <NSS0>.
- un mot clé de la forme <CSTxxx> (où x représente un des chiffres 1, 2, ou 3) permet de concaténer la valeur de plusieurs codes statistiques. Exemple :  $\leq$ CST12> renverra le code statistique 1 + le code statistique 2  $\langle$ CST312> renverra code stat 3 + code stat 1 + code stat 2
- un mot clé de la forme <RRRRXc>, avec RRRR égal à un des noms de rubrique suivants :

LST1, LST2, LST3 : Renvoie le libellé des codes statistiques 1, 2 ou 3

LSEN : Renvoie le libellé du code statut dans l'entreprise

LPHO : Renvoie le libellé du code type d'horaire

X : Si renseigné (seul G et D sont des valeurs valides), le mot clé sera remplacé non pas par la totalité du libellé, mais par l'extraction de la première partie de celui-ci en partant de la gauche si  $X=G$ , de la droite si  $X=D$ .

c : caractère de limite de l'extraction. Si X est renseigné, l'extraction se fera jusqu'à la première occurrence de ce caractère.

Exemples :

<LST1> renvoie le libellé du code stat 1 en totalité

<LST1G > renvoie le libellé du code stat 1 du premier caractère au premier espace

- <LST3G=> renvoie le libellé du code stat 3 du premier caractère au premier =
- <LST1D > renvoie le libellé du code stat 1 du dernier espace au dernier caractère

<LST3D/> renvoie le libellé du code stat 3 du dernier / au dernier caractère

### **Définition des contrats par salarié**

Une fois les contrats définis pour chaque établissement, il reste à y rattacher les salariés. Cela se fait dans la fiche de chaque salarié, en cliquant sur le bouton Prévoyance.

Vous obtenez la fenêtre ci-dessous :

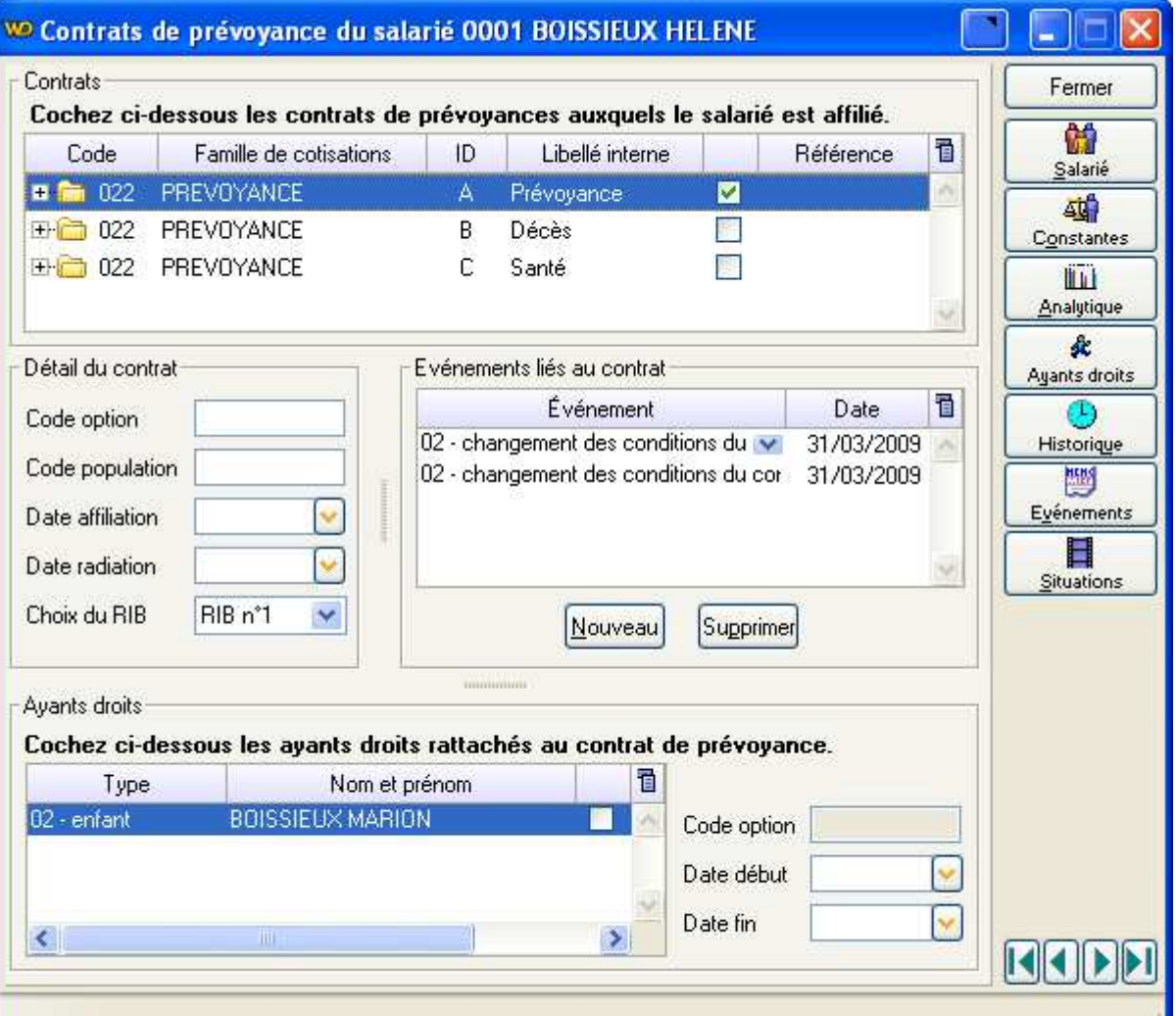

Là aussi, on a une fenêtre comportant beaucoup d'informations, mais peu d'entre elles sont nécessaires en règle générale.

La partie haute de la fenêtre présente tous les contrats de prévoyance-santé définis dans la société courante, tous établissements confondus. Chaque contrat est identifié par la famille de cotisation (l'institution), et le code et libellé identifiant du contrat. Chacune des lignes présentées dans cette table du haut peut être « déroulée » : on observe alors la liste des établissements concernés par le contrat, avec la référence du contrat de prévoyance pour chaque établissement.

Dans cette liste, il suffit de cocher le ou les contrats dont bénéficie le salarié. Cela a pour effet d'activer toutes les zones en saisie dans le reste de la fenêtre, qui sont réparties en 3 blocs :

- $\Rightarrow$  Détail du contrat
	- $\boxtimes$  Code option, Code population : remplissez ces deux rubriques en fonction de ce qui vous est fourni par votre institution de prévoyance. Le système affiche en filigrane les informations éventuellement portées au niveau de l'établissement, qui seront utilisées pour le salarié à défaut d'avoir indiqué autre chose. Pour ces deux zones, il est possible d'utiliser ici des variables de remplacement (voir page 51).
	- $\boxtimes$  Date affiliation, date radiation : à renseigner uniquement lorsque l'événement survient en cours d'année. Inutile de rappeler ici les dates d'entrée ou de sortie du salarié, qui sont implicites. Ces deux dates ne doivent être renseignées que dans le cas où le salarié souscrit un nouveau contrat ou renonce à un contrat existant, de façon individuelle.

38

 $\boxtimes$  Choix du RIB : dans le cas des contrats santé où l'on a spécifié que l'on souhaitait transmettre le RIB du salarié, vous pouvez choisir ici quel RIB salarié sera transmis (pour les salariés qui en ont deux).

 $\Rightarrow$  Evénements liés au contrat

Indiquez ici de un à cinq événements, avec pour chacun d'entre eux le code et la date. Attention : pour déclarez une affiliation ou une radiation, utilisez les zones de droite, et non pas ces événements. En DADS-U, seuls les événements survenant dans la période déclarée seront transmis. On peut donc « nettoyer » cet historique lorsqu'on atteint la limite de 5 événements. En 2013, norme V01X08, quatre nouveaux codes permettent d'une part de préciser le motif de radiation, d'autre part de renseigner un passage en préretraite ou retraite progressive :

- 07 passage en préretraite ou retraite progressive
- 08 radiation suite à licenciement
- 09 radiation suite à départ en retraite
- 10 radiation pour autre motif

Pour ce qui est des radiations, suite à l'introduction de ces nouveaux codes motifs plus détaillés, la logique de saisie a été quelque peu modifiée. Auparavant, il suffisait de saisir la date de radiation en partie gauche de l'écran. A l'avenir, si l'on saisit une date de radiation en partie gauche, il faut aussi saisir un événement de type Radiation (code 08, 09 ou 10) en partie droite, à la même date. Et inversement, si on saisit un événement de type radiation en partie droite (ce qui n'était pas possible auparavant), il faut renseigner la date de radiation en partie gauche.

De plus, lors de la constitution des DADS-U, les dates d'affiliation et radiation portées dans la déclaration (dans le groupe S45.G05.05 – Evènement salarié, dates qui sont reprises également dans le groupe S45.G05.10 – Période de cotisation en tant que date de début ou de fin de période) sont exclusivement celles indiquées sur cet écran Prévoyance du salarié, ou celles indiquées au niveau du contrat (qui figurent dans ce cas sur l'écran Prévoyance, en italique), dans la mesure où ces dates sont dans la période couverte par la DADS-U.

Jusqu'ici, à défaut de date d'affiliation, on portait la date d'entrée comme date d'affiliation pour les salariés entrés en cours d'année. Ce ne sera plus le cas : il n'y aura donc pas d'événement Affiliation déclaré en S45.G05.00, mais l'institution de prévoyance la déduira de la date de début de période d'activité (S40.G01.00.001).

De même, le système prenait implicitement la date de sortie comme date de radiation, si une date de radiation avait été portée au niveau du contrat établissement et si la date de sortie du salarié était antérieure à cette date fin de contrat. Cela ne sera plus le cas à l'avenir, et c'est préférable pour tenir compte de la portabilité : la sortie d'un salarié n'entraine pas obligatoirement sa radiation auprès de l'institution de prévoyance. LDPaye n'enverra donc plus cet événement Radiation, sauf si vous le saisissez explicitement dans la fiche Prévoyance du salarié ou de l'établissement.

 $\Rightarrow$  Ayants droit

La partie gauche de ce bloc présente la liste de tous les ayants droit de ce salarié. Pour compléter si nécessaire cette liste (nouvel enfant à rattacher au contrat par exemple), allez dans le suivi des ayants droit du salarié, en cliquant sur le bouton Ayants droit proposé en haut à droite.

Dans cette liste, il faut cocher ceux qui bénéficient du contrat en cours de saisie (celui qui est sélectionné dans la table du haut).

De plus pour chaque ayant droit sélectionné à gauche, on peut saisir quelques données complémentaires en partie droite, en fonction des recommandations de votre institution :

- Code option, si elle diffère de celle retenue par le salarié lui-même
- $\rightarrow$  Date de début et/ou de fin de rattachement

 Toutes les autres données des ayants droit (nom, prénom, code type ayant droit, date de naissance, N° de sécurité sociale, code organisme d'affiliation…) nécessaires à la DADS-U proviennent de la table des ayants droit.

## **En résumé**

Dans la plupart des cas, il suffira de définir le ou les contrats de prévoyance au niveau de chaque organisme et chaque établissement, en précisant bien la référence du contrat.

Puis d'aller y rattacher les différents salariés, simplement par pointage. Notez qu'il est possible, depuis la fenêtre de saisie des contrats de prévoyance pour un salarié, de passer au salarié suivant (boutons situés en bas à droite). Et que le parcours des salariés se fait ici en tenant compte du filtre éventuellement appliqué dans la fenêtre principale présentant la liste des salariés (filtre que l'on peut placer en cliquant sur le bouton Sélectionner). Il est donc relativement rapide « d'appliquer » un contrat à une « population » donnée de salariés, population que l'on peut sélectionner par exemple sur un code profil rubrique ou cotisation.

Ces deux opérations suffiront à obtenir une déclaration DADS-U conforme incluant les données prévoyance.

La quasi-totalité des autres données prévoyance ne concerne que les contrats « santé », pour lesquels il faut se documenter auprès de l'institution pour savoir exactement ce qui est attendue par celle-ci.

# F.4 - Liste de contrôle des données prévoyance-santé

Une liste spécifique a été conçue pour contrôler l'ensemble des données prévoyance-santé qui peuvent être enregistrées dans LDPaye. Elle est accessible par le menu Gestion/Imprimer/Contrats de prévoyance.

La fenêtre de lancement de l'état permet de sélectionner un ou plusieurs des contrats ayant été définis au niveau des différents organismes (familles de cotisation, ou institution de prévoyance-santé). Par défaut, le système ne s'intéresse qu'aux salariés présents, mais ce choix est modifiable en partie basse de la fenêtre. Et on peut aussi demander à ce que soient listés les salariés n'ayant aucun contrat parmi ceux qui sont sélectionnés pour imprimer la liste. Cette option permet de mettre en évidence facilement certains oublis de saisie.

La liste présente, pour chaque organisme :

- $\Rightarrow$  Un premier bloc où sont listés tous les contrats, par code établissement et type de contrat (code identifiant et libellé identifiant du contrat), avec la référence du contrat ;
- $\Rightarrow$  Une liste des salariés ayant au moins un contrat auprès de cet organisme, avec le détail des contrats, et éventuellement les évènements et les ayants droit attachés à chaque contrat ;
- $\Rightarrow$  Une totalisation par organisme, avec le nombre de salariés par contrat et organisme, et le nombre total de salariés distincts listés pour cet organisme (cela correspond au nombre de salariés ayant au moins un contrat auprès de cet organisme, parmi les contrats sélectionnés pour l'impression)
- $\Rightarrow$  Enfin, en fin d'état, et si on l'a spécifié au lancement, une liste des salariés n'ayant jamais été listés auparavant, c'est-à-dire n'ayant aucun contrat parmi tous ceux référencés dans les pages précédentes.

# F.5 - Paramétrer les bases prévoyance

Une fois les données prévoyance correctement définies au niveau des établissements et des salariés, il reste à indiquer au système comment calculer tous les montants qui constituent le groupe S45.G05.15 et accessoirement S45.G05.20 (bases spécifiques). Cela se fait en créant des paramètres N4DS.

La première chose à savoir est : quels sont les montants attendus par l'institution ? Le groupe S45.605.15 comporte tous les montants ci-dessous :

- $\rightarrow$  Salaire brut total
- $\rightarrow$  Salaire brut prévoyance
- $\rightarrow$  Montant de la tranche A
- $\rightarrow$  Montant de la tranche 2
- $\rightarrow$  Montant de la tranche B
- $\rightarrow$  Montant de la tranche C
- $\rightarrow$  Montant de la tranche D
- $\rightarrow$  Montant de la tranche D1
- $\rightarrow$  Montant total des cotisations du salarié (part salariale et patronale)

Et le groupe S45.G05.20 permet éventuellement de déclarer d'autres bases de cotisation (bases spécifiques). Il n'y a donc que l'embarras du choix.

Une fois la réponse à cette question connue, il faut, pour chaque montant et chaque contrat, créer un paramètre N4DS, sur le modèle de celui-ci-dessous. On entend ici par un contrat un couple (Code famille de cotisation, Code identifiant contrat).

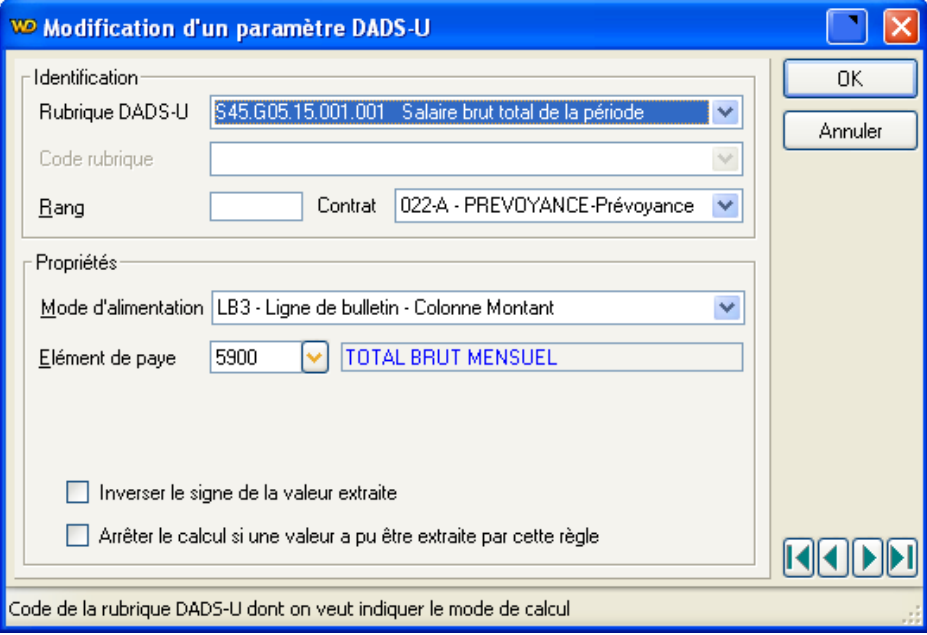

On indiquera chaque fois :

La rubrique DADS-U concernée, qui correspond au montant à renseigner dans le groupe S45.G05.15 ;

Dans le cas de la rubrique S45.G05.20 uniquement, on indiquera en sus le code rubrique, qui identifie le type de base spécifique.

Le rang, qui peut s'avérer utile si on doit créer plusieurs paramètres DADS-U pour une même rubrique et un même contrat (voir ci-après)

Le contrat concerné, en le sélectionnant dans la liste déroulante

Le mode d'alimentation

Le N° de l'élément de paye (rubrique ou cotisation) à sommer pour obtenir le montant à déclarer

Attention : dans le cas de la rubrique S45.G05.15.009.001-Montant total des cotisations, pensez à cocher l'option *Inverser le signe de la valeur extraite* si vous calculez ce montant en sommant des cotisations. En effet, ces cotisations sont par nature négatives, mais il faut déclarer en DADS-U un montant positif.

Comme pour n'importe quel autre paramètre N4DS, on peut avoir à créer plusieurs paramètres N4DS pour une même rubrique. Ce sera le cas par exemple pour le salaire brut prévoyance ou le montant total des cotisations, lorsque ceux-ci sont éclatés sur le bulletin de paye en deux parties : une en tranche A et l'autre en tranche B.

Il y a donc un nombre (très) conséquent de paramètres N4DS à créer pour la prévoyance. Si on a deux contrats de prévoyance dans une société, et que l'on déclare pour chaque contrat le salaire brut total, le salaire brut prévoyance (2 paramètres seront nécessaires car 2 tranches), la base tranche A, la base tranche 2

(non cadres), la base tranche B (cadres) et le montant total des cotisations (2 paramètres seront nécessaires car 2 tranches), cela fait  $8 \times 2 = 16$  paramètres N4DS.

Et ce paramétrage sera à vérifier soigneusement, en allant pointer, une fois la DADS-U créée, quelques salariés pris au hasard dans votre déclaration, et en examinant comment le groupe S45.G05.15 a été alimenté. Vérifiez des salariés concernés par les différentes tranches de salaires : A, 2, B et même C le cas échéant.

Sur la liste de contrôle DADS-U, et afin d'éviter de surcharger cette liste qui l'est déjà bien assez, seuls les montants Salaire brut prévoyance, Montant tranche A et Montant tranche 2 ou B apparaissent.

# **G - Les points sensibles à vérifier**

Ce chapitre liste les principaux points sensibles qu'il faut vérifier chaque année, avant de commencer sa déclaration. Même si ces points ne sont pas nouveaux en DADS-U, il se peut que l'on soit amené à les déclarer pour la 1ère fois, du fait de la mise en place de nouveaux paramétrages dans LDPaye : qu'il s'agisse de nouveaux profils de paye (apprentis ou stagiaires par exemple), de nouvelles primes ou avantages (avantages en nature ou primes d'intéressement par exemple), de fins de contrat particulières (départ en retraite par exemple).

Il convient donc chaque année de parcourir cette liste, pour s'assurer soit qu'aucun salarié n'est concerné par ces éléments, soit que le paramétrage adéquat a déjà été mis en place au cours des années antérieures.

## G.1 - Heures payées et heures travaillées

En DADS-U, on déclare des nombres d'heures dans un grand nombre de rubriques (en bleu figure la définition issue du cahier technique N4DS) :

 $\boxtimes$  Le temps de travail payé, rubrique S40.G15.00.003, dans une unité elle-même fournie dans la rubrique S40.G15.00.001

Cette rubrique permet l'ouverture des droits à l'assurance chômage et à l'assurance maladie. Nombre d'unités de temps de travail sur la période ayant donné lieu à une rémunération du salarié. Indiquer ici la quantité de travail correspondant aux heures normales et supplémentaires, aux absences payées (jours fériés, périodes de congés, Rtt, absences maladie rémunérées).

 $\boxtimes$  Le total des heures payées (y compris heures supplémentaires et complémentaires), rubrique S40.G15.00.022.001

Cette rubrique sert à l'ouverture des droits à l'assurance maladie et au calcul de la prime pour l'emploi. Total des heures payées pour la période d'activité, heures supplémentaires, complémentaires ou de toute autre durée du travail comprise. Ne concerne pas les agents ou les salariés au forfait jour.

Cette rubrique doit être présente si le code unité d'expression du temps de travail (S40.G15.00.001)  $= 10$  ou 12 ou 21.

 $\boxtimes$  Le total des heures payées, sans les heures supplémentaires et complémentaires, rubrique S40.G15.00.022.002

Cette rubrique sert notamment pour le calcul des rémunérations des emplois d'aide à domicile. Total des heures payées pour la période d'activité, sans les heures supplémentaires, complémentaires ou toute autre durée du travail. Ne concerne pas les agents ou les salariés au forfait jour. Cette rubrique doit être présente si le code unité d'expression du temps de travail (S40.G15.00.001)  $= 10$  ou 12 ou 21.

- $\boxtimes$  Le total des heures de chômage partiel, le cas échéant, rubrique S40.G15.00.024 Nombre d'heures indemnisées par l'employeur au titre du chômage partiel.
- $\boxtimes$  La durée de travail contractuelle de l'établissement pour cette catégorie de salariés, rubrique S40.G15.05.025.002, dans une unité fournie elle-même dans la rubrique S40.G15.05.025.001

Les informations de ce sous-groupe permettent notamment de calculer les droits à l'assurancechômage.

 $\boxtimes$  La durée de travail contractuelle pour ce salarié, rubrique  $\angle 40.615.05.025.003$ , dans la même unité que la rubrique précédente

Les informations de ce sous-groupe permettent notamment de calculer les droits à l'assurancechômage.

Pour une déclaration de nature 01, 02, 07 et 08, noter une base mensuelle si S40.G15.05.025.001 = 10 (heure). Noter une base annuelle si S40.G15.05.025.001 = 12 ou 20 ou 21. La valeur zéro est acceptée si le code unité d'expression du temps de travail (S40.G15.05.025.001) est supérieur à 21.

#### $\boxtimes$  le nombre d'heures travaillées, rubrique S40.G25.00.029

Temps d'exposition au risque Accident du Travail. Total des heures de travail réellement accomplies, au cours de la période. Exclure les congés payés et les autres absences quelle qu'en soit la nature (congés sans solde, maladie, arrêt AT, RTT, etc.). Les heures réalisées pour la journée solidarité doivent être comptabilisées.

Dans le cas des journalistes pigistes, travailleurs à domicile, volontaires associatifs, volontaires de service civique, engagement de service civique bénéficiaires d'un contrat d'appui à la création d'entreprise, tuteur de cessionnaire d'entreprise et pour les salariés en forfait jours cette rubrique n'est pas à renseigner.

La rubrique est à renseigner à zéro pour les personnes n'ayant pas travaillé pendant la période.

Le cumul du nombre d'heures travaillées (S40.G25.00.029) pour l'ensemble des périodes du salarié doit être inférieur ou égal au cumul des heures payées (S40.G15.00.022.001) pour l'ensemble des périodes du salarié. Cette règle n'est pas applicable en cas d'annualisation du temps de travail.

Cette rubrique doit être présente si le code unité d'expression du temps de travail (S40.G15.00.001) est égal à 10 ou 12 ou 13 ou 15 ou 16 ou 21.Elle doit être à zéro si le salarié n'a pas travaillé pendant la période.

#### **Comment paramétrer cela**

En dehors des durées contractuelles de travail (rubriques S40.G15.05.025.002 et S40.G15.05.025.003), qui proviennent directement des valeurs portées dans la situation du salarié, au bas de l'onglet Emploi, les autres valeurs sont calculées à partir des paramètres N4DS. Reportez vous au tableau en page 24 qui décrit en détail ces paramètres.

 L'idéal est de disposer de lignes de bulletins (même si elles sont masquées sur le bulletin) comportant directement les valeurs à reporter en DADS-U. Pour les heures payées, c'est normalement le cas.

Notez qu'il est préférable que l'élément de paye référencé par ce paramètre soit de type Ligne de bulletin (LB1) ; en effet, le système a besoin d'extraire, à l'aide de ce paramètre, une valeur mois par mois. Et cela est beaucoup plus simple et plus fiable d'exploiter dans ce cas un élément de type Ligne de bulletin qu'un élément de type Cumul (CU1 ou CU2).

La rubrique S40.G15.00.022.001 est tout particulièrement importante, car sa valeur est déterminante pour l'attribution de la prime pour l'emploi. La valeur de cette rubrique provient directement du paramètre portant ce même code.

Notez que ce paramètre S40.G15.00.022.001 est utilisé également pour renseigner le groupe S65.G40.10 - Ouverture des droits à l'assurance maladie, où l'on indique différents éléments selon que le salarié a effectué une période de travail mensuelle au moins égale à 60 heures ou 60 SMIC, trimestrielle au moins égale à 120 heures ou 120 SMIC, ou annuelle au moins égale à 1200 heures ou 2030 SMIC.

Attention : tant pour le remplissage des rubriques S40.G15.00.022.001 et 022.002 que pour celui du groupe S65.G40.10, la définition qui est faite sur le site www.e-ventail.fr, Aide au remplissage, Durée et quantité de travail effectuée S40.G15.00, comporte la phrase suivante : Nombre d'heures pour la période au cours desquelles le salarié est demeuré lié à l'établissement du fait de son contrat de travail et notamment les périodes de maladie, accident du travail, y compris les heures supplémentaires, les heures de RTT, à l'exception des périodes de congé sans solde. La question se pose donc pour les heures d'absence maladie et AT, qui ne figurent pas sur les bulletins de paye en tant qu'heures payées, sauf s'il y a maintien de salaire : faut-il réintégrer ces absences ici ? Même les revues spécialisées n'ont pas (plus) de réponse claire sur ce point (alors que jusqu'en 2010, on trouvait des textes, notamment dans le  $N<sup>°</sup>$  spécial RFPaye consacré chaque année à la DADS-U, précisant qu'il fallait les réintégrer). On laissera donc chacun juger de l'opportunité de cette réintégration.

Si on souhaite procéder à cette réintégration, le paramétrage des rubriques S40.G15.00.022.001 et 022.002 doit référencer non seulement la ligne bulletin 5920, mais aussi les lignes bulletins correspondant aux absences maladie et AT, et les maintiens de salaire correspondant. Attention : pour toutes ces rubriques d'absence et de maintien de salaire, il convient d'inverser le signe de la valeur extraite (mention à porter dans

le paramètre DADS-U), afin que l'absence (rubrique de type retenue, donc la valeur est négative) soit sommée en positif au cumul d'heures payées.

Pour ce qui est des heures travaillées, si vous ne disposez pas de lignes bulletins ou d'un cumul dans LDPaye vous donnant de façon fiable le nombre d'heures travaillées, on peut tenter de recalculer à posteriori ce nombre d'heures travaillées en partant du nombre d'heures payées, duquel on déduira les absences ayant données lieu à maintien de salaire, et les congés payés. Attention là aussi au signe : suivant le sens de la rubrique choisie pour les congés payés (gain ou retenue), il faudra cocher l'option Inverser le signe de la valeur extraite. On peut de la même façon déduire d'autres types d'absence : jours de RTT, jours d'ancienneté...

Pour ce qui est du temps de travail payé, le paramètre S40.G15.00.003 peut être défini plusieurs fois, pour des unités différentes (Heures, Jours…). Le système retient en priorité le paramètre correspondant à l'unité définie dans la situation du salarié (unité d'expression du temps de travail effectué, sur l'onglet Emploi). A défaut, le système retient le paramètre défini pour l'unité Heure. Enfin, si ce paramètre n'est même pas défini pour l'unité Heure, le système utilise la valeur définie dans le paramètre S40.G15.00.022.001 déjà décrit ci-dessus.

### Remarque relatives aux unités Heures et Jours

Le système sait cumuler intelligemment des rubriques ou cumuls de LDPaye exprimés en Heures avec des rubriques ou cumuls exprimés en Jours. Le système convertit automatiquement les jours en heures, selon la règle suivante : lorsque l'élément référencé dans un paramètre N4DS pour l'une des rubriques d'heures de la N4DS est :

- soit un cumul (CU1 ou CU2) dont l'unité est J=Jour
- soit une ligne de bulletin, colonne *Nombre (LB1)*, ligne référençant une rubrique ayant unité J=Jour

le système multiplie la valeur lue dans LDPaye par la constante salarié HORJOU, ou à défaut la constante générale HORJOU.

Cette règle s'applique aux rubriques suivantes : S40.G15.00.022.001, S40.G15.00.022.002, S40.G15.00.024, S40.G25.00.029, S52.G01.00.004, S52.G01.00.005.001, ainsi qu'à la rubrique S40.G15.00.003 si la rubrique S40.G15.00.001 a la valeur 10-Heure.

# G.2 - Heures supplémentaires ou complémentaires défiscalisées

Depuis la mise en place de la loi TEPA en octobre 2010, les heures supplémentaires et complémentaires peuvent être défiscalisées. Ces éléments doivent donc faire l'objet d'un traitement particulier en DADS-U :

- $\boxtimes$  La rubrique S40.640.00.073.001 permet de déclarer le total des rémunérations exonérées au titre de la loi TEPA (heures supplémentaires, heures complémentaires, rachat de jours de RTT)
- $\boxtimes$  le groupe S40.G30.35-Allègements, Loi du 21 août 2007 permet de déclarer le montant de la réduction des cotisations salariales, et le montant de la déduction des cotisations patronales
- $\boxtimes$  le groupe S40.G30.36-Allègements, Loi du 21 août 2007, Rémunérations exonérées permet de déclarer le détail des rémunérations exonérées, par nature : heures supplémentaires, heures complémentaires, jours excédant le forfait, jours de RTT rachetés, heures de repos compensateur de remplacement.

Pour la 1<sup>ère</sup> rubrique S40.G40.00.073.001, on peut référencer le cumul BRNFIM, avec le code CU1, cumul qui doit exister dans votre plan de paye si vous l'avez révisé conformément aux directives émises lors de la mise en place de la loi TEPA. On peut aussi référencer la ligne-bulletin 5940 si vous avez créé cette rubrique faisant apparaître le montant défiscalisé sur le bulletin ; attention dans ce cas à inverser le sens car cette rubrique est de type Retenue.

Pour ce qui est du groupe S40.G30.35, il faut créer les 2 paramètres S40.G30.35.004.001 et S40.G30.35.005.001, qui doivent référencer les cotisations LB3 – 6990-Réduction salariale Heures sup et LB5 – 6995-Déduction patronale Heures sup respectivement.

Pour ce qui est du groupe S40.30.36, pour chaque type de rémunération vous concernant (heures supplémentaires, heures complémentaires, jours de RTT…), on crée un paramètre S40.G30.36, dans lequel on référence d'une part l'élément de paye permettant de récupérer le montant exonéré, d'autre part le nombre d'heures ou de jours. Dans le cas des heures supplémentaires ou complémentaires, c'est assez facile, car le nombre d'heures peut être récupéré sur la même rubrique que celle où l'on prend le montant exonéré. Il suffit d'indiquer la colonne LB3 pour récupérer le montant, LB1 pour récupérer le nombre. Dans le cas des jours, on est obligé de référencer deux éléments de paye distincts, car sur la rubrique de paiement de ces jours exonérés figure bien souvent, dans la colonne Nombre, non pas le nombre de jours, mais le nombre d'heures correspondant sur la base de 1 jour=7 heures. Et cela était nécessaire pour le calcul de la déduction patronale, qui nécessite un nombre d'heures. Or, c'est le nombre de jours qu'il faut déclarer dans ce groupe S40.G30.36 pour les types de rémunération 03 et 04. Il faut donc référencer d'une part la rubrique utilisée pour le paiement des jours (avec le code LB3), d'autre part la rubrique sur laquelle vous avez saisi le nombre de jours exonérés (avec le code LB1).

## **Spécificités 2013 pour le groupe S40.G30.36**

Les allègements de cotisations dits « Loi TEPA » ont pris fin l'été dernier. Seule subsiste la déduction patronale pour les entreprises de moins de 20 salariés.

Les groupes S40.G30.35 et S40.G30.36 perdurent cependant en DADS-U V01X08 : ils doivent être utilisés dans deux cas de figure :

- Pour les entreprises de moins de 20 salariés qui continuent à bénéficier en 2013 de la déduction patronale sur les heures supplémentaires ;
- Pour les entreprises de 20 salariés et plus, en décalage de paye, qui auraient encore déclarées en décembre 2012 des réductions salariales sur les heures supplémentaires (cas de l'annualisation uniquement).

L'an dernier, une période avait été adjointe aux paramètres S40.G30.36, afin de limiter l'extraction des données sur une période précise.

Cette année, ce paramètre perdure, mais ne doit plus être utilisé que dans le cas très particulier décrit cidessus des entreprises en décalage de paye ayant encore appliqué la réduction salariale sur décembre 2012 (et dans ce cas, on indiquera comme période : Du mois 12/2012 au mois 12/2012). En revanche, pour les entreprises de moins de 20 salariés bénéficiant en 2013 de la déduction patronale, il faut déclarer dans le groupe S40.G30.36 la totalité des heures supplémentaires de 2013 ouvrant droit à cette déduction. La période associée à ce paramètre S40.G30.36 ne doit donc pas être renseignée. D'ailleurs, cette période est automatiquement effacée lors de la migration des paramètres N4DS en V01X08 :

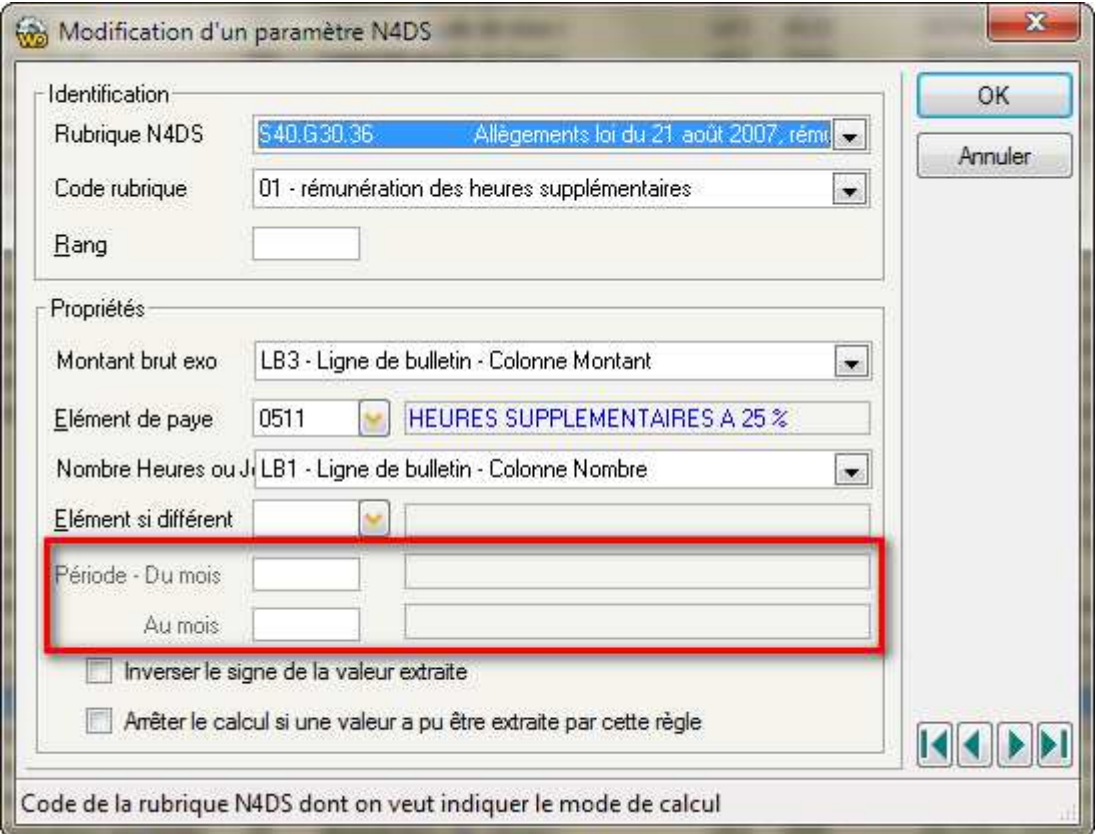

# G.3 - Primes versées aux salariés

La norme N4DS prévoit désormais de déclarer distinctement toutes les primes versées aux salariés, dans un groupe créé spécifiquement pour cela, le groupe S40.G28.10. La définition fournie dans le cahier technique précise : « il s'agit des primes non récurrentes versées aux salariés sous contrat de droit privé. Dans le cadre des déclarations DN-AC, elles seront utilisées pour éventuellement compléter le salaire journalier du salarié si celui-ci est indemnisé en tant que demandeur d'emploi ».

Attention : même si la définition fait référence aux déclarations DN-AC, ces primes doivent aussi être portées dans la DADS-U.

Ces primes sont classées en 6 catégories :

01 – prime exceptionnelle liée à l'activité avec période de rattachement spécifique (prime de productivité…)

- $02$  prime liée à l'activité avec période de rattachement spécifique (13<sup>ème</sup> mois, prime de vacances...)
- 03 prime non liée à l'activité (événement personnel : mariage, naissance, déménagement…)
- 04 prime liée au rachat des jours de RTT avec période de rattachement spécifique
- 05 prime rachat CET
- 06 prime de partage de profits avec période de rattachement spécifique

Pour les primes entrant dans les catégories **01**, 02, 04 et **06**, une période de rattachement doit être indiquée. Cette notion de période de rattachement, et la façon de l'automatiser dans LDPaye, sont décrites dans le document Nouveautés de la version 7.00 au paragraphe E.1.

Toutes ces primes doivent donc être référencées par des paramètres N4DS. On créera autant de paramètres S40.G28.10 qu'il existe de rubriques de primes différentes utilisées dans LDPaye. Chacun de ces paramètres aura la forme suivante :

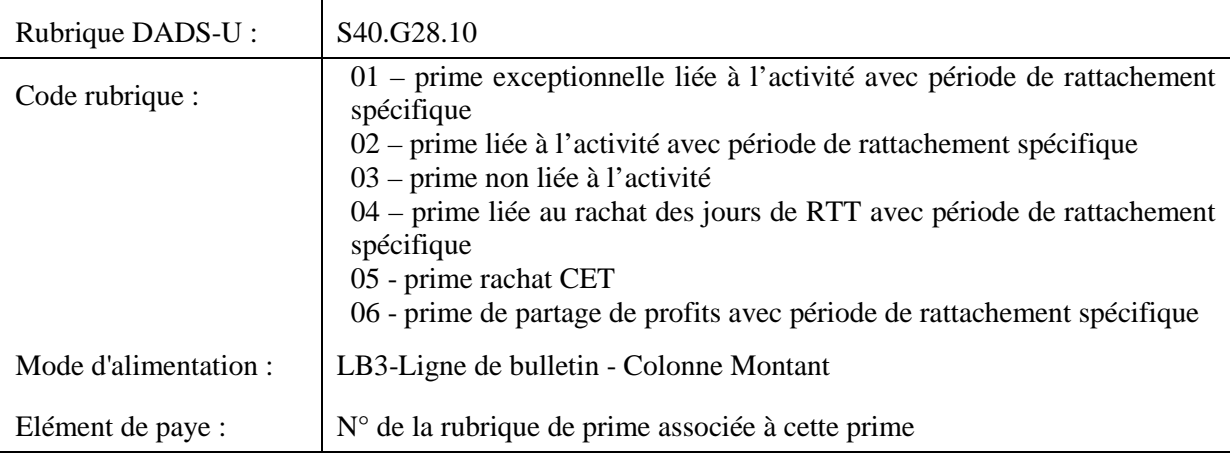

Attention : depuis la version **V01X07, les montants négatifs ne sont plus acceptés** dans ce groupe S40.28.10. Cela peut poser problème si l'on a procédé à des régularisations en cours d'année, et que la régularisation (en négatif donc) ne porte pas sur la même période d'activité (situation) ou le même exercice (et donc même déclaration) que la prime versée à l'origine. Seule solution dans ce cas, effacer le groupe concerné S40.G28.10 directement dans la déclaration : celui en négatif, mais aussi celui ayant été annulé par cette régularisation s'il se trouve dans la même déclaration (même exercice).

# G.4 - Indemnités de fin de contrat

Depuis 2007, les indemnités versées en fin de contrat devaient être portées dans la DADS-U. Mais cela ne concernait que la part exonérée de celles-ci.

Avec la norme N4DS, ce sont toutes les indemnités versées en fin de contrat qui doivent être déclarées, en les distinguant en fonction de leur nature. La définition du cahier technique précise : « ce sous-groupe permet de déclarer les indemnités versées au moment de la fin de contrat de travail. Dans le cadre des déclarations DN-AC, ces informations permettront de déterminer le montant des indemnités légales (soit les sommes versées du fait de l'application directe des modalités de calcul ou des montants fixés par les dispositions législatives) et le montant des indemnités supra légales (qui correspondent aux montants versés au-delà du minimum légal) ».

Attention : même si la définition fait référence aux déclarations DN-AC, ces primes doivent aussi être portées dans la DADS-U.

Ces indemnités sont déclarées dans le groupe S40.G28.15 : Indemnités versées en fin de contrat. Le cahier technique prévoit plus d'une vingtaine de codes types différents, dont les plus fréquents sont :

- 103 indemnité légale de départ à la retraite du salarié
- 104 indemnité conventionnelle de départ à la retraite du salarié
- 205 indemnité légale de fin de CDD
- 215 indemnité compensatrice de congés payés

Attention : vu le grand nombre de types d'indemnités attendus en N4DS, il convient sans doute d'ajuster les différentes rubriques utilisées dans LDPaye lors d'un départ, de telle sorte que l'on ait un niveau de détail suffisant. Par exemple, rien que pour un départ en retraite, la norme prévoit 4 types d'indemnités, en distinguant la part légale de la part conventionnelle, et selon que le départ du salarié en retraite est du fait de l'employeur ou pas. De même, on dispose de 4 codes types pour les indemnités de licenciement : légale, légale supplémentaire, légale spéciale, légale spécifique.

Toutes ces indemnités doivent donc être référencées par des paramètres N4DS. On créera autant de paramètres S40.G28.15 qu'il existe de rubriques d'indemnités différentes utilisées dans LDPaye. Chacun de ces paramètres aura la forme suivante :

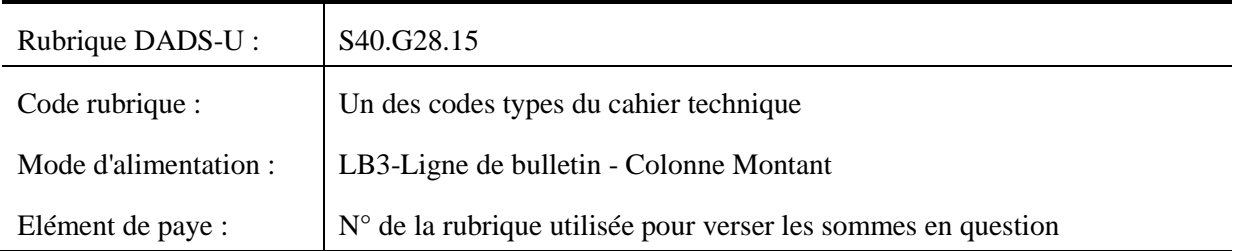

Attention : là aussi, **depuis la version V01X07, les montants négatifs ne sont plus acceptés** dans ce groupe S40.28.15. Cela peut poser problème si l'on a procédé à des régularisations en cours d'année, et que la régularisation (en négatif donc) ne porte pas sur la même période d'activité (situation) ou le même exercice (et donc même déclaration) que l'indemnité versée à l'origine. Seule solution dans ce cas, effacer le groupe concerné S40.G28.15 directement dans la déclaration : celui en négatif, mais aussi celui ayant été annulé par cette régularisation s'il se trouve dans la même déclaration (même exercice).

En 2013, norme V01X08, 3 modifications s'appliquent ici :

- Un nouveau type d'indemnité est possible dans ce groupe sous le code **222 : Indemnité compensatrice de fin de contrat pour inaptitude suite AT ou maladie prof.**
- Le code 220-Indemnité versée au titre des RTT est supprimé.
- Le libellé du code 212 devient dommages et intérêts dus à un CDD ou à une rupture de période d'essai (délai de prévenance).

## G.5 - Tickets restaurants

Le groupe S40.G30.15 - Participation patronale au financement d'avantages particuliers doit être utilisé pour déclarer le montant de la participation patronale au financement des titres-restaurant et des chèques-transport.

Si l'entreprise a financé, dans la période couverte par la déclaration, des titres-restaurant, il vous faut créer de nouveaux paramètres N4DS pour que ce groupe S40.G30.15 soit créé automatiquement pour chaque salarié concerné. Attention : c'est uniquement le montant de la participation patronale qu'il faut déclarer dans ce groupe. Et si vous référencez le montant patronal d'une cotisation, il faut inverser le signe de façon à déclarer un montant positif, alors que le montant patronal est une retenue sur le bulletin de paye.

# G.6 - Frais de transport

Depuis début 2009, l'indemnisation des frais de transports publics des salariés entre le domicile et le lieu de travail est devenue obligatoire pour tous les employeurs (art. 20 de la loi de financement de la Sécurité sociale pour 2009). Si vous mettez en œuvre cette mesure, vous devez déclarer en DADS-U, pour chaque salarié concerné, le montant de la participation patronale. Cela se fait en ajoutant un groupe S40.G30.15 - Participation patronale au financement d'avantages particuliers, (groupe qui sert également à déclarer la participation patronale au financement des titres-restaurants). Utilisez les codes types d'avantage particulier :

03 : participation patronale aux frais de transports publics

04 : participation patronale aux frais de transports personnels

Pour que ce groupe soit créé automatiquement, il suffit de créer un (ou plusieurs) paramètre N4DS, tel que décrit ci-dessous :

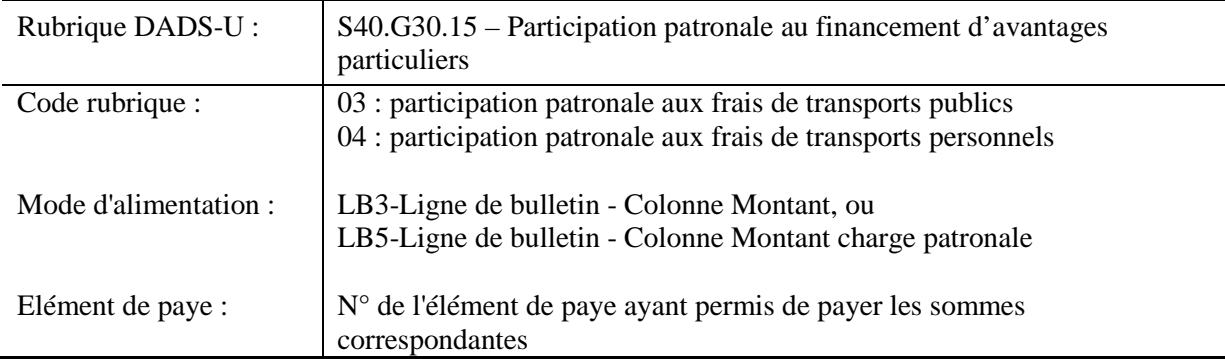

## G.7 - Cotisations patronales de prévoyance complémentaire

Indépendamment du fait que vous établissez une déclaration à destination des institutions de prévoyance (code nature 01-complète ou 08-IP), vous devez déclarer dans la DADS-U le total des cotisations patronales destinées au financement de prévoyance complémentaire.

Ces cotisations sont à inscrire dans le groupe S40.G30.15 - Participation patronale au financement d'avantages particuliers, avec le code 06-Contributions patronales destinées au financement des prestations de prévoyance complémentaire.

Il faut créer autant de paramètres qu'il existe de cotisations de prévoyance ou mutuelle ayant une part patronale. Celles-ci pouvant être nombreuses, il avait été conseillé autrefois de reprendre le total des cotisations entrant en jeu dans la base de la taxe 8% sur prévoyance. Mais cette taxe a disparu début 2012, remplacée par le forfait social. Elle ne peut donc plus être utilisée aujourd'hui.

Nous déconseillons également l'usage de la rubrique 6730, car celle-ci somme non seulement les cotisations patronales de prévoyance, mais aussi les cotisations patronales de retraite supplémentaire, et ces dernières ne doivent pas figurer dans ce groupe S40.G30.15 sous le code 06 : elles sont déclarées dans ce groupe S40.G30.15, mais sous le code 05 (voir paragraphe suivant).

Il est donc sans doute préférable de s'en tenir au paramétrage « détaillé », c'est-à-dire qu'on référence une à une toutes les cotisations de prévoyance.

# G.8 - Retraites supplémentaires et PERCO

S'il y a un ou plusieurs régimes de retraite supplémentaire, il faut vérifier la définition des paramètres correspondant aux rubriques et groupes suivants :

Rubrique S40.G40.00.067.001 Cotisations épargne retraite

Sommes imputables sur le plafond de déduction épargne retraite. Cette rubrique doit être présente s'il existe dans l'entreprise des régimes de retraite supplémentaires ou des plans d'épargne-retraite collectifs (PERCO). Pour plus d'information veuillez consulter les Bulletins Officiels des Impôts BOI 5B-11-05 et BOI 5B-2- 08, sur le site http://www.impots.gouv.fr/.

Rubrique S40.G40.00.075.001 Sommes exonérées provenant d'un CET

Sommes exonérées provenant d'un Compte Epargne Temps (CET) et affectées à un Plan Epargne Collectif (PERCO) ou un régime de retraite supplémentaire.

Remplissez dans cette rubrique, dans la limite de 10 jours par an, le montant des droits inscrits sur un CET, non issus d'un abondement de l'employeur et affectés par le salarié à un PERCO ou à un régime obligatoire de retraite supplémentaire d'entreprise dit 'article 83'.

Le montant porté dans cette rubrique n'est pas compris dans la rémunération nette imposable.

Groupe S40.G30.15 Cotisations patronales de retraite supplémentaires

On indiquera dans ce groupe, avec le code 05-Contributions patronales destinées au financement des prestations de retraite supplémentaire le total des différentes cotisations patronales de retraite supplémentaire.

# G.9 - Nouveau régime fiscal des garanties Santé

La loi de finances 2014, publiée au journal officiel du 30 décembre 2013, supprime l'exonération d'impôt pour la participation de l'employeur au financement des garanties « frais de santé ». Le régime fiscal d'exonération d'impôt sur le revenu sous plafond ne concerne que les autres contributions finançant des régimes de prévoyance complémentaire collectifs et obligatoires :

- ensemble des contributions salariales y inclus aux garanties « frais de santé » ;

- contributions patronales, à l'exclusion de celles finançant une couverture « frais de santé ».

Cette mesure s'applique aux rémunérations **versées depuis le 1er janvier 2013**. Vous devez donc ajuster le net imposable 2013 des salariés lors de l'élaboration de votre DADS-U 2013.

### **Principe**

Compte-tenu de la connaissance très tardive de cette disposition, nous pensons qu'il est préférable de ne pas impacter les bulletins de paye. D'autant que pour les entreprises pratiquant le décalage de paye, c'est le bulletin de novembre qu'il faudrait modifier.

Nous préconisons donc de pratiquer cette réintégration dans le net imposable de chaque salarié uniquement dans la N4DS. Par la suite, courant mars ou avril, on pourra informer chaque salarié de cette rectification du net imposable, pour lui permettre de contrôler les chiffres qui figureront dans sa déclaration de revenus préremplie. Nous vous proposerons le moment venu un exemple de courrier pouvant être utilisé au travers du module Bureautique de LDPaye.

## Rectification de la N4DS

C'est la rubrique **S40.G40.00.063.001-Revenus d'activités nets imposables** qui est concernée. Cette rubrique est actuellement alimentée au travers d'un paramètre N4DS qui référence, la plupart du temps, la ligne de bulletin présentant le net imposable (rubrique 7050 dans le plan de paye standard).

Il faut donc ajouter à ce net imposable les parts patronales de toutes les cotisations finançant une couverture « frais de santé ». Le premier travail consiste donc à repérer les cotisations concernées. Attention : il ne faut prendre que les garanties « Santé ». Les autres cotisations de prévoyance complémentaires ne doivent pas être incluses.

Une fois la liste de ces cotisations « frais de santé » connue, il faut **pour chacune d'entre elles créer un nouveau paramètre** comme suit :

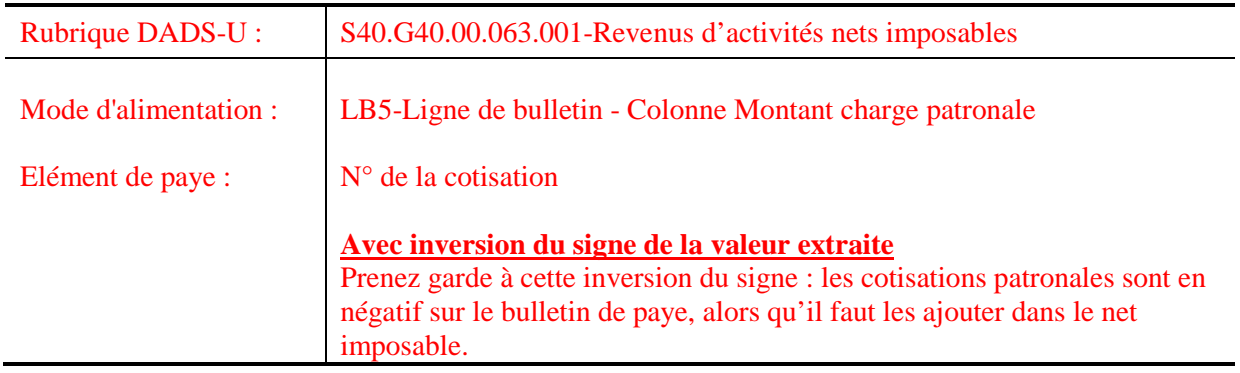

## Cas particulier

Si dans votre plan de paye, la garantie « frais de santé » n'est pas dissociée des autres garanties « prévoyance complémentaire », il ne sera pas possible procéder à la régularisation de manière automatisée. Votre seule option sera d'aller corriger manuellement les différents nets imposables des salariés. Ou, si vous avez un grand nombre de salariés concernés, de passer par le biais d'une constante salarié créée à cette fin, dans laquelle vous saisirez, salarié par salarié, le montant à rectifier. Vous pourrez alors créer un nouveau paramètre N4DS pour la rubrique S40.G40.00.063.001, et référencer la constante salarié que vous avez préparé.

# G.10 - Epargne salariale : primes d'intéressement ou participation

Le groupe S40.G30.10-Epargne salariale doit être utilisé pour déclarer les sommes versées aux salariés au titre de la participation ou de l'intéressement.

Si vous avez versé, dans la période couverte par la déclaration, une participation, une prime d'intéressement ou s'il y a eu un abondement sur un plan d'épargne entreprise (PEE), un plan d'épargne inter entreprises (PEI), ou encore un plan d'épargne pour la retraite collectif (PERCO), vous devez renseigner ce groupe S40.G30.10.

Il vous faut donc créer de nouveaux paramètres N4DS pour que ce groupe S40.G30.10 soit créé automatiquement pour chaque salarié concerné. Si les sommes ont été versées au sein du logiciel LDPaye (intéressement notamment), on pourra référencer directement l'élément de paye concerné (ligne de bulletin correspondant à la prime d'intéressement par exemple). Si les sommes ont été versées en dehors de LDPaye (c'est le cas de la participation), le plus simple est de ressaisir ces sommes, salarié par salarié, au travers d'une constante salarié dédiée à cela. Cette constante salarié pourra alors être référencée lors de la création du paramètre N4DS. Les sommes référencées au travers d'une constante salarié sont associées à la dernière période d'activité du salarié concerné.

8 types de montants épargne salariale peuvent être déclarés dans ce groupe :

- 01 somme attribuée au titre de la participation
- 02 somme versée au titre de l'intéressement
- 31 plan d'épargne d'entreprise (PEE)
- 32 plan d'épargne inter entreprises (PEI)
- 33 plan d'épargne pour la retraite collectif (PERCO)
- $\bullet$  41 supplément d'intéressement
- $\bullet$  42 supplément de participation
- 43 autres dividendes du travail (loi du 30/12/2006)

Il vous faut donc créer un paramètre N4DS pour chacun de ces types qui se présentent dans votre entreprise.

Prenez garde également au fait qu'il faut intégrer ces éléments dans la base CSG, rubrique S40.G30.04.001.

## G.11 - Indemnités de stage

Le groupe S40.G30.20 – Cas particulier autres sommes exonérées doit être utilisé pour déclarer notamment les gratifications de stage, pour leur part exonérée de toute charge.

Là encore, il faut créer le cas échéant de nouveaux paramètres N4DS pour que ce groupe S40.G30.20 soit créé automatiquement pour chaque salarié concerné.

Le paramètre à créer est de la forme :

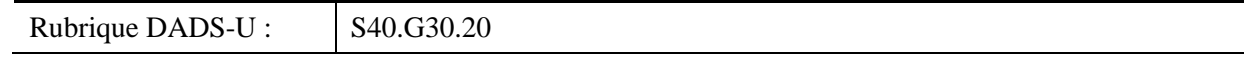

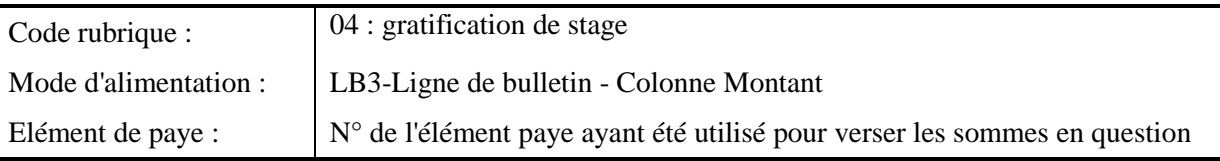

### **Complément d'information relatif aux stagiaires**

Rappelons tout d'abord que les stagiaires, qui n'ont pas de contrat de travail, doivent être distingués au travers du code contrat de travail, rubrique S40.G10.05.012.001, valeur 29-convention de stage, ce code provenant lui-même dans LDPaye du code type de contrat figurant sur l'onglet Emploi de la situation.

Dans la Fiche situation de ces stagiaires, le code statut catégoriel retraite doit être laissé à blanc. Ceux-ci n'ayant pas de contrat de travail, ils n'ont pas en principe de « droits retraite ». Le fait de ne pas renseigner de code statut catégoriel fera qu'aucune donnée ne sera transmise aux Institutions de Retraite Complémentaire (IRC) en DADS-U (pas de structure S44), comme cela est précisé dans la FAQ "stagiaires" sur le site d'aide au remplissage DADS-U de l'AGIRC-ARRCO.

C'est aussi le cas pour les contrats de nature :

- 30 convention volontaire associatif
- 66 bénéficiaire d'une rémunération versée par un tiers
- 88 engagement de service civique
- 89 volontariat de service civique
- 90 sans contrat de travail ou conventionnement

Pour tous ces codes, y compris le code 29-convention de stage propre aux stagiaires, le système tolère que le code statut catégoriel retraite ne soit pas renseigné, et si c'est le cas, aucune donnée IRC (structures S44) ne sera transmise en DADS-U pour les salariés concernés. En revanche, pour tous les contrats de nature autre que ceux listés ci-dessus (CDI, CDD...), le code statut catégoriel retraite est obligatoire.

## G.12 - Avantages en nature

Les avantages en nature doivent être déclarés dans le groupe  $S40.G40.05$ . Ce groupe est constitué de deux rubriques : le code type avantage en nature (nourriture, logement, voiture, NTIC, autre) et la valeur de l'avantage. Si le salarié a bénéficié de plusieurs types d'avantage au cours de la période déclarée, ce groupe sera répété pour chaque type d'avantage, en renseignant la valeur propre à chaque type d'avantage.

Pour cela, il faut créer un ou plusieurs paramètres N4DS S40.640.05, indiquer le code type de l'avantage, et porter en regard la rubrique utilisée sur les bulletins de paye pour faire apparaître ces avantages en nature.

Remarque : antérieurement à la normeN4DS, on déclarait une somme globale pour les avantages en nature, avec une liste de codes nature. Désormais, la somme doit être détaillée par nature de l'avantage. Il faut donc avoir saisi ce détail dans LDPaye, au travers de rubriques différentes en fonction de la nature de l'avantage.

# G.13 - Frais professionnels

Les frais professionnels doivent être déclarés dans le groupe  $$40.640$ . 10. Ce groupe est constitué de deux rubriques : le code type de frais (allocations forfaitaires, remboursement de frais professionnels,…) et le montant des frais. Si on a octroyé au salarié plusieurs types de frais au cours de la période déclarée, ce groupe sera répété pour chaque type de frais, en renseignant le montant propre à chaque type.

Pour cela, il faut créer un ou plusieurs paramètres N4DS S40.G40.10, indiquer le code type de frais, et porter en regard la rubrique utilisée sur les bulletins de paye pour rembourser les frais professionnels.

Remarque : antérieurement à la normeN4DS, on déclarait une somme globale pour les frais, avec une liste de codes type. Désormais, la somme doit être détaillée par type de frais. Il faut donc avoir saisi ce détail dans LDPaye, au travers de rubriques différentes en fonction du type de frais professionnels : forfait, remboursement…

## G.14 - Base de cotisations Assurance Chômage

La norme N4DS apporte une nouvelle structure S48 Assurance chômage, structure attachée à chaque période d'activité. Cette structure S48 est constituée, en DADS-U, d'un seul groupe S48.G10.00. Alors que dans le cas d'une DNAC-AE (Attestation employeur dématérialisée de Pôle Emploi), la structure S48 attachée à la dernière période d'activité porte d'autres informations, dont celles de la fin de contrat dans le groupe S48.G55.

Le groupe S48.G10.00, commun donc aux déclarations DADS-U et DNAC-AE comporte, en norme V01X06, les rubriques suivantes :

- $\Rightarrow$  Les codes assujettissement à l'assurance chômage et à l'AGS, ainsi qu'un code exonération assurance chômage. Ces 3 codes sont renseignés directement à partir des données figurant dans la fiche Situation du salarié, sur l'onglet Bulletin
- $\Rightarrow$  Le salaire brut assurance chômage et ou AGS. La définition exacte dans le cahier technique est la suivante :

Montant brut de l'activité assujettie à l'Assurance Chômage. Ce montant doit être renseigné quand le salarié cotise au régime de l'Assurance Chômage et/ou à l'AGS. Il s'agit de la base commune sur laquelle sont calculées les cotisations sociales pour l'AC et l'AGS (y compris la rémunération des heures supplémentaires, des heures complémentaires ou des jours excédant le forfait) : salaires réels, forfaitaires, abattus. Ce montant est limité au plafond de l'Assurance Chômage, actuellement 4 fois le plafond de la Sécurité Sociale (en tenant compte de la régularisation annuelle du plafond). Cette rubrique concerne également les apprentis. La valeur zéro est admise pour un salarié dont l'activité n'est assujettie ni à l'assurance chômage ni à l'AGS.

 $\Rightarrow$  Le salaire brut. La définition exacte dans le cahier technique est la suivante :

Indiquer le montant du salaire brut abattu et soumis à cotisation Assurance Chômage pour la période de déclaration S40 considérée. Ne pas inclure les primes et indemnités déclarées dans les sous-groupes S40.G28.10, S48.G47.15 et S40.G28.15 Inclure les rappels de paie versés déclarés dans le sous-groupe S48.G47.06. Montant à zéro accepté.

Remarque : depuis la version V01X07, cette rubrique S48.G10.00.019 n'est plus portée en DADS-U. Elle ne figure désormais que sur les DNAC.

Pour que ces deux dernières valeurs soient renseignées, il faut créer les paramètres correspondant, à savoir S40.G10.00.018 et S40.G10.00.019. Ceux-ci sont décrits en détail en page 30.

# G.15 - Chômage partiel

En cas de chômage partiel, il est nécessaire de déclarer certains éléments en DADS-U, en créant des paramètres supplémentaires pour:

- → L'alimentation de la rubrique S40.G15.00.024-Total des heures de chômage partiel
- L'alimentation du groupe S40.G30.02-Bases brutes exceptionnelles, avec le code 60-Autres revenus de remplacement
- $\rightarrow$  L'alimentation de la rubrique S40.G30.04.002-CSG sur revenus de remplacement
- **Attention : depuis 2012, norme V01X07, les périodes chômage total ou partiel doivent être déclarées en tant que période d'inactivité ou de situation particulière (groupe S60.G05.00), avec le code motif 508.**

# G.16 - Réduction Fillon

La réduction Fillon a toujours était déclarée dans la DADS-U. Mais depuis 2011, avec la mise en place de l'annualisation de cette réduction et l'arrivée de la norme N4DS, la façon de déclarer celle-ci a changé. Un groupe de données spécifique S65.G30.40 avait été créé, comportant 3 rubriques :

001 : Le montant du SMIC retenu pour le calcul de la réduction

002 : Le montant de la rémunération retenue pour le calcul de la réduction

003 : Le montant de la réduction appliquée

En 2013, la mise en œuvre du Crédit d'Impôt pour la Compétitivité et l'Emploi (CICE) a entrainé le réaménagement du sous-groupe Annualisation de la réduction Fillon (S65.G30.40) qui devient Réduction Fillon Crédit d'impôt pour la compétitivité et l'emploi (S40.G30.40).

Le « montant du SMIC retenu pour le calcul de la réduction » devient « Montant du SMIC retenu pour le calcul de la réduction et du crédit d'impôt pour la compétitivité et l'emploi » (S40.G30.40.001).

Une nouvelle rubrique est ajoutée à ce sous-groupe, c'est le « Montant de la rémunération des temps de pause, d'habillage et de déshabillage et de douche » (S40.G30.40.004) en application de l'article L.241-13 du code de la sécurité sociale.

Les autres rubriques restent inchangées :

- Montant de la rémunération retenue pour le calcul de la réduction S40.G30.40.002
- Montant de la réduction appliquée S40.G30.40.003

On remarquera au passage que ce groupe, anciennement S65.G30.40, a été déplacé en S40.G30.40. Cela signifie qu'il est désormais attaché à chaque période d'activité, alors que jusque là, il apparaissait une seule fois par salarié, en cumul sur la totalité de la période déclarée. Cela n'est pas sans conséquence car la réduction Fillon et le CICE sont censés être calculés en annuel (sauf si plusieurs contrats dans l'année), et non par période d'activité.

Le cahier technique n'est pas très clair sur ce point, mais l'ACOSS a précisé les choses lors d'une réunion « Editeurs » à Paris. Cette évolution permet donc :

- de déclarer la réduction Fillon correctement lorsque le calcul doit être effectué contrat par contrat (CDD multiples chez le même employeur)
- de continuer à déclarer, comme auparavant, les éléments relatifs à la réduction en cumul annuel, en portant ce groupe une seule fois, attaché à la dernière période d'activité du salarié.

Cette option de déclaration en cumul annuel a été donc prévue dans LDPaye ; elle peut être activée tout au bas de la fenêtre de création d'une déclaration. Elle est conseillée lorsque les calculs de réduction Fillon ou de CICE ne sont pas opérés directement dans LDPaye au mois le mois, mais sont issus d'une saisie en fin de période. De plus, cette option est implicitement activée si une ou plusieurs des rubriques de ce groupe sont alimentées, au travers des paramètres N4DS, par une constante générale ou salarié.

Autre difficulté potentielle avec ce groupe : c'est l'articulation des informations relatives à la réduction Fillon et au CICE. On a dans ce groupe S40.G30.40 une rubrique commune : la rubrique S40.G30.40.001 qui donne le montant du SMIC retenu pour ces deux dispositifs.

L'ACOSS a donc précisé les règles de remplissage de ce sous-groupe S40.G30.40 spécifiques aux différents cas d'application des deux mesures. 4 situations différentes peuvent se présenter :

- 1. La rémunération du salarié est éligible aux deux mesures : les 3 rubriques sont alimentées.
- 2. La rémunération du salarié n'est éligible à aucune des deux mesures : le sous-groupe S40.G30.40 est absent
- 3. La rémunération du salarié est éligible au CICE mais pas à la réduction Fillon : le montant du SMIC est indiqué en S40.G30.40.001, les autres rubriques du sous-groupe S40.G30.40 sont alimentées à «  $0<sub>2</sub>$
- 4. La rémunération du salarié est éligible à la réduction Fillon, mais pas au CICE : les 4 rubriques du sous-groupe S40.G30.40 sont alimentées comme dans le cas 1.

La difficulté, c'est que l'ACOSS ne dit pas si l'éligibilité à ces deux mesures doit être évaluée en cumul annuel, ou pour la période d'activité à laquelle le groupe S40.30.40 est attaché, sachant une fois encore que ces deux mesures sont censées être calculées « en cumul annuel par contrat », qui est une voie intermédiaire entre la déclaration faite par période d'activité (un contrat peut être morcelé en plusieurs période d'activité, ne serait ce que pour tenir compte de la modulation des cotisations chômage présentée plus loin) et une déclaration faite en cumul annuel (qui peut regrouper plusieurs contrats).

LDPaye applique donc les règles suivantes (sauf si vous activez l'option de déclaration de ce groupe en cumul annuel) :

• Pour le CICE, c'est l'éligibilité en cumul annuel qui importe. Ainsi, si un salarié est éligible au CICE en cumul annuel, toutes les périodes d'activité du salarié auront un groupe S40.G30.40, avec la rubrique S40.G30.40.001 – Montant du SMIC renseignée

Pour la réduction Fillon, c'est l'éligibilité pour la période déclarée. Ainsi, pour les périodes d'activité n'ouvrant pas droit à réduction Fillon, et dans la mesure ou le salarié est éligible au CICE en cumul annuel, le groupe S40.G30.40 sera présent mais avec les 3 rubriques Fillon (002, 003 et 004) à zéro.

Pour renseigner les éléments de ce groupe, on dispose donc de 4 paramètres, décrits en page 28 (le 4<sup>ème</sup> étant plus rarement utilisé). Lors d'une migration V7.10 à V7.20, les 3 premiers sont récupérés automatiquement à partir des anciens paramètres S65.G40.30.XXX.

Il n'y a donc rien de particulier à faire cette année pour la gestion de ce groupe, si ce n'est créer le 4ème paramètre pour les temps de pause, habillage, déshabillage et douche, si vous êtes concernés. Le fait que ce groupe S40.30.40 soit aussi utilisé pour le Crédit Impôt Compétitivité Emploi (CICE) ne remet pas en cause les paramètres utilisés jusqu'alors.

Particularité : dans LDPaye, le montant du SMIC retenu pour le calcul de la réduction n'apparaît nulle part. On ne trouve que le nombre d'heures ayant été retenu, ce nombre étant multiplié par le taux horaire du SMIC connu au mois le mois. C'est pourquoi le premier paramètre S65.G30.40.001 de telle sorte qu'il retourne le nombre d'heures retenu pour le calcul de la réduction Fillon, ce nombre d'heures étant là aussi multiplié implicitement par le taux horaire du SMIC pour renseigner la rubrique S65.G30.40.001. De plus, si ce paramètre fait référence à un cumul, il doit s'agit d'un cumul en valeur mensuelle, de telle sorte que le système puisse valoriser avec le taux horaire du SMIC au mois le mois, en cas d'évolution de ce taux en cours d'année.

# G.17 - Apprentis

## **Particularités dans la situation salarié**

Rappelons tout d'abord que les apprentis doivent être distingués au travers du code contrat de travail, rubrique S40.G10.05.012.001, valeur 04 ou 05, ce code provenant lui-même dans LDPaye du code type de contrat figurant sur l'onglet Emploi de la situation.

Toujours pour ces apprentis, il faut renseigner, sur l'onglet Bulletin de la situation, les codes Exonération Assurance chômage et Exonération retraite, pour signaler selon le cas une exonération totale de cotisation, ou une exonération de la seule part salariale.

### **Base forfaitaire**

Pour les apprentis dont les cotisations sont dues sur une base forfaitaire, c'est cette base forfaitaire qui doit être déclarée en rubrique S40.G28.05.029.001. Il faut donc pour cela ajouter un paramètre S40.G28.05.029.001 référençant une des cotisations apprentis s'appliquant sur cette base forfaitaire. Pour les apprentis qui ne cotisent que pour l'AT (Accident du travail), il faudra donc avoir isolé cette cotisation.

De plus, s'agissant d'une base forfaitaire, il faut créer également le paramètre S40.G28.05.029.003, qui fera référence à une des cotisations Apprenti calculée sur la base forfaitaire (de préférence la cotisation AT Apprentis, qui concerne tous les apprentis). Le fonctionnement de ce paramètre est ici spécifique : si la valeur retournée lors de l'évaluation de ce paramètre pour une période d'activité d'un salarié est non nulle, la rubrique concernée S40.G28.05.029.003 sera alimentée à la valeur 02-base forfaitaire. Dans tous les autres cas (pas de paramètre S40.G28.05.029.003, ou valeur nulle retournée lors de l'évaluation), la rubrique prendre la valeur 01-base réelle.

La même base forfaitaire doit être aussi portée dans le groupe S40.G30.06-Bases spécifiques exonérations de cotisations, avec le code 01-Apprentis (loi de 1979) ou 02-Apprentis (loi de 1987).

#### **Base imposable**

Pour les entreprises de 10 salariés et plus, il faut déclarer, dans la rubrique S40.G40.00.035.001-Base brute fiscale, la rémunération brute diminuée de 11% du SMIC. Cette base est celle qui est utilisée pour la taxe sur les salaires ; elle doit donc être renseignée au moins pour les entreprises assujetties à cette taxe. Pour celles qui ne sont pas assujetties, il y a un certain flou dans les différents textes que l'on peut trouver sur le sujet (RFPaye DADS 2010 § 166, ou Fiche technique *Apprentis* sur le portail e-ventail.fr).

Si rien ne vous permet de récupérer facilement dans LDPaye ce montant particulier (rémunération brute diminuée de 11% du SMIC, qui ne figure pas sur le bulletin car elle ne correspond à aucune élément de salaire ou aucune base de cotisation), il vous reste toujours la possibilité de corriger directement cette rubrique pour vos apprentis dans la déclaration DADS-U.

Pour les années à venir, mettez en place un paramétrage spécifique pour avoir une rubrique cachée qui calcule ce montant pour chacun de vos apprentis.

## **IRC destinataires**

D'autre part, si vous faites une DADS-U complète, sachez que les données des apprentis doivent être transmises aux caisses de retraite complémentaire, même pour les apprentis qui n'ont pas du tout cotisé en retraite. Il faudra donc pour ceux-ci compléter manuellement le groupe S44.G03.05 (Code organisme destinataire et Numéro de rattachement), le système étant incapable de le faire automatique faute de disposer de cotisations retraite lui permettant de faire le lien entre l'apprenti et une des caisses de retraite. On renseignera ce groupe à l'identique d'un salarié non cadre du même établissement.

Plus de précisions dans la Fiche technique à l'adresse

https://www.e-ventail.fr/ss/Satellite/e-ventail/documentation/fiches-techniques/apprentis.html

## G.18 - Autres contrats exonérés

Pour tous les salariés bénéficiant d'une exonération partielle ou totale de cotisations, en dehors des apprentis dont le cas a été abordé au paragraphe précédent, et en dehors de la réduction Fillon traitée elle aussi de façon spécifique, il faut utiliser le groupe S40.G30.06-Bases spécifiques exonérations de cotisations, pour déclarer les bases, et éventuellement les montants, exonérés.

Cela concerne notamment (pour les principales) : 19-embauche du 1<sup>er</sup> au 50<sup>ème</sup> salarié (zrr/zru)
27-zone franche urbaine (zfu) 38-contrat de professionnalisation 40-exonérations de cotisations patronales SS applicable dans les DOM 53-bassin d'emploi à redynamiser 54 - zone de restructuration de la défense

Remarque : le groupe S40.G30.06 comprend 3 montants, en sus du code type d'exonération : la base brute soumise à exonération, la base plafonnée soumise à exonération et le montant de l'exonération. Cette dernière rubrique, le montant de l'exonération, n'est pas nécessairement renseignée : la valeur zéro est acceptée dans de très nombreux cas d'exonération, la Direction de la Sécurité Sociale ayant été alertée sur la difficulté à renseigner cette information. En effet, dans la plupart des cas, le montant « réel » de l'exonération de cotisation dont le salarié a bénéficié n'est pas calculé et n'apparaît nulle part sur les bulletins de paye ; ce que l'on peut trouver, c'est le montant des cotisations restant dues une fois l'exonération prise en compte. Connaître le montant exact de l'exonération nécessiterait donc des calculs supplémentaires, et donc un paramétrage plus complexe pour les bulletins de paye.

## G.19 - Bases brutes exceptionnelles URSSAF

Le groupe S40.G30.02 est présent de longue date dans les déclarations DADS-U, bien que peu usité. Mais cette année, deux nouvelles bases brutes exceptionnelles URSSAF sont intégrées dans la N4DS, et concernent potentiellement un très grand nombre d'entreprises :

- Code 67 : Base brute avant application de la déduction forfaitaire pour frais professionnels
- Code 68 : Base de la contribution Versement Transport

Pour renseigner ces deux nouvelles bases, on doit **créer (au moins) deux paramètres, sous le code rubrique N4DS S40.G30.02, avec les codes rubriques 67 et 68**. Ces deux paramètres ont été rangés dans la liste des paramètres jugés « indispensables ». De ce fait, leur présence est contrôlée à chaque création de déclaration. Si vous n'êtes pas concerné par l'une ou l'autre de ces bases (pas de déduction forfaitaire et/ou pas de versement transport), le mieux pour éviter ces messages d'avertissement est de créer ces paramètres en référençant une constante générale de valeur nulle (constante nommée ZERO par exemple).

La base brute exceptionnelle code 67 correspond à la base brute avant application de la déduction forfaitaire pour frais professionnels (avant « abattement » pour utiliser l'ancienne terminologie). Cette base est à renseigner pour tous les salariés bénéficiant d'une déduction forfaitaire : VRP, chauffeurs routiers, journalistes… Cette base avant déduction forfaitaire doit inclure les frais professionnels lorsque ceux-ci sont réintégrés dans la base soumise à cotisations sociales. Ce paramètre doit référencer la ou les cotisations Maladie, en prenant le mode d'alimentation  $CO1 - Cumul$  cotisation – Brut soumis (et non pas la base, qui est abattue). Prenez garde à bien référencer les cotisations maladie de toutes les catégories de salariés concernés par des déductions forfaitaires, et notamment les VRP qui cotisent à la CCVRP.

La base brute exceptionnelle code 68 correspond au versement transport. Elle est à renseigner pour tous les salariés dont la rémunération est soumise à cette contribution transport, même si cette base est identique à la base brute Sécurité Sociale déclarée en S40.G28.05.029.001. Si l'entreprise adhère à une caisse de congés payés, le montant à indiquer est la base majorée de 11,50%. Référencez ici les différentes cotisations Versement transport apparaissant sur les bulletins de paye.

# G.20 - Périodes d'inactivité

On entend par période d'inactivité, au sens N4DS, toutes les périodes d'absence des salariés pour l'un des motifs ci-dessous :

- 100 congé de maladie
- 105 congé suite à un accident de trajet
- 108 congé suite à maladie professionnelle
- 110 congé suite à accident du travail ou de service
- 112 invalidité catégorie 1
- 114 invalidité catégorie 2
- 116 invalidité catégorie 3
- 200 congé de maternité
- 203 congé de paternité
- 301 congé de formation professionnelle
- 501 congé divers non rémunéré
- 507 chômage intempéries
- 508 chômage total ou partiel

Si vous vous référez au cahier technique, vous verrez que la liste des codes motifs de période d'inactivité est bien plus importante. Mais seuls les motifs listés ci-dessus sont acceptés par les caisses AGIRC-ARRCO. Les autres codes motifs ne doivent donc pas être utilisés, sous peine de rejet de votre déclaration DADS-U.

Une précision importante : en cas de **temps partiel thérapeutique**, on devait déclarer antérieurement avant 2011 l'absence correspondante (le différentiel entre le temps plein et l'horaire effectivement travaillé) sous la forme de périodes d'inactivité, avec le code motif 10-Temps partiel thérapeutique. Ce code motif 10 n'a pas d'équivalent dans la nouvelle codification. On ne déclare donc plus le temps partiel thérapeutique sous forme d'inactivité. En revanche, on créera une période d'activité spécifique pour la période où le salarié bénéficie d'un temps partiel thérapeutique, et sur cette situation, on renseignera le pourcentage de temps partiel, et le code modalité 21-temps partiel thérapeutique. Cette opération peut être faite même à posteriori, c'est-à-dire fin 2011. Il faudra alors, une fois la nouvelle période d'activité créée avec le code modalité 21, réaffecter les bulletins correspondant à cette période à la nouvelle situation (bouton Réaffecter au bas de la fenêtre présentant la liste des situations d'un salarié).

Ces périodes d'inactivité sont déclarées en N4DS au travers des structures S60.G05.00, ces structures étant elles mêmes produites par LDPaye par recopie des informations apparaissant dans la fenêtre de gestion des périodes d'inactivité, menu Gestion/Périodes d'inactivité. Depuis cette fenêtre, vous pouvez imprimer une liste de contrôle pour une période donnée.

Ces périodes d'inactivité sont en principe alimentées automatiquement par LDPaye ; il faut pour cela avoir associé un motif d'inactivité à chaque rubrique d'absence concernée. Par exemple, pour une rubrique d'absence 1060-Absence Maladie, on associera le motif d'inactivité MAL-Maladie, et le motif DADS-U d'inactivité 100-congé de maladie. Grâce à cette association, LDPaye constitue les périodes d'inactivité lors de chaque clôture mensuelle, en analysant les éléments variables ayant été saisis, salarié par salarié, sur des rubriques de paye ayant un motif d'inactivité associé.

Ce travail peut même être fait après coup, en fin d'année par exemple. Il suffit de renseigner les correspondance entre rubriques de paye et motifs d'inactivité, puis d'aller demander le recalcul des périodes d'inactivité, par le bouton Réinitialiser proposé au bas de la fenêtre de gestion des périodes d'inactivité, en sélectionnant la période couvrant tout l'exercice de paye DADS-U.

Le suivi des périodes d'inactivité peut être plus large que le simple besoin DADS-U. C'est pourquoi on distingue un motif DADS-U « interne » en quelque sorte, utilisé seulement au sein de LDPaye, et un motif DADS-U d'inactivité. Seules les périodes d'inactivité ayant un motif DADS-U seront transmises en N4DS. On peut ainsi par exemple suivre les périodes des congés payés, mais ne pas les transmettre en DADS-U. En effet, les périodes de congés payés ne sont à fournir en DADS-U que dans le cas où l'indemnisation n'est pas faite par l'employeur, mais une caisse de congés payés.

Attention : un piège fréquent est de paramétrer un même motif d'inactivité pour deux rubriques qui sont associées : l'absence maladie elle-même et le maintien de salaire qui va avec. Du coup, dans les périodes d'inactivité, les deux rubriques se neutralisent, l'une venant en positif et l'autre en négatif. Seule l'absence doit être paramétrée dans ce cas.

Cette gestion des périodes d'inactivité est primordiale, puisque de là découle le décompte des points retraite des salariés. Il faut donc impérativement mettre en place ce suivi si vous effectuez une déclaration DADS-U « complète ».

### **Révision des codifications des périodes d'inactivité en 2012 – V01X07**

La façon de codifier les périodes d'inactivité, pour ce qui est des absences maladie et accident du travail, a quelque peu été revue en 2012. On a désormais les motifs suivants :

> 100-congé de maladie ou de maladie ordinaire 105-congé suite à un accident de trajet 108-congé suite à maladie professionnelle 110-congé suite à accident du travail ou de service

Différence essentielle par rapport à ce qui était fait auparavant (V01X06) : **les accidents de trajet doivent être isolés sur le motif 105**, alors qu'avant, ils étaient confondus dans le motif 110. Dans LDPaye, ces motifs d'inactivité sont portés sur les rubriques d'absence. Il faut donc disposer d'une rubrique spécifique pour distinguer les accidents de trajet des accidents de travail.

Autre information relative aux périodes d'inactivité : depuis 2012, il faut **déclarer les périodes de chômage total ou partiel, avec le code motif 508**.

# G.21 - Sommes isolées

Dans la DADS-U, les sommes isolées sont déclarées :

- $\Rightarrow$  D'une part dans la rubrique S40.628.05.029.001-Base brute Sécurité Sociale, où elles sont incluses
- $\Rightarrow$  D'autre part dans le groupe spécifique S44.G40.05-Sommes isolées AGIRC-ARRCO. Ce groupe est composé des rubriques suivantes :
	- -001-Code type de la somme isolée
	- -002-Année de rattachement
	- -003.001-Somme isolée brute

Pour ce qui est de la rubrique S40.G28.05.029.001, il n'y a aucun paramétrage particulier à prévoir. Les sommes isolées entrent directement dans les bases des cotisations de sécurité sociale (attribut Sommes isolées : Incluses).

Pour le groupe S44.G40.05, il faut créer un paramètre N4DS pour les cadres, et un pour les non cadres (puisque les cotisations retraites ne sont pas les mêmes). On référencera chaque fois la cotisation retraite T2 sur Sommes isolées, en prenant la base.

Exemple :

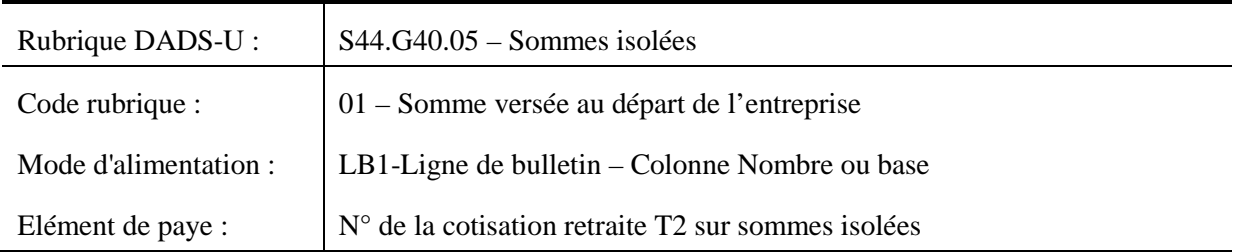

Remarque : pour plus d'informations sur la gestion des sommes isolées dans LDPaye, reportez vous à la documentation SommesIsolées.pdf disponible sur la page Documentation de LDPaye à l'adresse :

http://www.ldsysteme.fr/index.php?id=docldpaye

Dans le cas où l'on doit verser des sommes isolées après le départ du salarié, il faut créer une nouvelle situation (ou plutôt une nouvelle entrée, car le salarié est déjà sorti), afin de pouvoir établir un bulletin de paye supplémentaire. Cette nouvelle situation sera crée avec les codes motifs début-fin DADS-U 095-096 qui ont été prévus à cette fin dans le cahier technique. Le bulletin de paye versant les sommes isolées devra être calculé avec reprise des cumuls antérieurs, si on est dans le même exercice de paye, de façon à récupérer les cumuls de cotisation (brut soumis, plancher, plafond, base). Si on verse des sommes isolées pour un salarié parti lors d'un exercice antérieur, c'est plus complexe : il faudra ressaisir les cumuls de cotisation requis pour que la gestion des sommes isolées fonctionne correctement. Et dans les 2 cas, il faut bien sûr neutraliser le plafond sur ce dernier bulletin, en saisissant un élément variable pour la rubrique 5950- Plafond SS-Nombre de 30èmes, avec la valeur 0,01.

# G.22 - Indemnités CP versées par une caisse Congés Intempéries BTP

Dans le cas où les congés payés sont indemnisés par une caisse spécifique, et non directement par l'employeur, il faut déclarer trois choses en sus :

- $\Rightarrow$  Comme on l'a vu au paragraphe détaillant les périodes d'inactivité, les périodes de congés payés doivent être déclarées en tant qu'inactivité, avec le code motif 501-congé divers non rémunéré.
- $\Rightarrow$  Le montant des indemnités de congés payés brutes (montant « brut », sans précompte de retraite complémentaire et de prévoyance) doit N4DS avec ce code, et référencer la rubrique ou la constante dans laquelle ce montant a été saisi.
- $\Rightarrow$  Le montant des indemnités de congés payés plafonnées (montant « plafonné », sans précompte de retraite complémentaire et de prévoyance) doit être déclaré dans la rubrique S40.G28.56. 002. Là aussi, il faut déclarer un paramètre N4DS avec ce code, et référencer la rubrique ou la constante dans laquelle ce montant a été saisi.

Pour plus d'information sur les éléments à déclarer en DADS-U, contactez votre caisse de congés payés.

Vous pouvez aussi consulter les recommandations Pro-BTP à cette adresse :

http://www.agirc-

arrco.fr/fileadmin/agircarrco/documents/DADSU/N4DS/Recommandations\_PROBTP\_N4DS\_V01X06.pdf

# G.23 - Taxe d'apprentissage, Formation professionnelle, PEEC

Depuis 2007, les entreprises doivent déclarer en DADS-U les bases de la taxe d'apprentissage et de la participation au développement de la formation continue.

Pour cela, on disposait en 2011 de deux groupes S80.G62.05 -Taxe et contribution d'apprentissage et S80.G62.10 : Participation formation professionnelle continue, avec bien entendu des paramètres permettant de renseigner ces groupes en automatique. En 2012, norme V01X07, ces deux groupes ont été fusionnés en un seul groupe S80.G62.00 – Assujettissements fiscaux.

De plus, l'assujettissement à la participation des employeurs à l'effort de construction (PEEC) est désormais intégré dans la N4DS en substitution de la déclaration dédiée n°2080, pour les employeurs occupant au minimum vingt salariés, dans ce même groupe S80.G62.00.

### **Taxe d'apprentissage**

Cette taxe est déclarée de groupe S80.G62.00 au niveau « établissement » seulement. Mais c'est salarié par salarié qu'elle est calculée, au travers du paramètre S80.G62.00.002, puis elle est sommée par établissement en utilisant le code établissement auquel est attaché chaque période d'activité. Au final, pour chaque établissement, le groupe S80.G62.00 est créé avec la rubrique 001 à la valeur 01-Etablissement assujetti si la somme des valeurs calculées individuellement est non nulle, cette somme sommée étant portée

dans la rubrique 002. En revanche, si la somme des valeurs calculées individuellement est nulle, le groupe comporte la rubrique 001 à la valeur 02-Etablissement non assujetti et la rubrique 002 n'est pas renseignée.

Pour plus de précisions, il est conseillé de consulter la fiche technique correspondante sur le portail eventail.fr :

https://www.e-ventail.fr/ss/Satellite/e-ventail/documentation/fiches-techniques/taxe-apprentissage.html

Modèle de paramétrage :

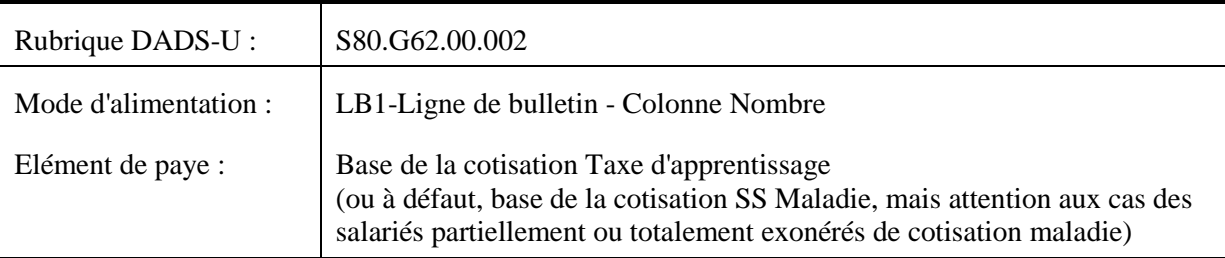

### **Contribution supplémentaire à l'apprentissage**

Pour les besoins de la DGFIP et dans le cadre de l'article 27 de la loi relative à l'orientation et à la formation professionnelle tout au long de la vie (n° 2009-1437 du 24 novembre 2009) il a été institué en 2010 une contribution supplémentaire à l'apprentissage.

Cette contribution est due par les entreprises d'au moins 250 salariés qui sont redevables de la taxe d'apprentissage et dont le nombre annuel moyen de salariés en contrat d'apprentissage ou de professionnalisation et de jeunes accomplissant un volontariat international en entreprise ou bénéficiant d'une convention industrielle de formation par la recherche en entreprise (CIFRE) est inférieur à 3% de l'effectif annuel moyen. Elle remplace le taux majoré de taxe d'apprentissage prévu aux troisième et quatrième alinéas de l'article 225 du CGI.

Il faut procéder de la même façon que pour la taxe d'apprentissage, mais en utilisant ici le paramètre S80.G62.00.004

### **Participation formation professionnelle continue**

Le groupe S80.G62.00 permet aussi de déclarer la base de la participation au développement de la formation continue, pour les entreprises de moins de 10 salariés. Les employeurs occupant 10 salariés ne doivent rien déclarer ici, mais doivent souscrire la déclaration fiscale N° 2483.

Pour plus de précisions, il est conseillé de consulter la fiche technique correspondante sur le portail eventail fr ·

https://www.e-ventail.fr/ss/Satellite/e-ventail/documentation/fiches-techniques/formation\_professionnelle.html

Là aussi, bien que cette base soit déclarée globalement par établissement, c'est salarié par salarié qu'elle est calculée, puis elle est sommée par établissement en utilisant le code établissement auquel est attaché chaque période d'activité. Au final, pour chaque établissement, le groupe S80.G62.00 comporte la rubrique 005 à la valeur 01-Etablissement assujetti si la somme des valeurs calculées individuellement est non nulle, cette somme sommée étant portée dans la rubrique 007. En revanche, si la somme des valeurs calculées individuellement est nulle, le groupe comporte la rubrique 005 à la valeur 02-Etablissement non assujetti et la rubrique 007 n'est pas renseignée. De ce fait, pour les entreprises non assujetties à cette taxe (car occupant plus de 10 salariés), il faut créer le paramètre S80.G62.00.007 en référençant une constante générale dont la valeur est nulle. Ceci est indispensable, et permet de déclarer explicitement que l'on n'est pas assujetti. En revanche, pour les entreprises occupant moins de 10 salariés, il faut référencer dans ce paramètre la cotisation Formation Professionnelle Continue, ou à défaut la base de la cotisation SS Maladie.

| Rubrique DADS-U :     | S80.G62.00.007         |
|-----------------------|------------------------|
| Mode d'alimentation : | CNG-Constante générale |
| Elément de paye :     | <b>ZERO</b>            |

Modèle de paramétrage - Premier cas : entreprise non assujettie (plus de 10 salariés)

### Modèle de paramétrage - Deuxième cas : entreprise assujettie (moins de 10 salariés)

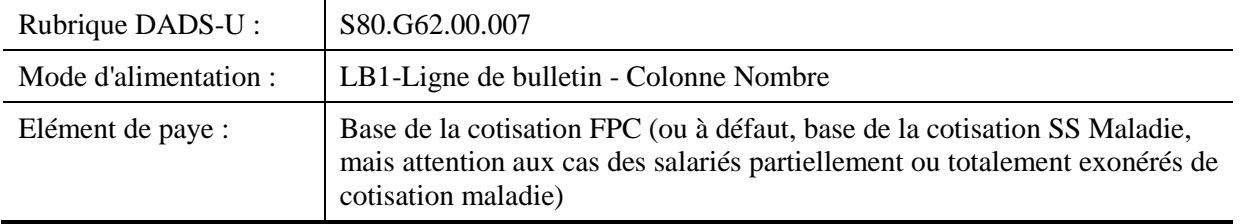

### **Cas particulier pour les contrats CDD**

Le groupe S80.G62.00 contient, en sus de la base définie ci-dessus, la base de la participation au financement du congé individuel de formation (CIF) des personnes titulaires d'un contrat à durée déterminée (CDD). Il s'agit de la rubrique S80.G62.00.006. Il n'est toutefois pas nécessaire de paramétrer quoi que ce soit pour cette rubrique. Cette seconde base FPC sera calculée automatiquement en s'appuyant sur le paramètre S80.G62.00.007, mais en ne sommant que les périodes d'activité ayant un code contrat de travail (rubrique S40.G10.05.012.001) égal à 02-CDD.

### **Participation Employeur à l'Effort Construction (PEEC)**

Depuis 2012, Le groupe S80.G62.00 permet aussi de déclarer la base de la Participation Employeur à l'Effort de Construction (PEEC), pour les entreprises de 20 salariés et plus.

Là aussi, bien que cette base soit déclarée globalement par établissement, c'est salarié par salarié qu'elle est calculée, puis elle est sommée par établissement en utilisant le code établissement auquel est attaché chaque période d'activité. Au final, pour chaque établissement, le groupe S80.G62.00 comporte la rubrique 008 à la valeur 01-Etablissement assujetti si la somme des valeurs calculées individuellement est non nulle, cette somme sommée étant portée dans la rubrique 009. En revanche, si la somme des valeurs calculées individuellement est nulle, le groupe comporte la rubrique 008 à la valeur 02-Etablissement non assujetti et la rubrique 009 n'est pas renseignée. De ce fait, pour les entreprises non assujetties à cette taxe (car occupant moins de 20 salariés), il faut créer le paramètre S80.G62.00.009 en référençant une constante générale dont la valeur est nulle. Ceci est indispensable, et permet de déclarer explicitement que l'on n'est pas assujetti. En revanche, pour les entreprises occupant 20 salariés et plus, il faut référencer dans ce paramètre la cotisation Participation Construction, ou à défaut la base de la cotisation SS Maladie.

Modèle de paramétrage - Premier cas : entreprise non assujettie (moins de 20 salariés)

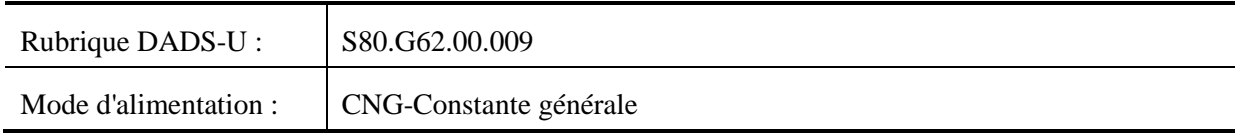

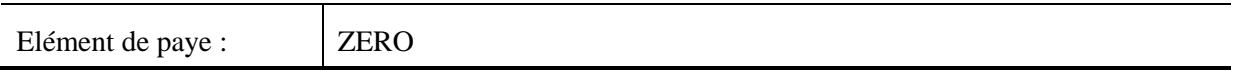

### Modèle de paramétrage - Deuxième cas : entreprise assujettie (20 salariés et plus)

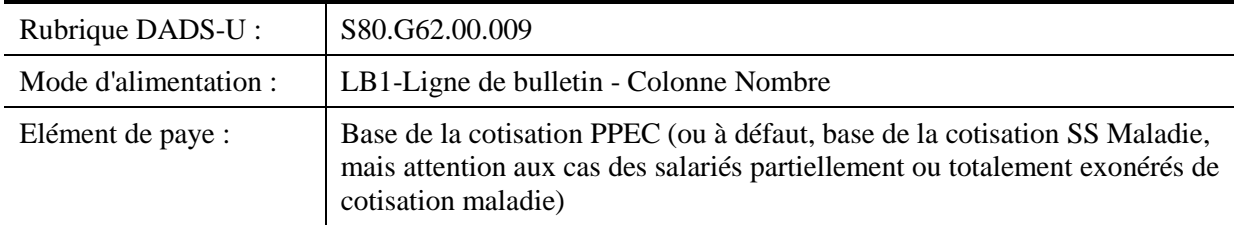

Attention : ce paramètre a été classé dans la liste des paramètres jugés « indispensables ». De ce fait, si vous ne l'avez pas renseigné, un avertissement sera émis systématiquement lors de la création d'une déclaration DADS-U.

# **H - Les contrôles**

# H.1 - Pourquoi contrôler

Avant de transmettre son fichier DADS-U, il est primordial de contrôler les éléments chiffrés qui apparaissent dans celle-ci. En effet, les outils de contrôle qui sont proposés (bouton Vérifier dans la fenêtre de gestion des déclarations DADS-U, ou même l'outil de contrôle DADSU-CTL proposé en téléchargement sur Internet) ne s'intéressent qu'à la syntaxe du fichier transmis.

Il faut donc s'assurer que les chiffres portés en DADS-U sont cohérents par rapport à d'autres états produits par LDPaye.

Dans un premier temps, on imprimera donc une DADS-U papier (bouton Imprimer dans la fenêtre de gestion des déclarations DADS-U), au moins pour ce qui est de la partie Salariés – Données fiscales et Sécurité Sociale. Puis on contrôlera les totaux sociétés de cet état avec ceux provenant d'autres états, décrits ci-après.

Cette année, pour alléger l'état, les totaux généraux ont été masqués pour les déclarations ne comportant qu'une société déclarée ; seuls sont présents les totaux de cette société unique.

## H.2 - Contrôles des principaux cumuls

### **Journaux de paye**

En imprimant un journal de paye sur la période couverte par la DADS-U (décembre N-1 à novembre de l'année N en cas de décalage), on obtiendra des totaux Brut fiscal et Net fiscal comparables à ceux portés en DADS-U. Il y aura obligatoirement une petite différence (quelques euros) liée au fait qu'en DADS-U, tous les montants fiscaux sont arrondis à l'euro inférieur.

La colonne Exo (montant des heures supplémentaires et complémentaires défiscalisées au titre de la loi TEPA) apparaissant sous le brut fiscal sur la liste de contrôle DADS-U pourra quant à elle être vérifiée par rapport à la valeur apparaissant dans la colonne Montant Heures sup du journal JNALFILLON, celui permettant de contrôler les réductions Fillon et les réductions salariales et patronales liées aux heures supplémentaires.

Toujours avec ce journal JNALFILLON, on peut contrôler les totaux (montant et nombre d'heures) qui apparaissent sur la liste de contrôle DADS-U, sur les lignes Allègements, Loi du 21 Août 2007.

Et bien entendu la réduction Fillon elle-même, qui apparaît sur la liste DADS-U sur la ligne Annualisation de la réduction Fillon. On trouve le montant de la rémunération retenue, et le montant de la réduction appliquée. Ces 2 montants doivent correspondre à ce qu'on trouve sur le journal de contrôle JNALFILLON, colonne 3 Rémunération retenue et 11 Réduction Fillon.

### **Etats de cotisation**

Pour ce qui est des bases Sécurité Sociale (Totalité et Plafonnée), on pourra rapprocher les valeurs de celles d'un état de cotisation, pour l'organisme URSSAF, sur la période considérée. Notez qu'il faudra peut-être additionner plusieurs bases de cotisations :

 $\Rightarrow$  Pour la base Totalité, il faut prendre la base de la cotisation 6010-SS Maladie, plus les éventuelles bases spécifiques liées à des exonérations partielles ou totales : contrat de professionnalisation, apprentis (même si l'apprenti ne cotise qu'en AT)…

 $\Rightarrow$  Pour la base Plafonnée, il faut prendre la base de la cotisation 6020-SS Vieillesse plafonnée, plus les éventuelles bases spécifiques liées à des exonérations partielles ou totales : contrat de professionnalisation, apprentis…

Cet état des cotisations permet également de contrôler la base CSG.

### **Journal cumulé par société**

On pourra également imprimer un journal cumulé par société (ou mieux, par établissement), sur l'ensemble de la période considérée. Cela permettra de contrôler certains éléments, comme :

- $\Rightarrow$  Les nombres d'heures payées et travaillées (si vous avez dans votre plan de paye des rubriques prévues pour cela).
- $\Rightarrow$  Les bases apprentis, qui apparaissent sur la liste de contrôle DADS-U, sur les lignes Bases spécifiques exo. cotis. URSSAF – 01 (ou 02) Apprentis
- $\Rightarrow$  Les autres bases liées à des exonérations particulières, comme les contrats de professionnalisation, qui apparaissent sur la liste de contrôle DADS-U, sur les lignes Bases spécifiques exo. cotis. URSSAF – 38-Contrat de professionnalisation

En cas de différence sur l'un des montants en cumul, on peut demander l'édition d'un journal détaillé pour une rubrique en particulier (les heures payées par exemple), pour pointer salarié par salarié cet état par rapport à la liste de contrôle DADS-U.

### **Etat de contrôle de la cohérence des cumuls**

Il est également prudent de s'assurer de la cohérence entre les cumuls gérés par LDPaye (Brut fiscal, Net fiscal notamment) et les lignes correspondantes qui apparaissent sur les bulletins. En quelques occasions, cela a permis de déceler des anomalies, dont les causes peuvent être diverses, mais découlent toujours de paramétrages erronés sur tout ou partie de l'année déclarée.

Pour cela, depuis peu, un nouvel état de contrôle nommé *WCONTDADSU- Etat Cohérence entre ligne* Bulletins et Cumuls est livré dans le plan de paye standard de LDPaye. Si vous ne disposez pas de cet état de contrôle, vous pouvez récupérer la dernière version du plan de paye standard (dossier LDZ) sur la page Support de LDPaye (après vous être identifié en partie droite). Restaurez ce dossier de démonstration, puis exportez le journal en question depuis la fenêtre de configuration des journaux standards (menu Plan de paye/Configurer les journaux de paye/Journaux standards). Basculez ensuite dans votre propre dossier de paye et importer le fichier créé par l'export précédent, toujours dans cette fenêtre de configuration des journaux standards.

Une fois que l'on dispose de cet état, il suffit de demander une édition de celui-ci sur l'ensemble de la période couverte par la DADS-U, et de s'assurer que les totaux des colonnes sont égaux deux à deux : cumul Brut fiscal égal au total de la ligne rubrique 5900...

Remarque : suite aux contrôles effectués dans de nombreuses entreprises, il apparaît qu'il peut être utile d'ajouter, en colonne 13 de cet état de contrôle, le net imposable annuel (cumul NETIMA, en valeur mensuelle). Il vient en sus des colonnes 3 et 4, qui référencent respectivement le cumul Net imposable mensuel (NETIMM) et la rubrique Net Imposable du bulletin (7050). Les valeurs observées dans ces deux colonnes devraient normalement correspondre à celle observée en colonne 13, sachant que cette dernière valeur est celle qui est inscrite en pied du dernier bulletin de l'exercice, valeur qui sera utilisée par le salarié lorsqu'il voudra contrôler le montant pré-renseigné sur sa déclaration de revenus. En cas de régularisation mal opérée en cours d'année sur ces cumuls, on peut observer des différences. Il sera alors encore temps de les corriger, avant l'émission de la DADS-U.

# H.3 - Autres contrôles

#### **Liste des situations**

On imprimera également une liste des situations de l'année concernée, depuis le menu Gestion/Imprimer/Salariés, en choisissant l'option Liste des situations, en précisant Tous les salariés, et la période correspondant à celle déclarée en DADS-U.

Sur cette liste, on s'intéressera tout particulièrement aux entrées/sorties et aux changements de situation particuliers : changement d'établissement, changement de taux temps partiel… Toutes choses qui nécessitent votre attention car ces données sont transmises en DADS-U. Par exemple, en cas de changement de taux temps partiel en cours d'année, on doit retrouver en DADS-U, pour le salarié concerné, deux périodes d'activité distinctes, chacune correspondant à un taux temps partiel, avec les éléments de salaires rattachés à chaque période.

Pour mieux cibler les entrées/sorties de l'année, on pourra aussi s'aider de la liste des mouvements de main d'œuvre, accessible depuis le menu Gestion/Imprimer/Mouvements de main d'œuvre.

Sur la liste de contrôle de la DADS-U, les situations « particulières » sont signalées par des informations supplémentaires, apparaissant sous le nom du salarié :

- $\Rightarrow$  Les codes motifs début et/ou fin de situation, dès lors que le code motif début est autre que 97-Continuité d'activité en début de période, et que le code motif de fin est autre que 98- Continuité d'activité en fin de période.
- $\Rightarrow$  Le taux temps partiel le cas échéant
- $\Rightarrow$  Le code Type de contrat DADS-U, dès lors qu'il est différent de 01-Contrat à durée indéterminée.

Pour les salariés ayant travaillé peu de temps dans l'entreprise, il est prudent de vérifier les 5 codes apparaissant suite à la mention Droits AM, sur la même ligne que le nom du salarié. En effet, cela conditionne l'ouverture des droits à l'assurance maladie. La signification de ces 5 codes est la suivante :

#### Premier code

- 01 : Durée annuelle supérieure à 1200H ou 2030 SMIC
- 99 : Condition non remplie par le salarié

Deuxième code :

- 01 à 12 : N° du dernier mois du dernier trimestre où le salarié a effectué 120H (ou reçu 120 SMIC)
- 98 : Condition supérieure déjà remplie par le salarié
- 99 : Condition non remplie par le salarié

Troisième code :

01 à 12 : N° du dernier mois où le salarié a effectué 60H (ou reçu 60 SMIC)

- 98 : Condition supérieure déjà remplie par le salarié
- 99 : Condition non remplie par le salarié

Quatrième code :

01 à 12 : N° du dernier mois du premier trimestre où le salarié a effectué 120H (ou reçu 120 SMIC) 99 : Condition non remplie par le salarié

Cinquième code :

- 01 à 12 : N° du premier mois où le salarié a effectué 60H (ou reçu 60 SMIC)
- 98 : Condition supérieure déjà remplie par le salarié
- 99 : Condition non remplie par le salarié

Exemples de remplissage :

01-98-98-03-98 : Salarié ayant effectué plus de 1200H à l'année, dont plus de 120H dès le premier trimestre (cas le plus fréquent)

99-04-98-04-98 : Salarié ayant effectué un CDD de 3 mois, 151H par mois, de février à avril 99-99-07-99-07 : Salarié ayant travaillé 80 heures sur juillet seulement 99-99-99-99-99 : Salarié ayant travaillé 50 heures sur août seulement

#### **Liste des périodes d'inactivités**

Si vous produisez une DADS-U « complète », comportant donc les périodes d'inactivité qui intéresse les caisses de retraite, il faut également vérifier celles-ci.

Pour cela, lors de l'impression de la liste de contrôle de la DADS-U, on sélectionnera l'option Imprimer les périodes d'inactivé.

Et on imprimera également une liste issue du suivi des périodes d'inactivité, via le menu Gestion/Imprimer/Périodes d'inactivité.

On pourra ainsi rapprocher ces deux listes, ou à tout le moins faire quelques sondages pour s'assurer que les absences maladie, accident du travail, maternité et paternité ont bien été reprises dans la DADS-U.

#### **Contrôles supplémentaires pour les IRC et IP**

Si vous établissez une DADS-U « complète », c'est-à-dire incluant les données à destination des institutions de retraites complémentaires (IRC) ou des institutions de prévoyance (IP), la liste de contrôle comporte davantage d'informations pour faciliter le contrôle des données transmises aux IRC et/ou aux IP.

- $\Rightarrow$  **Données IRC** : une ligne supplémentaire, en bleu, pour chaque salarié et chaque organisme destinataire, avec :
	- le **code IRC** + **N° de rattachement** salarié

 $\rightarrow$  le code statut catégoriel AGIRC-ARRCO + le début du libellé (15 caractères) Pour faciliter la lecture de l'état, ces lignes IRC figurent en bleu.

- $\Rightarrow$  **Totalisation des données IRC** : dans le cas d'une déclaration comportant une ou plusieurs IRC destinataires, on a une totalisation (par établissement, et en global) des Base SS Totalité et Plafonnée, avec 2 niveaux :
	- $\rightarrow$  1er niveau : par Code IRC, N° de rattachement, code statut catégoriel
	- 2ème niveau : par code IRC

Pour faciliter la lecture de l'état, ces totalisations IRC figurent également en bleu.

- **données Prévoyance**
	- $\rightarrow$  on inscrit pour chaque salarié le code organisme destinataire, la référence du contrat, les dates début et fin de période,
	- $\rightarrow$  les bases Brute prévoyance (rubrique 002), Base prévoyance Tranche A (rubrique 003) et Base prévoyance Tranche 2 ou B (rubriques 004 ou 005)
	- $\rightarrow$  s'il y a des bases spécifiques (S45.G05.20), on ajoute une ligne par base spécifique Pour faciliter la lecture de l'état, ces données IP figurent en vert.
- $\Rightarrow$  **Totalisation des données IP** : dans le cas d'une déclaration comportant une ou plusieurs IP destinataires, on a une totalisation (par établissement, et en global) des bases prévoyance (Brute, Tranche A et Tranche 2 ou B) et des bases spécifiques de prévoyance, tout cela par code organisme, référence contrat **et par code statut catégoriel AGIRC-ARRCO**. Cette distinction par statut catégoriel AGRIC-ARRCO peut faciliter les contrôles lorsqu'on a sur les bulletins de paye des cotisations distinctes en fonction du profil Cadres/Non cadres, mais rattachées à la même institution et au même contrat.

Pour faciliter la lecture de l'état, les totalisations IP figurent en vert.

Remarque : la liste de contrôle ne reprend pas les ayants droit des contrats de prévoyance. Le cas échéant, il faut recourir à la liste spécifique proposée pour les données Prévoyance (menu Gestion/Imprimer/Données Prévoyance).

Important : les données cumulées figurant sur cet état peuvent (et doivent) être comparées à celles qui apparaissent sur un état de cotisations pour la même période. Tout particulièrement pour les caisses de retraite, où ces données conditionnent le calcul des points retraite des salariés.

#### **Contrôle détaillé individualisé**

Une autre méthode de contrôle qui a fait ses preuves est de cibler quelques salariés, choisis au hasard, et pour ceux-ci de contrôler soigneusement toutes les informations portées en DADS-U : les bases sociales et fiscales, les heures payées et travaillées, les éventuelles réductions ou exonérations sociales ou fiscales, les éléments transmis aux caisses de retraite (code organisme destinataire, numéro de rattachement)...

Et si on veut aller plus loin, notamment si c'est la première déclaration que l'on établit avec LDPaye, on répétera ce contrôle pour au moins un salarié de chaque catégorie : un employé sans particularité, un temps partiel, un cadre, un apprenti, et ce si possible établissement par établissement.

### H.4 - Conclusion

On le voit, cette étape de contrôle est, et de loin, la plus longue. Créer sa déclaration DADS-U avec LDPaye est chose facile, mais transmettre cette déclaration sans autre contrôle vous expose à un risque important.

Au fil des années, de plus en plus de données sont transmises via cette déclaration, avec des destinataires multiples. Et ces données conditionnent souvent l'ouverture de droits pour les salariés (sécurité sociale, retraite, prévoyance), sans parler des données fiscales qui sont reprises désormais directement sur les déclarations fiscales 2042.

L'informatique ne fait pas de miracles : devant la diversité des données et la multiplicité des paramètres qui permettent d'assembler celles-ci dans la déclaration, le risque d'erreur humaine à quelque niveau que ce soit (fiches Salariés, Plan de paye, paramètres N4DS…) est majeur.

La seule façon de s'en prémunir et de vérifier attentivement cette masse de données, en croisant différentes sources de données, comme cela a été exposé dans ce chapitre. Ce travail est fastidieux, mais c'est la seule façon de garantir la validité et la cohérence de votre déclaration.